# CELVIANO<br>GP-500

## 取扱説明書 (保証書別添)

この取扱説明書は、お読みになったあとも、 保証書とともに、大切に保管してください。

- 別紙の「安全上のご注意」をお読みの上で、 正しくお使いください。
- スタンド、イス、譜面立ての組み立て方法は、 本書の51ページをご覧ください。

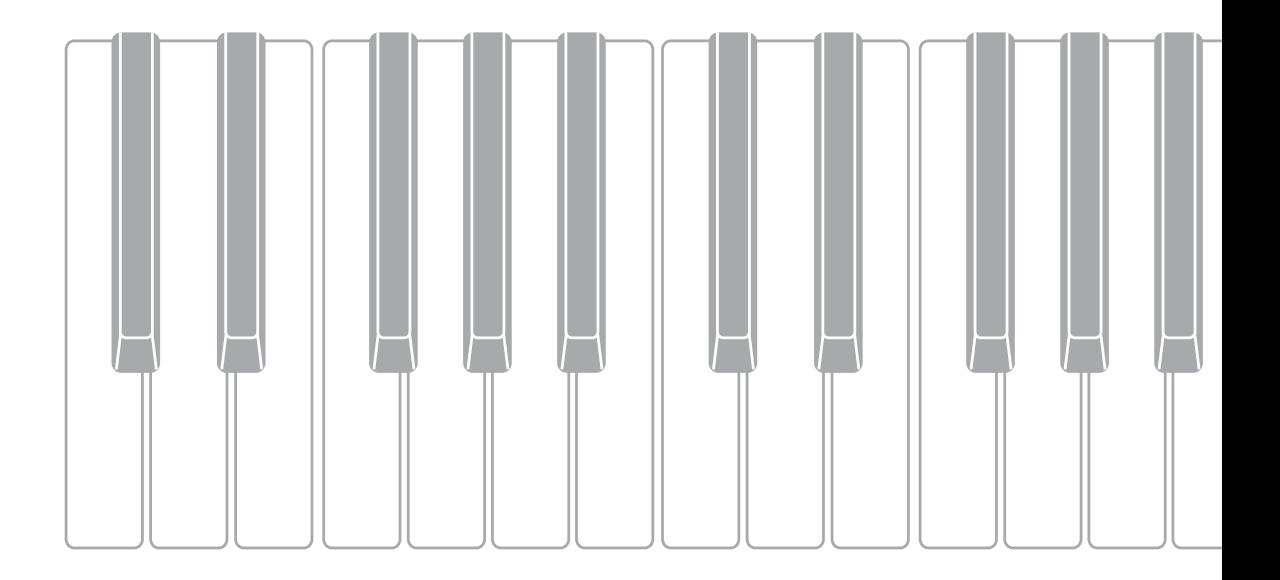

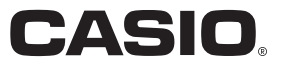

#### 本書の内容について

- 本書の一部または全部を無断で複写することは禁止されています。また個人としてご利用になるほかは、著作権法上、当 社に無断では使用できませんのでご注意ください。
- 本書および本機の使用により生じた損失、逸失利益または第三者からのいかなる請求についても当社では一切その責任を 負えませんので、あらかじめご了承ください。
- 本書の内容に関しては、将来予告なく変更することがあります。
- 本書のイラストは、実際の製品とは異なる場合があります。
- 本書に記載されている社名および商品名は、それぞれ各社の登録商標および商標です。

#### ■JIS C 61000-3-2適合品

本装置は、高調波電流規格「JIS C 61000-3-2」に適合しています。

CEマーキングは、ヨーロッパ地域の基準適合マークです。

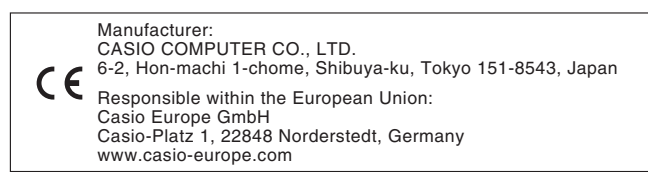

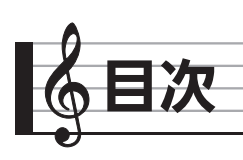

## 演奏の準備 51 - The Contract of The Contract of The Contract of The Contract of The Contract of The Contract of The

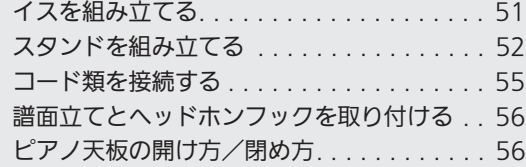

## 各部の名称 4

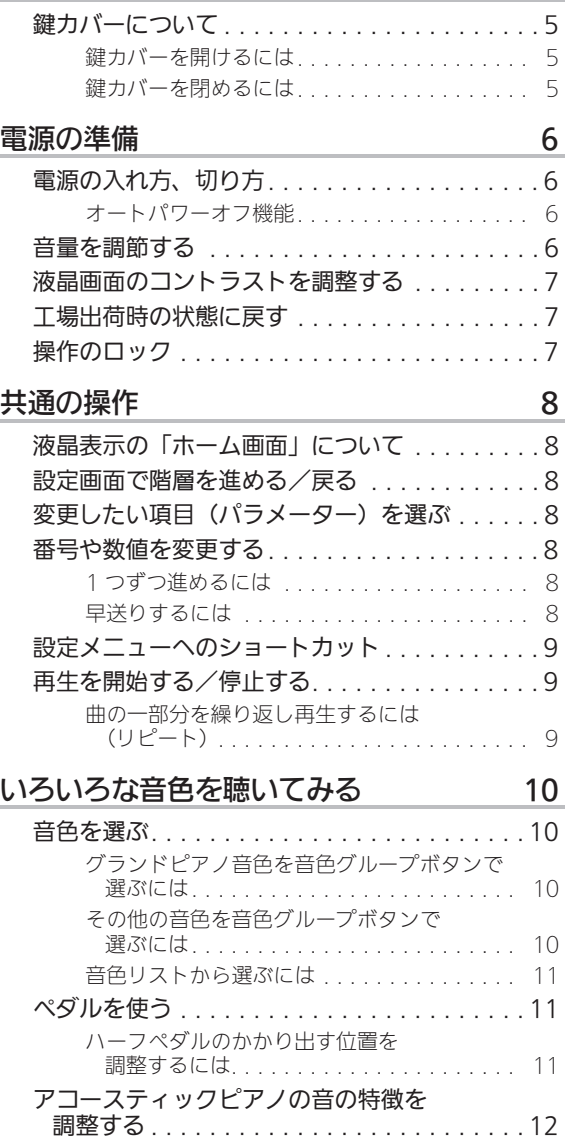

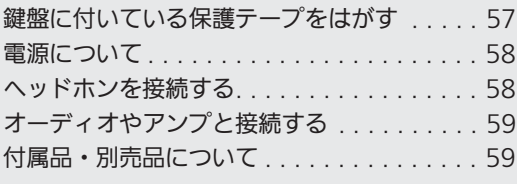

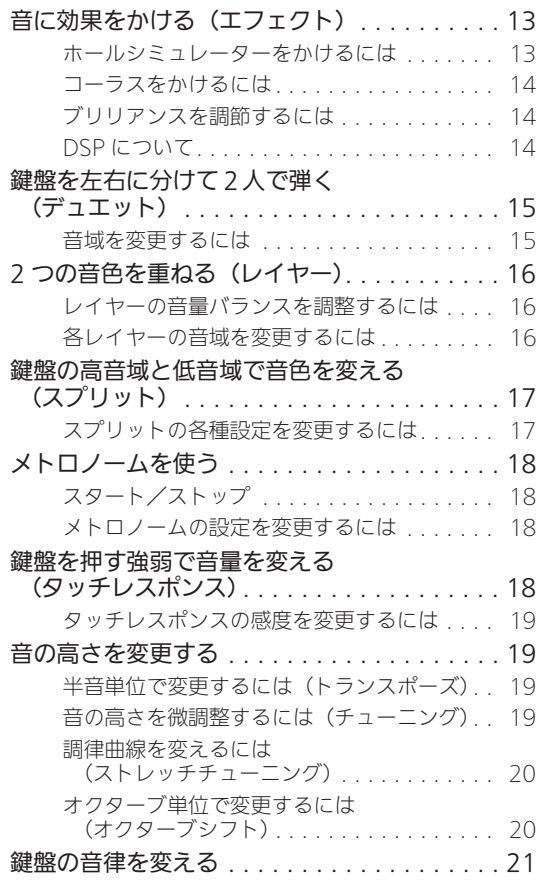

#### 演奏する曲や場面に適した設定を選ぶ

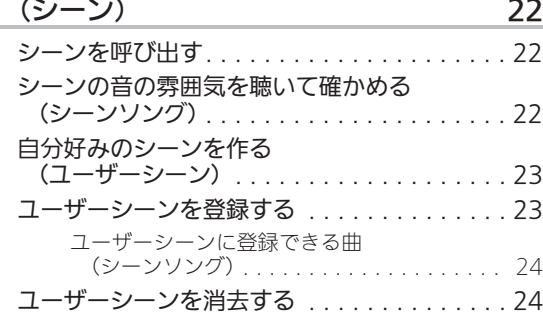

#### 曲データを活用する(コンサートプレイ、 ミュージックライブラリー) 25

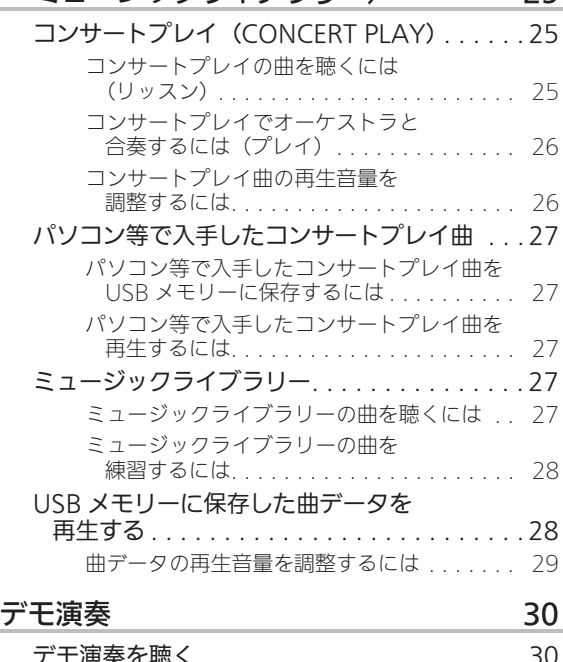

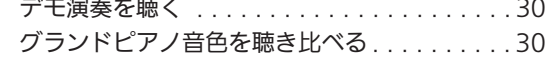

#### 演奏を録音/再生する(録音機能) 31

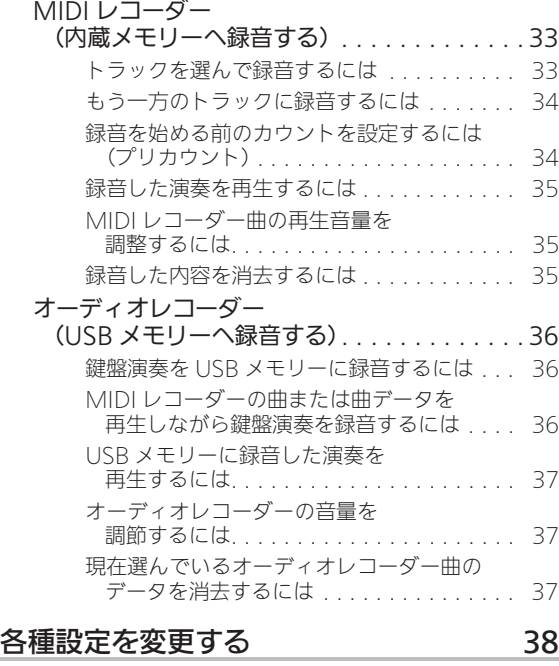

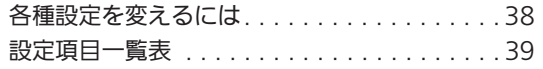

#### 目次了

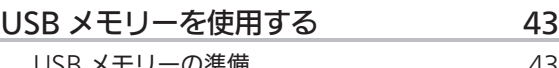

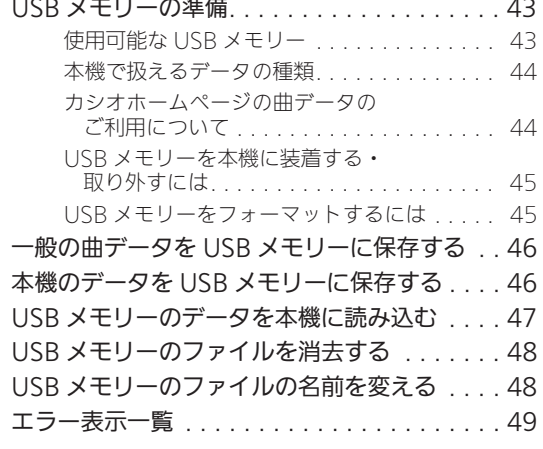

#### パソコンと接続する 50

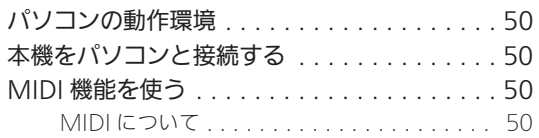

#### 困ったときは 60

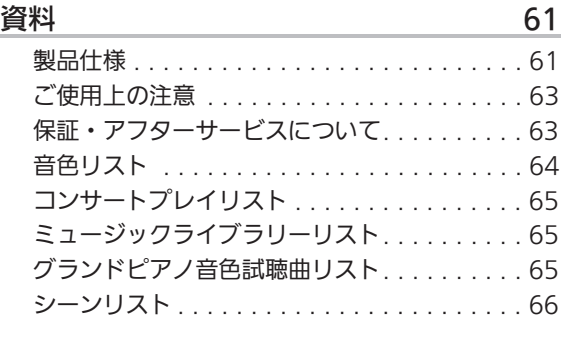

MIDI インプリメンテーション・チャート

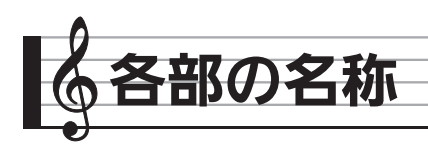

- ママーク右の数字は、参照ページです。
- 各部の名称は、本書の説明文中で太字で記載されます。

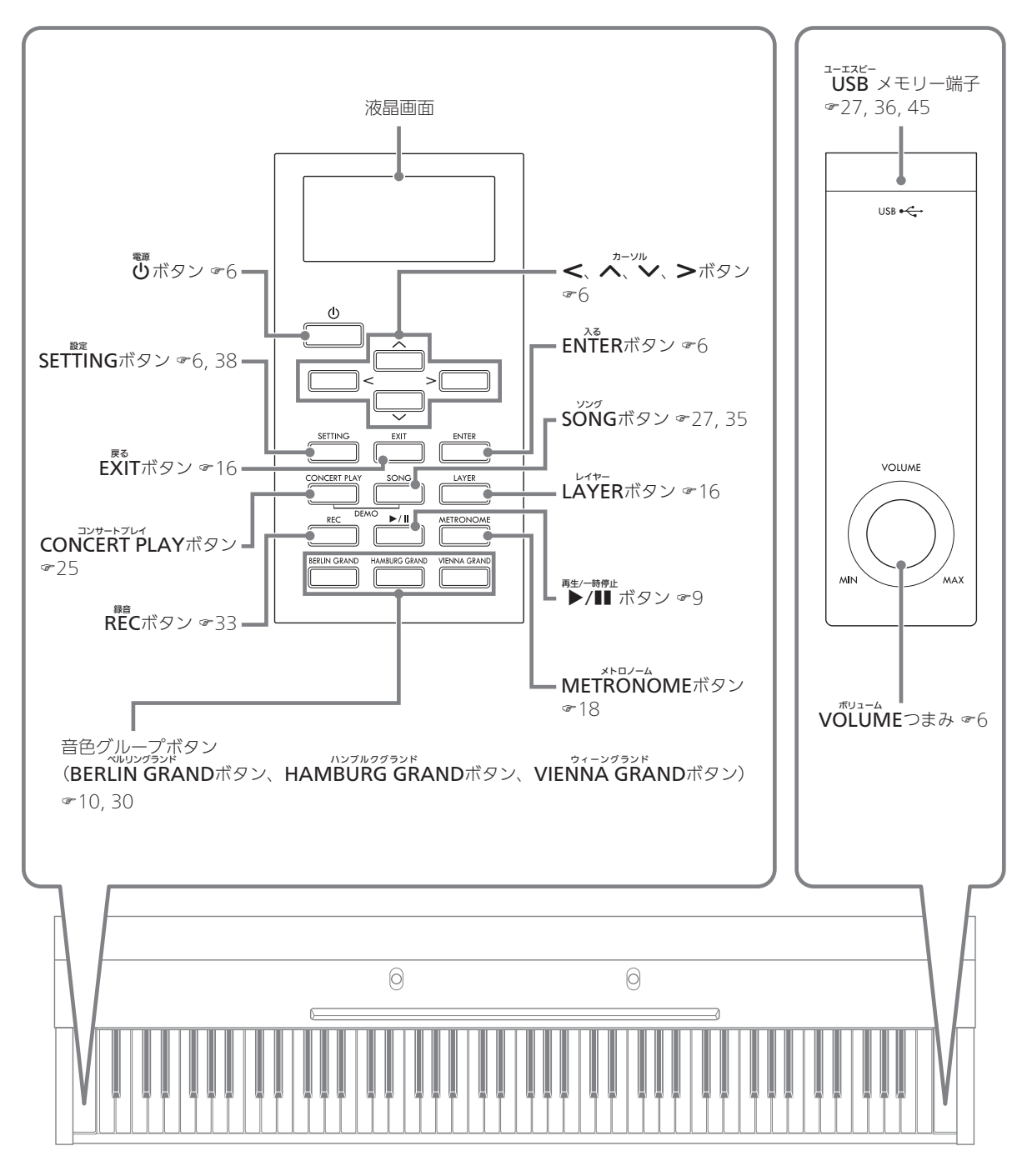

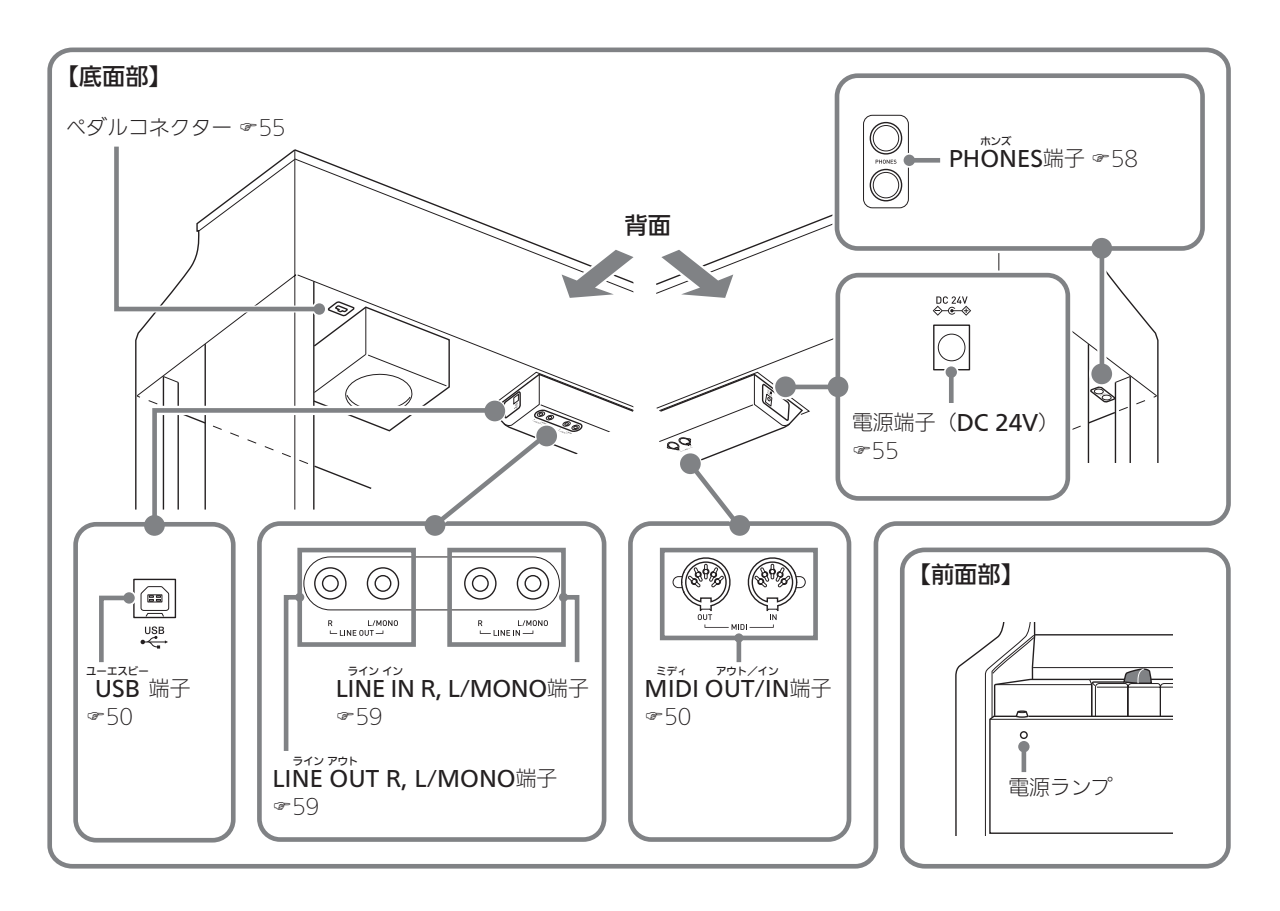

## 鍵力バーについて こうしょう 選カバーを開けるには

本機を演奏する際には、必ず本機の鍵カバーを完全に開ける ようにしてください。

#### \*注意

- 鍵カバーを開け閉めする際、ご自身や周囲の方(特にお 子様)が鍵カバーに手や指をはさまないよう、下記の点 にご注意ください。
	- 開け閉めの途中にカバーから手や指を離さない。
	- 閉めるときにカバーの上から手で押さない
	- (カバーのすき間に手がはさまることがあります)。 – 不完全に開けたままで演奏しない。

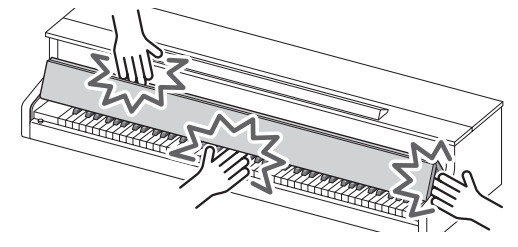

**1.** 両手で鍵カバー手前にある取っ手をつかみ、静 かに持ち上げます。

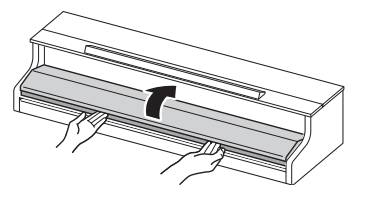

**2.** 鍵カバーが完全にたたんだ状態になるまで、 ゆっくりと奥へ押し込みます。

#### 鍵カバーを閉めるには

- **1.** 両手で鍵カバーの取っ手をつかみ、ゆっくりと 手前に引きます。
- **2.** 鍵カバーを静かに下ろします。

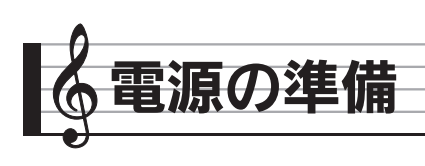

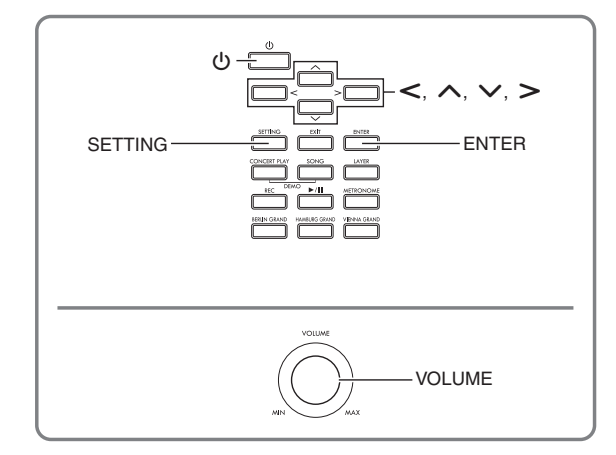

スタンドの組み立てが終わったら、電源を入れます。

• スタンドの組み立てについては、51ページの「演奏の準 備」を参照してください。

## 電源の入れ方、切り方

**1.** <sup>P</sup>ボタン(本機の電源をコントロールするボ タン、以降「心(電源)ボタン」)を押して、 本機の電源を入れます。

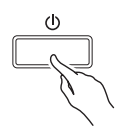

- $\bigcup$  (電源) ボタンを軽く押すと、液晶画面が一瞬点 灯し、電源が入らない場合がありますが故障ではあ りません。その場合は心 (電源) ボタンをしっかり と押し直してください。
- 2. 本機の電源を切るには、少(電源)ボタンを液 晶画面が消灯するまで押し続けます。

#### $Q_{XE}$

• 本機では、各種設定の内容を電源を切った後も保存でき ます。詳しくは、38ページ「各種設定を変えるには」お よび41ページ「設定項目一覧表」内"General"→ "Auto Resume"を参照してください。

## 心重要

- 少 (電源) ボタンで電源を切ったあとも、本機は微電流 が流れているスタンバイ状態になっています。本機を長時 間使用しないとき、あるいは落雷のおそれがあるときは、 必ずACアダプターをコンセントから外してください。
- 液晶画面に"Please Wait..."と表示されているときは、 本機の操作を一切行わないでお待ちください。"Please Wait..."表示中は、本機内部でデータの保存処理を行っ ています。このとき本機の電源が落ちると、本機に記録 しているデータが破損・消失する恐れがあります。

#### オートパワーオフ機能

本機を何も操作せずに一定時間放置すると、無駄な電力消費 を防ぐため自動的に電源が切れます。電源が切れるまでの時 間は、約4時間です。

• 下記の操作で一時的にオートパワーオフ機能をキャンセ ルすることができます。

#### ■オートパワーオフ機能をキャンセルするには

- **1.** SETTINGボタンを押して、設定画面を表示し ます。
- **2. へ、 ∨ボタンを押して "General"を選び、** ENTERボタンを押します。

 $\bullet$  General > Ent

- **3. へ、 ∨ボタンを押して、 "Auto Power Off"** を選びます。
- 4. <、>ボタンを押して、"Off"を選びます。
- **5.** SETTINGボタンを押して、設定画面を終了し ます。

#### $9xE$

• オートパワーオフ機能を再度設定する場合は、手順4で "On"を選んでください。

## 音量を調節する

**1.** VOLUMEつまみを使って音量を調節します。

#### $9xE$

• 本機は、音量の大小に応じて自動的に音質を補正し、小 さい音量でも低音や高音がしっかりと聴こえるようにす る機能があります(ボリュームシンクイコライザー)。 詳しくは、38ページ「各種設定を変えるには」および41 ページ「設定項目一覧表」内"General"→ "Volume Sync EQ"を参照してください。

## 液晶画面のコントラストを調整 する

- **1.** SETTINGボタンを押して、設定画面を表示し ます。
- 2. へ、 **>ボタンを使って "General"を選び**、 ENTERボタンを押します。
- 3. へ、 **>ボタンを使って、**"LCD Contrast"を 選びます。
- 4. < (-)、> (+) ボタンを使って、コントラ ストを調整します。
	- コントラストの設定範囲は、0~26です。
- **5.** SETTINGボタンを押して、設定画面を終了し ます。

## 工場出荷時の状態に戻す

本機のデータや設定などシステムの内容をすべて初期化し て、工場から出荷したときの状態に戻すことができます。

- **1.** SETTINGボタンを押して、設定画面を表示し ます。
- **2. へ、 ∨ボタンを押して "General"を選び、** ENTERボタンを押します。
- 3. へ、 **>ボタンを押して "Factory Reset"** を選 び、ENTERボタンを押します。
	- 確認のメッセージ "Initialize All?"が表示されま す。
- **4.** ENTERボタンを押します。
	- 確認メッセージ "Sure?"が表示されます。

#### **5. >ボタンを押して、初期化を実行します。**

- 初期化を中止する場合は、<
ボタンを押します。
- 初期化が始まると、本機の画面に"Please Wait..." (実行中)と表示されます。この間は、本機の操作を 一切行わないでください。終了すると、画面に "Complete!"(完了)と表示されます。

## 操作のロック

本機では、ボタンをロックして誤操作を防ぐことができま す。詳しくは、38ページ「各種設定を変えるには」および 41ページ「設定項目一覧表」内 "General"→ "Operation Lock"を参照してください。

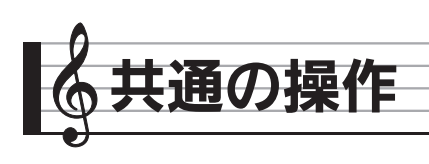

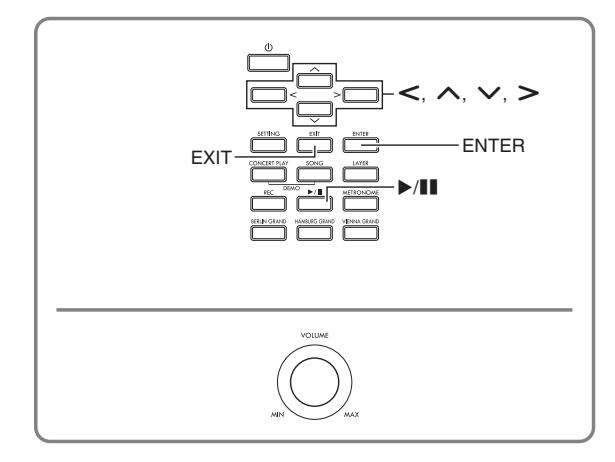

本機の機能で共通している操作を、まとめて紹介します。

## 液晶表示の「ホーム画面」につ いて

本機の電源を入れたあと、液晶表示部には現在選ばれている 音色名が表示されます。この画面を本書では「ホーム画面」 と呼びます。

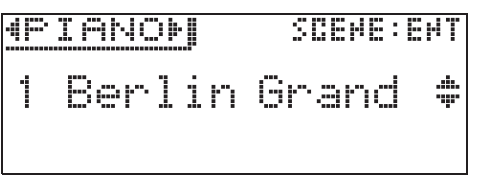

• EXITボタンを何回か押すことで、ホーム画面に戻ること ができます。

## 設定画面で階層を進める

">Ent"と表示されている項目は、ENTERボタンを押して 先の階層へ進むことができます。

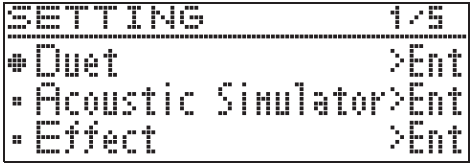

• 手前の階層へ戻るときは、EXITボタンを押します。

## 変更したい項目 (パラメー -) を選ぶ

現在選んでいる項目には、項目名の左側に「●」や「▶」 マークが付いています。

**1. へボタンを押すと、マークが上に移動します。** wボタンを押すと、下に移動します。

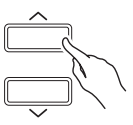

• ヘボタンを押し続けると早送りできます。 ソボタ ンを押し続けると早戻しできます。

## 番号や数値を変更する

この操作は、番号を選んだり、数値を変更するときに使いま す。

#### 1つずつ進めるには

1. <ボタン(ー)、あるいは>ボタン(+)を押しま す。

$$
\begin{array}{|c|c|}\hline \quad & \quad & \quad & \quad & \quad & \quad \\ \hline \quad \quad & \quad & \quad & \quad & \quad & \quad \\ \hline \quad \quad & \quad & \quad & \quad & \quad & \quad \\ \hline \quad \quad & \quad & \quad & \quad & \quad & \quad \\ \hline \end{array}
$$

• <、>ボタンを一緒に押すと、初期の設定値に戻り ます。

#### 早送りするには

1. <ボタン(-)、あるいは>ボタン(+)を押し続 けます。

## 設定メニューへのショートカット

本機のボタンに割り振られている機能や音色は、ボタンを押し続けることで下表のメニューに直接入ることができます。

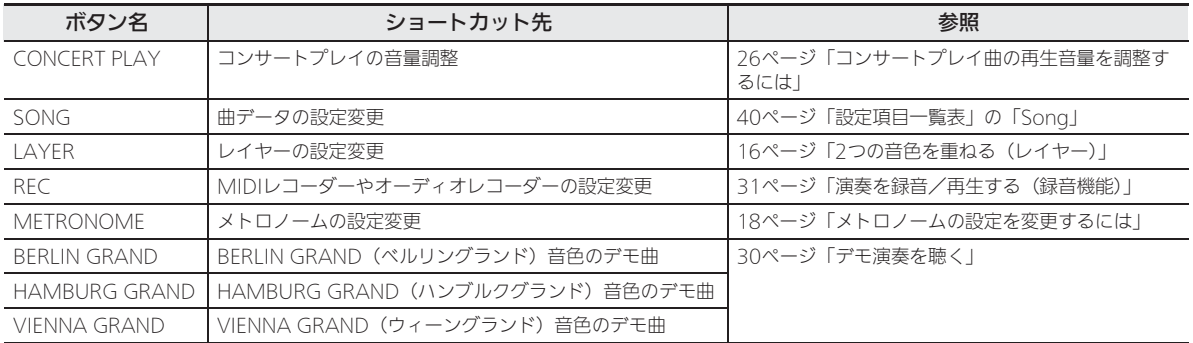

## 再生を開始する/停止する 曲の一部分を繰り返し再生するには (リピート)

この操作は、データの再生ができる機能のときに使います。

#### 「準備」

- 再生する曲を選びます。
	- コンサートプレイ:「コンサートプレイの曲を聴くには (リッスン)」(25ページ)
	- ミュージックライブラリー:「ミュージックライブラ リーの曲を聴くには」(27ページ)
	- MIDIレコーダー:「録音した演奏を再生するには」(35 ページ)
	- SMF:「USBメモリーに保存した曲データを再生する」 (28ページ)
	- オーディオレコーダー:「USBメモリーに録音した演奏 を再生するには」(37ページ)
- 1. ▶/**Ⅱボタンを押して再生を開始します。**

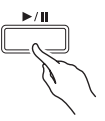

- 再生中に<ポタンを押し続けると、曲を早戻ししま す。
- 再生中に>ボタンを押し続けると、曲を早送りしま す。
- 再生中に<を短く押すと、曲の先頭に戻って再生を 始めます。

#### 2. ▶/llボタンを押して再生を一時停止します。

- 再び▶/■ボタンを押すと、停止した位置から再生を 始めます。
- 再生中に、曲の一部分を繰り返し再生できます。操 作方法は下記「曲の一部分を繰り返し再生するには (リピート)」を参照してください。

- デモ演奏(30ページ)では、この操作はできません。
- **1.** 曲の再生中、繰り返し再生を始めたい所(A点) で、ENTERボタンを押します。
	- 液晶表示の"A"が点滅します。
- **2.** 繰り返し再生を終えたい所(B点)で、もう一 度ENTERボタンを押します。
	- 液晶表示の"B"も点滅します。
	- 自動的にA-B間の繰り返し再生が始まります。
	- 繰り返し再生中に、<
	ボタンを押し続けるとA点ま で早戻しします。>ボタンを押し続けるとB点まで 早送りします。
- **3.** 繰り返し再生を解除するには、ENTERボタン を押します。
	- 液晶表示の"A"および"B"が点灯に変わります。

#### $9x$  +

• ミュージックライブラリー、MIDIレコーダー、SMFの曲 の場合には、A点およびB点は小節単位での指定となりま す。

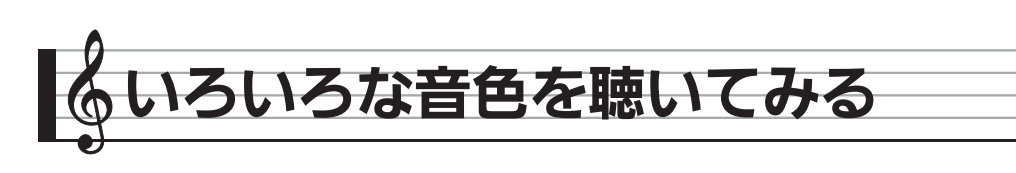

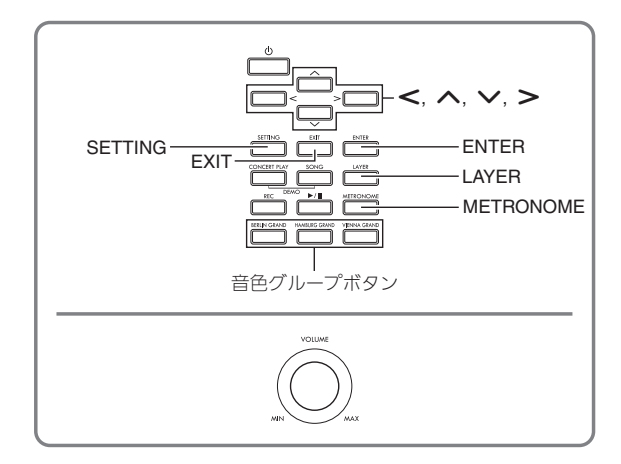

本機には、世界的に有名なグランドピアノをはじめとした、 35種類の音色が搭載されています。

また、鍵盤演奏に臨場感を与えたいとき、世界的に有名なコ ンサートホールの音響をシミュレートした「ホールシミュ レーター」などの各種効果を音に加えることができます (13ページ)。

• 本機の「シーン機能」を使えば、演奏する曲や場面に適 した設定を、簡単なボタン操作で呼び出すことができま す。詳しくは、22ページ「演奏する曲や場面に適した設 定を選ぶ(シーン)」を参照してください。

## 音色を選ぶ

下記の3つの音色の選び方についてご紹介します。

- グランドピアノ音色を音色グループボタンで選ぶ
- その他の音色を音色グループボタンで選ぶ
- 音色をリストから選ぶ

#### $2x+1$

• 音色グループ名およびグループ内の音色名については、 64ページ「音色リスト」を参照してください。

#### 音色リスト

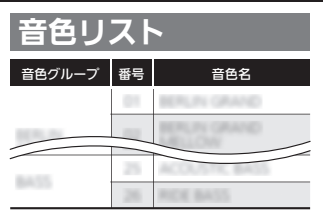

#### グランドピアノ音色を音色グループボタンで選ぶには

**1.** 下記ボタンのいずれかを押します。 BERLIN GRAND(ベルリングランド) HAMBURG GRAND (ハンブルクグランド) VIENNA GRAND(ウィーングランド)

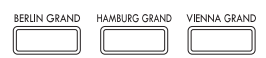

- 押したボタンの音色名が表示されます。
- 同じボタンを押すたびに、そのグループ内の音色が 順に選ばれます。

#### その他の音色を音色グループボタンで選ぶには

**1.** SETTINGボタンを押しながら、下記のうち希望 の音色グループのボタンを押します。

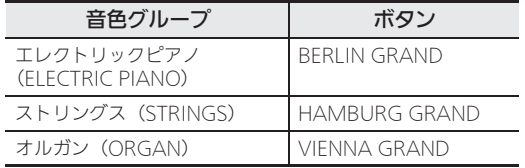

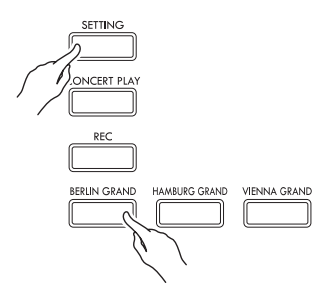

• SETTINGボタンを押しながら同じボタンを押すたび に、そのグループ内の音色が順に選ばれます。

#### 音色リストから選ぶには

選びたい音色がボタンの割り振られていない音色グループに あるときを含め、この方法では音色リストにあるすべての音 色を選ぶことができます。

- 1. ホーム画面 (8ページ)でへ、 vボタンを押 して、音色名を選びます。
	- 音色名の左側に「▶」マークがあるものが、現在選 ばれている音色です。この時点で、選んだ音色を鍵 盤で弾くことができます。

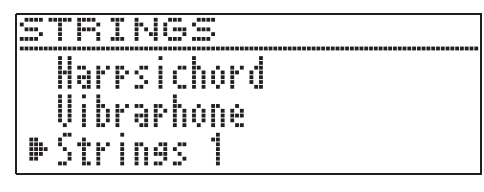

- 音色グループにかかわらず、音色が順に切り替わり、 「▶」マークが移動します。
- へ、 >ボタンを押し続けると、連続して音色名が 切り替わります(早送り)。
- <、>ボタンを押すと、音色グループを切り替える ことができます。
- へ、 >ボタンを一緒に押すと、音色番号の01番 (Berlin Grand)に戻ります。

#### **2.** ENTERボタンを押して、音色を決定します。

• 手順1のあと約10秒間に何もボタン操作をしなかっ た場合も、自動的に音色が決定されます。

ペダルを使う

ダンパー、ソフト、ソステヌートの3つのペダルがあります。

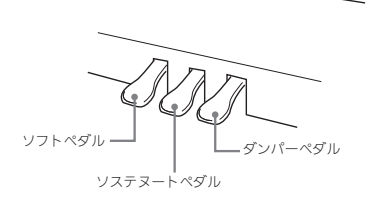

#### 【各ペダルの働き】

#### ダンパーペダル

演奏中にこのペダルを踏むと、鍵盤を離してもその音の余韻 が残ります。

• グランドピアノ音色を選んでいる場合は、実際のグラン ドピアノでダンパーペダルを使用しているときのような 共鳴効果(ダンパーレゾナンス)も生み出せます。また、 途中まで踏んで軽く効果をかける「ハーフペダル」にも 対応しています。

#### ソフトペダル

演奏中にこのペダルを踏むと、ペダルを踏んでから鍵盤で弾 いた音が弱まるだけでなく、音色が柔らかく聴こえる効果が 得られます。

#### ソステヌートペダル

このペダルを踏んだ時点で押さえている鍵盤の音だけ、鍵盤 を離してもペダルを離すまでその音の余韻が残ります。

#### $Q_{\text{XF}}$

• ペダルを踏んでも効果がかからないときは、ペダルコー ドの接続が不完全な場合があります。55ページの「コー ド類を接続する」の手順2を参照してください。

#### ハーフペダルのかかり出す位置を調整するには

**1.** SETTINGボタンを押して、設定画面を表示し ます。

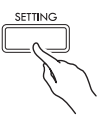

- **2. へ、∨ボタンを押して"General"を選び、** ENTERボタンを押します。
- **3. へ、∨ボタンを押して、"Half Pedal Pos."を** 選びます。

 $\bullet$  Ha l f Peda l Pos.

- 4. < (-)、> (+) ボタンを押して数値を変更 して、ハーフペダルがかかり出す位置を調整し ます。
	- 深くするとき:+1以上
	- 浅くするとき:-1以下
	- 設定範囲は、ー2~+2です。
- **5.** SETTINGボタンを押して、設定画面を終了し ます。

## アコースティックピアノの音の特徴を調整する

本機のピアノ音色は、アコースティックピアノの響きを特徴付ける要素を内蔵しています。それぞれ、以下の操作で調整でき ます。

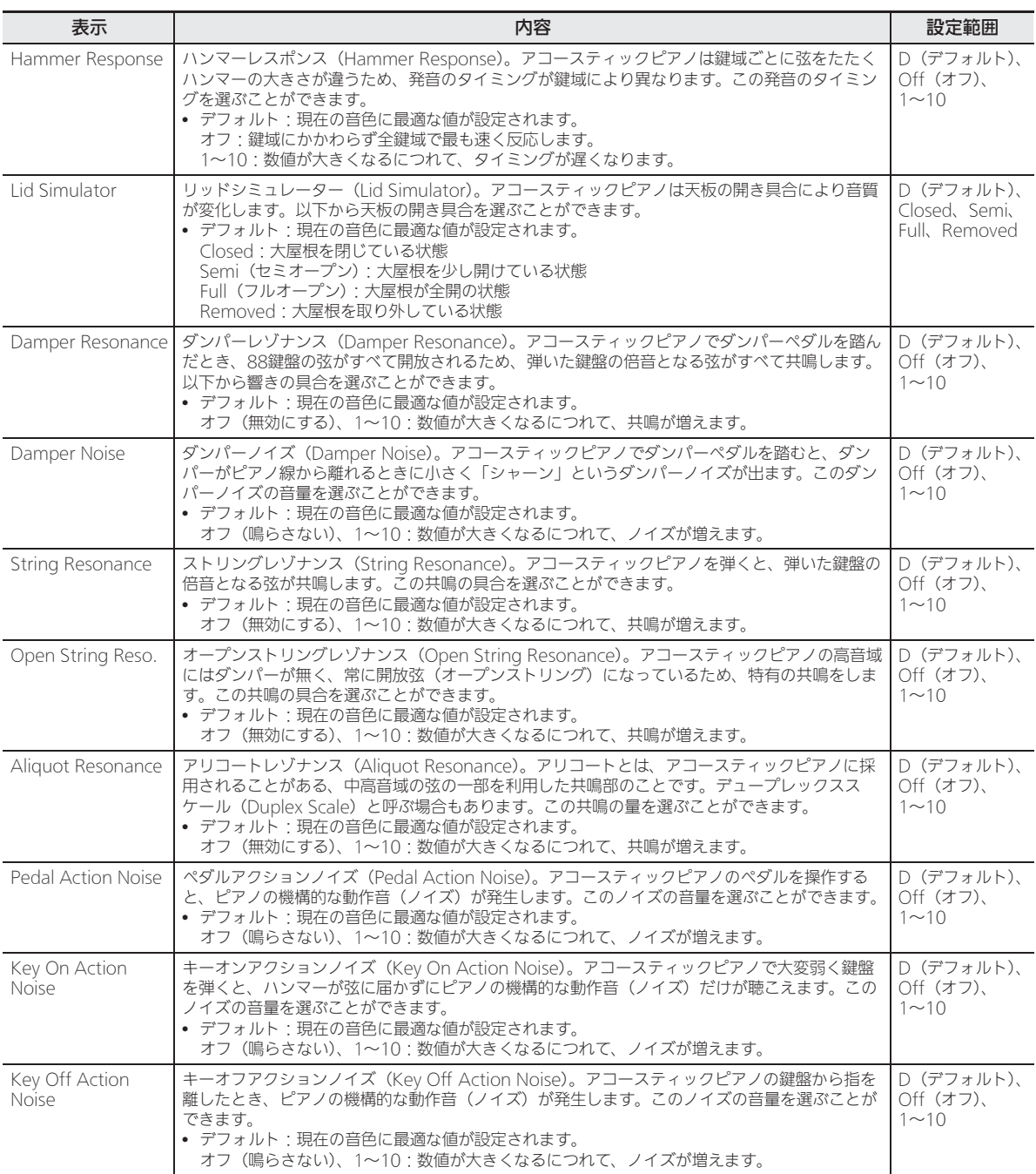

B

**1.** SETTINGボタンを押して、設定画面を表示し ます。

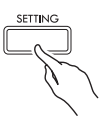

2. へ、 Vボタンを押して "Acoustic Simulator" を選び、ENTERボタンを押します。

 $\bullet$  A c o u s t i c S i mu l a t o r > E n t

- **3. へ、∨ボタンを押して、12ページにある表の** 中から調整する項目を選びます。
- 4. < (-)、> (+) ボタンを押して、値を変更 します。
- **5.** SETTINGボタンを押して、設定画面を終了し ます。

## 音に効果をかける エフェクト

#### ホールシミュレーター

透明感のある端正な響きや、伸びやかで華やかな響きなど、 世界的に有名なコンサートホールの、それぞれに異なる音響 特性をシミュレートします。

- コンサートホールでは聴く位置によって音質や残響が異 なります。ホールシミュレーターで選んだホールにおい て、どの位置で聴くのかをシミュレートできます(ポジ ション)。
- ホールシミュレーターをオフにしているときは、ポジ ションの効果もかかりません。
- ポジションを"Player"に設定しているときに本体の音 源(鍵盤演奏、MIDIレコーダー \*、ミュージックライブ ラリー\*)を鳴らすと、上下左右4チャンネルの立体的な 音の広がりを楽しめます。 一方、ポジションを"Listener"に設定したときや、

オーディオレコーダー \*、コンサートプレイ\*などの再生 では、一般的なステレオ機器と同じ左右2チャンネルの 音響を楽しめます。

\* 詳しくは、以下のページを参照してください

- MIDIレコーダーおよびオーディオレコーダー… 31ページ
- コンサートプレイおよびミュージックライブラリー… 25ページ

#### コーラス

音を重ねて厚みを増す効果です。

#### ブリリアンス

音の明るさを調節する効果です。

#### ホールシミュレーターをかけるには

**1.** SETTINGボタンを押して、設定画面を表示し ます。

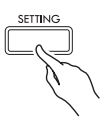

**2. へ、 ∨ボタンを押して "Effect"を選び、** ENTERボタンを押します。

 $\bullet$  E f f e c t  $\gt$  E n t

- **3. へ、∨ボタンを押して、"Hall Simulator"を** 選びます。
- 4. <、>ボタンを押して、ホールシミュレー ター名を選びます。

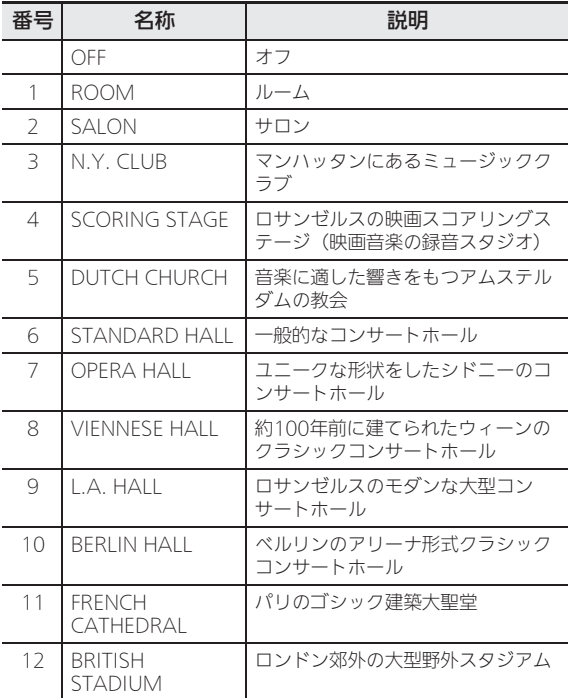

5. へ、 vボタンを押して "Position"を選びま す。

z P o s i t i o n

- **6. <、>ボタンを押して、ポジションを選びま** す。
	- Player:ホールの舞台に置かれたピアノの前に座っ た演奏者の位置
		- Listener 1:ホールの観客席の前の方の位置
		- Listener 2:Listener 1よりも後ろの席の位置
		- Listener 3:Listener 2よりもさらに後ろの席の 位置
- **7.** SETTINGボタンを押して、設定画面を終了し ます。

#### コーラスをかけるには

- **1.** SETTINGボタンを押して、設定画面を表示し ます。
- 2. へ. Vボタンを押して"Effect"を選び、 ENTERボタンを押します。
- **3. へ、 ∨ボタンを押して、 "Chorus"を選びま** す。

 $\bullet$  C h o r u s

4. << >ボタンを使って、コーラス名を選びま す。

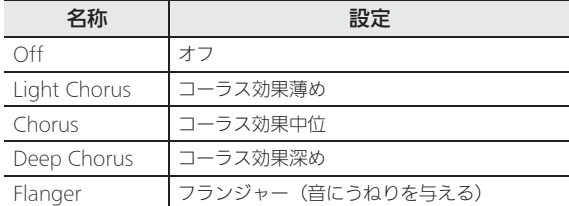

**5.** SETTINGボタンを押して、設定画面を終了し ます。

ブリリアンスを調節するには

- **1.** SETTINGボタンを押して、設定画面を表示し ます。
- **2. へ、∨ボタンを押して "Effect"を選び、** ENTERボタンを押します。
- **3. へ、 ∨ボタンを押して、 "Brilliance" を選び** ます。

z B r i l l i a n c e

- 4. < (-)、> (+) ボタンを使って、値を変更 します。
	- +1以上:音が明るくなります。
	- -1以下:音が暗くなります。
	- 設定範囲は、-3~+3です。
- **5.** SETTINGボタンを押して、設定画面を終了し ます。

#### DSPについて

複合的な音響効果をデジタル処理で実現させる効果です。 音色ごとにあらかじめかかっています。

## 鍵盤を左右に分けて2人で弾く (デュエット)

鍵盤の中央から右側と左側で同じ音域にすることができま す。両端のペダルもそれぞれ左側鍵盤用と右側鍵盤用のダ ンパーペダルになります。

左側で先生がお手本演奏をして、右側で生徒さんが同じメロ ディーを弾く、といった活用もできます。

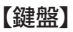

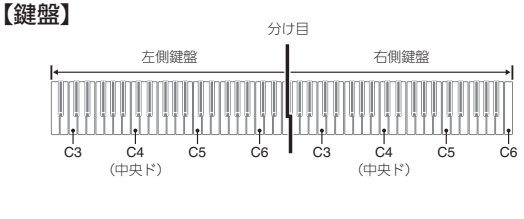

#### 【ペダル】

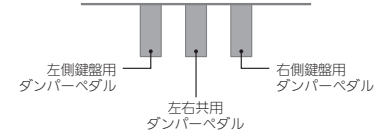

#### $Q_{\mathbf{X}}$

- 3本のペダルのうち、右側鍵盤用ダンパーペダルのみハー フペダルに対応します。
- **1.** 音色を選びます。
	- 音色の選び方は、10ページ「音色を選ぶ」を参照し てください。
- **2.** SETTINGボタンを押して、設定画面を表示し ます。
- **3. へ. ∨ボタンを押して "Duet"を選び、** ENTERボタンを押します。
	- ●D u e t > E n t
- **4. へ、∨ボタンを押して、"Duet Mode"を選** びます。
- 5. <、>を押して、デュエットのオンとオフを 選びます。
	- Off: オフ

B

- On: オン(左右のスピーカーとも、左右鍵盤両方 の音が出ます。)
- Pan:オン(左スピーカーからは左側鍵盤の音が出 て、右スピーカーからは右側鍵盤の音が出ま す。音色がグランドピアノ音色のときに効果 がかかります。)
- レイヤー(16ページ)をオンにすると、デュエット がオフに切り替わります。
- **6.** SETTINGボタンを押して、設定画面を終了し ます。
	- デュエットを終了するには、上記手順2から操作を 始めて、手順5でオフを選びます。また、下記の場 合にもデュエットが終了します。 – レイヤー(16ページ)をオンにする
	- デュエットがオンのとき、レイヤーの編集 (16ペー ジ)、トランスポーズ (19ページ)、および通常のオ クターブシフト(20ページ)は設定できません。 デュエットの音域は、下記「音域を変更するには」 の方法で変更できます。
	- •"DUET PAN"のときは以下の効果がかかりません。 – アコースティックシミュレーター(ハンマーレス ポンスおよびリッドシミュレーターを除く) (12ページ) – ホールシミュレーター(13ページ)
	- コーラス (14ページ)

#### 音域を変更するには

最初の設定から、左右の鍵盤それぞれの音域をオクターブ単 位で変更できます。

- **1.** SETTINGボタンを押して、設定画面を表示し ます。
- **2. へ. ∨ボタンを押して "Duet"を選び、** ENTERボタンを押します。
- **3. へ、 >ボタンを押して、音域を変更する鍵盤** を選びます。
	- Upper Octave:右側鍵盤 Lower Octave:左側鍵盤

 $\bullet$  L o w e r O c t a v e

- 4. < (-)、> (+) ボタンを押して、オクター ブを変更します。
	- +1以上:1オクターブずつ上がります。 -1以下:1オクターブずつ下がります。 0:オクターブを元に戻します。
	- 設定範囲は、-2 ~ +2です。
	- 例:手順3で"Lower Octave"を選び、手順4で "+1"を指定した場合

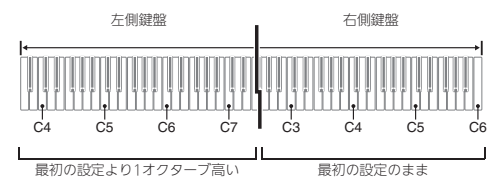

**5.** SETTINGボタンを押して、設定画面を終了し ます。

**15**

## つの音色を重ねる(レイヤー)

2つの音色を重ねて音を出すことができます。ピアノとスト リングスの音をミックスするなど、多彩な音で演奏ができま す。

**1.** LAYERボタンを押します。

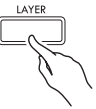

**2. <. >ボタンを必要回数押して、"LAYER"** を表示させます。

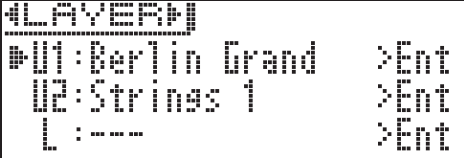

- **3.** 1個目の音色を選びます。
	- へ、 ∨ボタンを押して "U1" ("Upper1"の略、 本書では以降「アッパー 1」と呼びます)を選び、 ENTERボタンを押します。

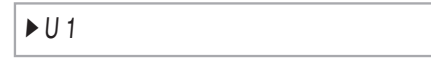

- **4.** 音色を選び、ENTERボタンを押します。
	- 音色の選び方は、10ページ「音色を選ぶ」を参照し てください。
- **5.** 2個目の音色を選びます。
	- へ、 ∨ボタンを押して "U2"("Upper2"の略、 本書では以降「アッパー 2」と呼びます)を選び、 ENTERボタンを押します。

 $\blacktriangleright$  U 2

- **6.** 音色を選び、ENTERボタンを押します。
- **7.** 鍵盤を弾いてみましょう。
	- 選んだ2つの音色が重なって音が出ます。
- **8.** LAYERボタンあるいはEXITボタンを押すと、 レイヤーがキャンセルとなり、1音色(アッ パー1)だけに切り替わります。
	- LAYERボタンを押すたびに、1音色が出る設定と2 音色が出る設定とで切り替わります。
	- デュエット(15ページ)をオンまたはパンにする と、レイヤーがオフに切り替わります。

#### **XE**

• MIDIレコーダーのトラック2の録音では、レイヤーの設 定はできません。

- レイヤーの音量バランスを調整するには
- **1.** 以下の画面が表示されるまで、LAYERボタン を押し続けます。

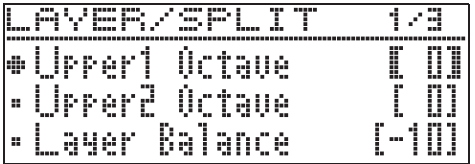

2. へ、 **>ボタンを押して、**"Layer Balance"を 選びます。

 $\bullet$  Laver Balance

- 3. < (-)、> (+) ボタンを押して、音量バラ ンスを調整します。
	- -1以下: アッパー 1の音がだんだんと大きくなり ます。 +1以上:アッパー 2の音がだんだんと大きくなり
		- ます。
		- 0:アッパー 1と2の音が同じ大きさになります。
	- 設定範囲は、-24~+24です。
- **4.** EXITボタンを押して、元のレイヤー画面に戻 します。

#### 各レイヤーの音域を変更するには

- レイヤーの各音域を、1オクターブ単位で変更できます。
- **1.** 以下の画面が表示されるまで、LAYERボタン を押し続けます。

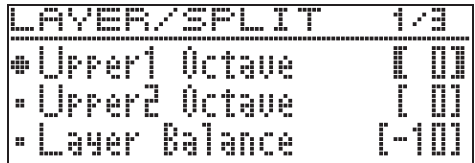

- **2. へ、 マボタンを押して、音域を変更するレイ** ヤーを選びます。
	- Upper1 Octave:アッパー 1 Upper2 Octave:アッパー 2
- 3. < (-)、> (+) ボタンを押して、オクター ブを変更します。
	- +1以上:1オクターブずつ上がります。 -1以下:1オクターブずつ下がります。 0:オクターブを元に戻します。
	- 設定範囲は、-2~+2です。
- **4.** EXITボタンを押して、元のレイヤー画面に戻 します。

## 鍵盤の高音域と低音域で音色を 変える(スプリット)

鍵盤を右手側と左手側に分けて、それぞれを違う音色で鳴ら すことができます。左手をアコースティックベース、右手を グランドピアノにして1人でアンサンブル演奏をするなど、 さまざまな演奏ができます。

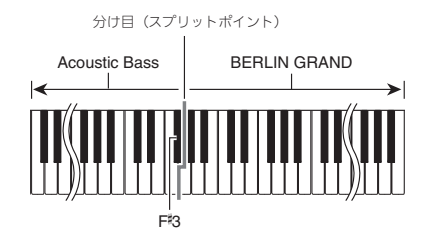

#### $\sqrt{2x+1}$

- レイヤーをオンにしているときにスプリットをオンに設 定すると、右側の鍵盤だけがレイヤーの状態で演奏でき るようになります。
- 鍵盤の中央から右側と左側を同じ音域に分けて演奏した い場合、デュエット機能(15ページ)をおすすめします。
- **1.** LAYERボタンを押します。
- **2. <. >ボタンを必要回数押して、"SPLIT"を** 表示させます。

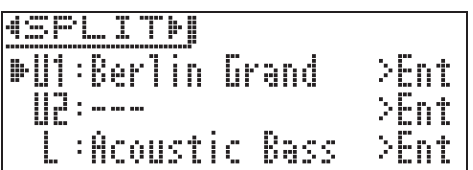

• レイヤーもオンにしたい場合、"LAYER&SPLIT"を 表示させます。

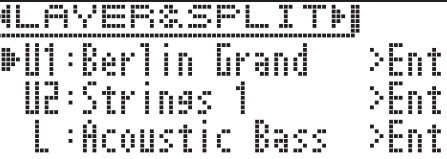

- **3.** 左側鍵盤の音色を選びます。
	- へ、 >ボタンを押して "L"("Lower"の略、本書 では以降「ローワー」と呼びます)を選び、ENTER ボタンを押します。

 $\blacktriangleright$  l

- **4.** 音色を選び、ENTERボタンを押します。
	- 音色の選び方は、10ページ「音色を選ぶ」を参照し てください。
- **5.** 右側鍵盤の音色を選びます。
	- へ、 >ボタンを押して"U1"を選び、ENTERボ タンを押します。
- **6.** 音色を選び、ENTERボタンを押します。
	- 右側鍵盤でレイヤー機能 (16ページ) を同時に使い たい場合、もう一度手順5と手順6を操作して "U2" の音色を選びます。
- **7.** 鍵盤を弾いてみましょう。
	- 左右の鍵盤で選んだそれぞれの音が出ます。
- **8.** LAYERボタンあるいはEXITボタンを押すと、 スプリットがキャンセルとなり、1音色(アッ パー1)だけに切り替わります。
	- LAYERボタンを押すたびに、1音色が出る設定と2 音色が出る設定とで切り替わります。

#### スプリットの各種設定を変更するには

**1.** 以下の画面が表示されるまで、LAYERボタン を押し続けます。

| L       |   | <b>Line Line</b> |           | ik ⊞r    |      | --- | ----- |        |    |
|---------|---|------------------|-----------|----------|------|-----|-------|--------|----|
|         |   |                  | ⊕∐rrer1 i | Octave   |      |     |       | L      |    |
| . н. н. | ı |                  | Jpper2    | detr<br> |      |     |       | <br>÷. | н. |
| ÷       |   |                  |           | Ba       | ance |     |       | 1000   |    |

**2. へ、∨ボタンを押して、項目を選びます。** 

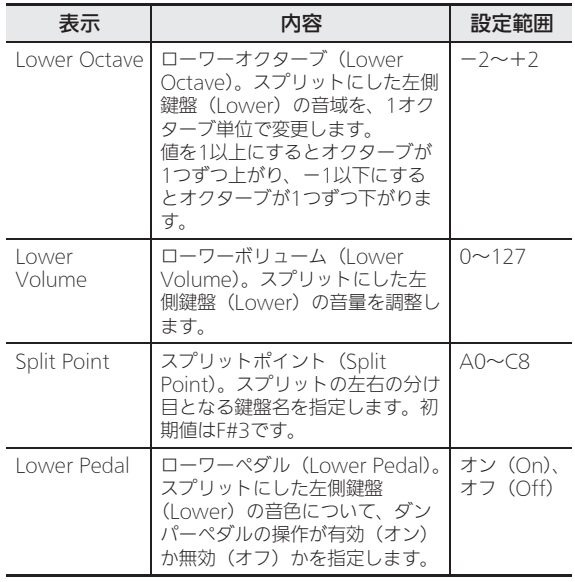

- **3. <** (-)、> (+) ボタンを押して、値を変更 します。
- **4.** EXITボタンを押して、元のスプリット画面に 戻します。

## メトロノームを使う

メトロノームを使うと一定の間隔で音を刻むので、演奏や練 習のときにテンポを正しく保つことができます。自分にあっ たテンポで練習しましょう。

#### スタート/ストップ

- **1.** METRONOMEボタンを押します。
	- メトロノームがスタートします。
- **2.** もう1回METRONOMEボタンを押すと、メト ロノームが止まります。

#### メトロノームの設定を変更するには

下記のメトロノームの各種設定を変更できます。

- 拍子
- 速さ(テンポ)
- 音量
- **1.** 以下の画面が表示されるまで、 METRONOMEボタンを押し続けます。

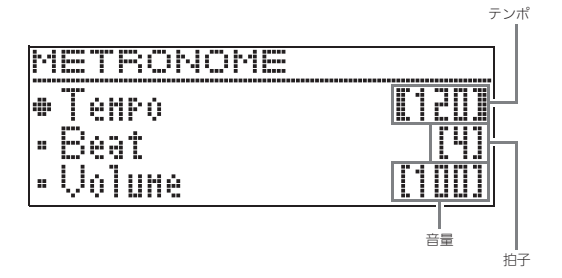

## **2. へ、 >ボタンを押して、項目を選びます。**

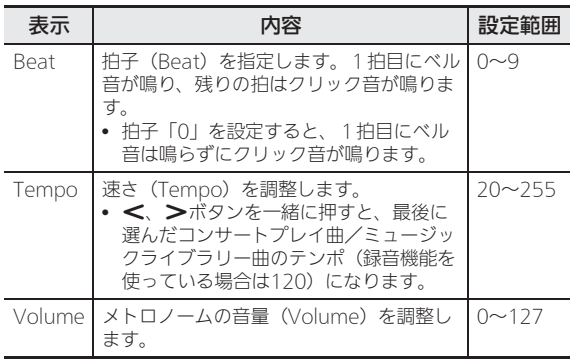

3. < (-)、> (+) ボタンを押して、値を変更 します。

## **4.** EXITボタンを押して、設定画面を終了します。

#### $Q_{XF}$

• メトロノームの速さ(テンポ)は、ミュージックライブ ラリー曲やMIDIレコーダー曲と共用です。

## 鍵盤を押す強弱で音量を変える ッチレスポンス)

タッチレスポンス機能とは、鍵盤を押す強さ(速さ)で音量 を変化させる機能です。タッチレスポンス機能を使うとア コースティックピアノのように鍵盤を押す強さ(速さ)で音 量や音質が変化し、演奏の表現が豊かになります。

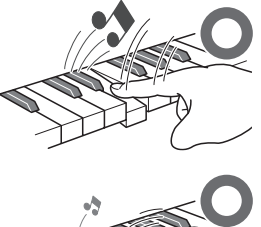

すばやく押すと大きな音が 出ます

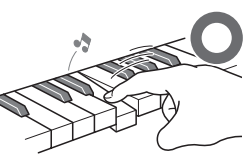

ゆっくり押すと小さな音が 出ます

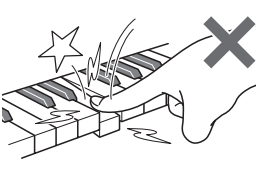

強く押しすぎないようにし ましょう

#### タッチレスポンスの感度を変更するには

鍵盤を押す速さによって音量をどのように変化させるかとい う感度を変えてみましょう。自分の演奏スタイルに合わせた 感度で楽しめます。

- **1.** SETTINGボタンを押して、設定画面を表示し ます。
- 2. へ、 vボタンを押して "Keyboard"を選び、 ENTERボタンを押します。

 $\bullet$ K e y b o a r d > E n t

**3. へ、 ∨ボタンを押して、 "Touch Response"** を選びます。

 $\bullet$  Touch Response

4. <. >ボタンを押して、タッチレスポンスの 感度を下記から選びます。

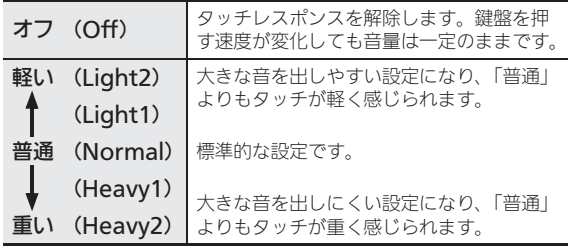

**5.** SETTINGボタンを押して、設定画面を終了し ます。

## 音の高さを変更する

#### 半音単位で変更するには (トランスポーズ)

トランスポーズ機能とは、音の高さを半音単位で全体的に上 げたり下げたりする機能です。同じ鍵盤を弾いても、実際に 出る音の調(キー)を歌う人の声の高さに合わせて移調して 演奏することができます。

- トランスポーズの設定範囲は上下1オクターブ (-12か ら+12半音まで)です。
- **1.** SETTINGボタンを押して、設定画面を表示し ます。
- 2. へ、 vボタンを押して "Keyboard"を選び、 ENTERボタンを押します。
- **3. へ、 ∨ボタンを押して、 "Transpose"を選び** ます。

 $\bullet$ T r a n s p o s e

- 4. < (-)、> (+) ボタンを押して、移調する キーを決めます。
- **5.** SETTINGボタンを押して、設定画面を終了し ます。

#### 音の高さを微調整するには(チューニング)

チューニング機能とは、音の高さを全体的に少しだけずらす 機能です。他の楽器やCDの演奏と本機の音程が合わないと きに微調整できます。

- チューニング機能では、A4の音の周波数を設定します。 周波数の設定範囲は415.5~465.9Hz(初期値440.0) です。
- CDの演奏によっては、楽器のチューニングを微妙に変え て演奏されている場合もあります。
- **1.** SETTINGボタンを押して、設定画面を表示し ます。
- 2. へ、 vボタンを押して "Keyboard"を選び、 ENTERボタンを押します。
- **3. へ、 ∨ボタンを押して、"Tuning"を選びま** す。

 $O$ Tuning

4. < (-)、> (+) ボタンを押して、チューニ ングを微調整します。

• 0.1Hz単位で調整できます。

**5.** SETTINGボタンを押して、設定画面を終了し ます。

一般的にピアノでは高音はより高めに、低音はより低めに調 律します。この調律をストレッチチューニングといいます。 調律曲線を変えるには(ストレッチチューニング)

本機では、ストレッチチューニングのかけ方を変えることが できます。また、ストレッチチューニングをかけずに演奏し たいときは、オフにすることができます。

- **1.** SETTINGボタンを押して、設定画面を表示し ます。
- 2. へ、 **>**ボタンを押して "Keyboard"を選び、 ENTERボタンを押します。
- **3. へ、 ∨ボタンを押して、"Stretch Tune"を選** びます。

 $\bullet$  S t r e t c h T u n e

4. <. >ボタンを押して、下記の表の中からス トレッチチューニングを選びます。

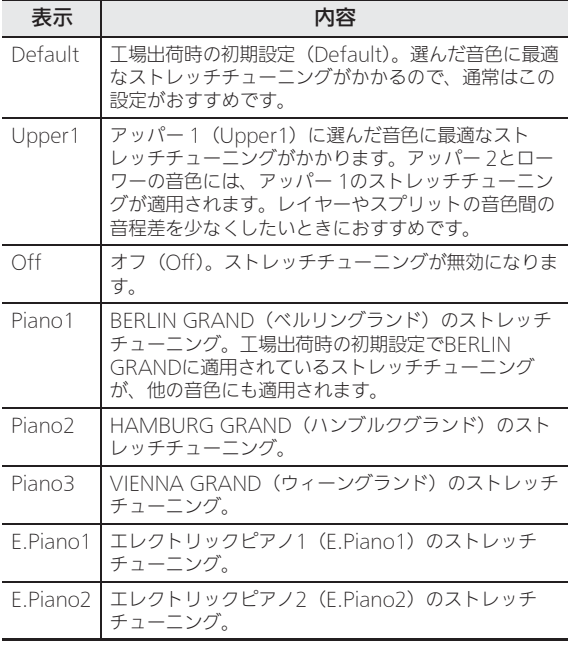

**5.** SETTINGボタンを押して、設定画面を終了し ます。

オクターブ単位で変更するには(オクターブシフト)

オクターブシフトとは、鍵盤の音の高さをオクターブ単位で 上げたり下げたりできる機能です。 • 設定範囲は上下2オクターブです。

## $2xE$

- スプリット機能のオクターブを変更したい場合は、17 ページ「スプリットの各種設定を変更するには」を参照 してください。
- **1.** SETTINGボタンを押して、設定画面を表示し ます。
- 2. へ、 vボタンを押して "Keyboard"を選び、 ENTERボタンを押します。
- **3. へ、∨ボタンを押して、"Octave Shift"を選** びます。

 $\bullet$  O c t a v e Shift

- 4. < (-)、> (+) ボタンを押して、オクター ブを変更します。
- **5.** SETTINGボタンを押して、設定画面を終了し ます。

## 鍵盤の音律を変える

鍵盤の音律を設定して通常の音律(12平均律)以外の音律 を使う音楽(インド音楽、アラビア音楽、古典クラシックな ど)の演奏ができます。下記の17種類のプリセットの音律 から、好きな音律を選ぶことができます。

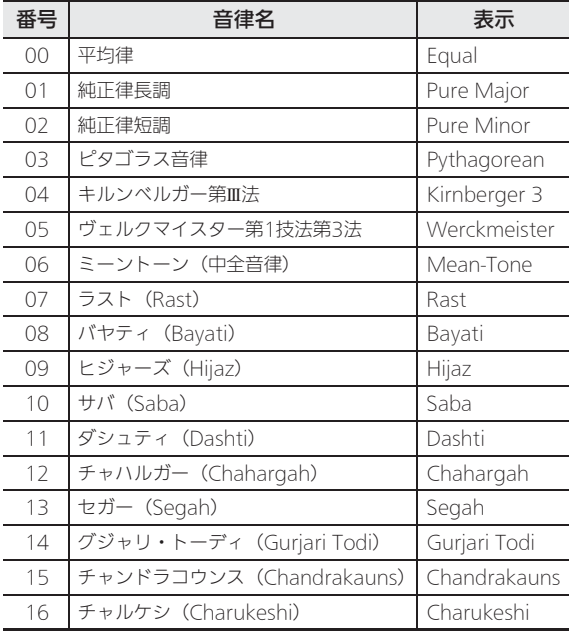

- **1.** SETTINGボタンを押して、設定画面を表示し ます。
- 2. へ、 vボタンを押して "Keyboard"を選び、 ENTERボタンを押します。
- 3. へ、 **>ボタンを押して、** "Temper. Type"を 選びます。

 $\bullet$  T e m p e r . T y p e

- 4. << > ボタンを押して、音律名を選びます。
- 5. **∨ボタンを押して、**"Temper. Base Note"を 選びます。
- **6. <、>ボタンを押して、選んだ音律のルート** キーを選びます。
- **7.** SETTINGボタンを押して、設定画面を終了し ます。

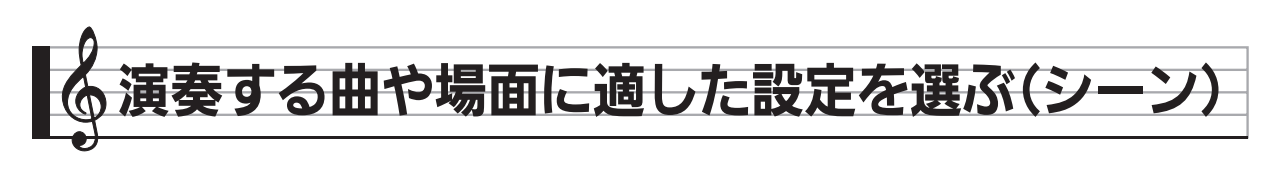

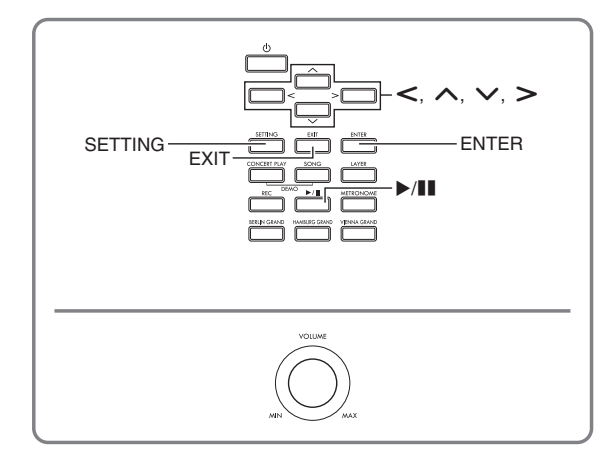

本機には、演奏する曲や場面に合わせ設定を調節した、15 個のプリセットシーン(Preset Scene)が登録されていま す。シーンを選んで、瞬時に本機の設定を変えることができ ます。

- ユーザーシーン(User Scene)を最大10個登録するこ とができます。(23ページ)
- プリセットシーンのリストは、66ページ「シーンリスト」 を参照してください。

## シーンを呼び出す

1. ホーム画面 (8ページ) のとき、ENTERボタン を押します。

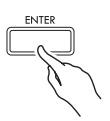

- シーンモードに入ります。
- 本機の電源を入れたあと初めてシーンモードに入っ た場合、シーンのリストが表示されます。

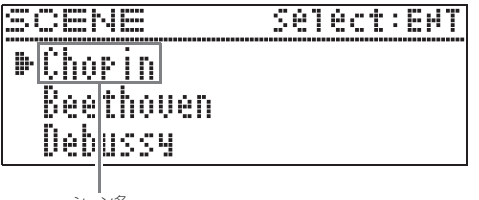

シーン名

• 本機の電源を入れたあとすでにシーンモードに入っ ていた場合、最後に選んでいたシーンが表示されま す。

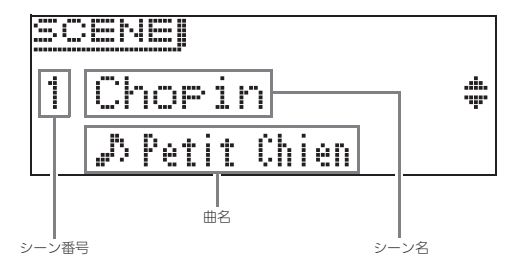

#### **2. へ、 >ボタンを押して、シーン名を選びます。**

- ヘボタン(+)、あるいは マボタン(-)を押し続 けると早送りします。
- へ、 ソボタンを一緒に押すと、シーンの初期設定 (15番)に移ります。

#### **3.** ENTERボタンを押して、決定します。

- EXITボタンを押すと、シーンが決定されずに一つ前 の画面に戻ります。
- シーンを決定した後の画面のとき、シーン名が変わ るまでENTERボタンを押し続けると、シーンの初期 設定 (15番)に移ります。

## シーンの音の雰囲気を聴いて確 かめる (シーンソング)

選んだシーンの音の雰囲気を聴いて確かめられるように、 シーンに適した曲の数小節分を再生できます。

#### 1. シーンを決定した後、▶/llボタンを押します。

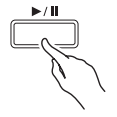

- 2. もう一度▶/■ボタンを押すと、再生が止まり ます。
	- <ボタンを押すと、曲の頭に戻り再生を始めます。
	- シーンモードを出ると、曲の再生も止まります。

## <mark>ョ分好みのシーンを作る</mark><br>゙゙゙ヿー<u>ザーシー`ハ</u> (ユーザーシーン)

- **1.** 下記項目を変更して、自分好みの設定を作りま す。
	- 音色(アコースティックシミュレーターやエフェク ト含む)…10ページ
	- レイヤー…16ページ
	- スプリット…17ページ
	- 曲のタイプと番号…24ページ
	- 他、39ページ「設定項目一覧表」で、「表示名」の 左側に「\*」マークがある項目

#### $Q_{\mathbf{X}}$

• プリセットから変更を加えたあとに登録がまだされてい ない場合、シーン名の左側に「!」マークが付きます。 なるべく早くメモリーに登録することをおすすめします。

## ユーザーシーンを登録する

ユーザーシーンを本機メモリーに登録できます。

#### 「準備」

- お好みのシーンを作っておきます 。(23ページ)
- **1.** SETTINGボタンを押します。
- **2. へ. ∨ボタンを押して "Scene"を選び、** ENTERボタンを押します。
- **3. へ、 ∨ボタンを押して "Write" を選び、** ENTERボタンを押します。
	- 登録画面が表示されます。

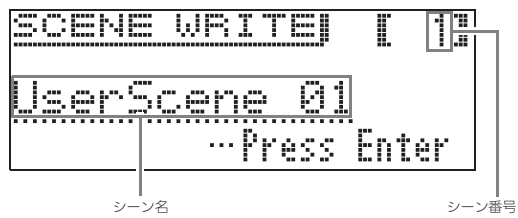

- 4. <. へ、 v、>ボタンを押して、シーン番号 および名前を変更します。
	- <、>ボタンを押して、カーソルを入力する位置ま で移動します。
	- へ、 マボタンを押して、文字を切り替えます。入 力が可能な文字は下表のとおりです。

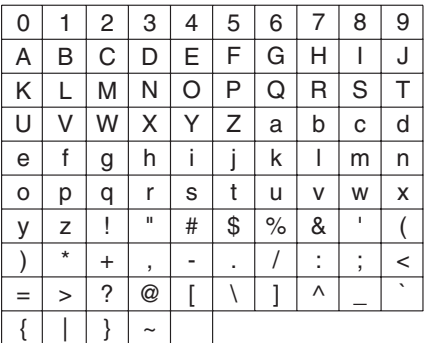

- 登録済み番号の場合、番号の左側に「\*」が表示さ れます。
- シーン番号を選んでいるときへ、 ソボタンを一緒 に押すと、01番を表示します。
- アルファベットを選んでいるとき∧、∨ボタンを 一緒に押すと、大文字と小文字を切り替えることが できます。
- **5.** 番号と名前の入力が完了したら、ENTERボタ ンを押します。
	- 確認するメッセージ画面"Sure?"が表示されます。

#### **6. >ボタンを押して登録を実行します。**

- <ボタンを押すと、登録がキャンセルされます。
- 登録が始まると、本機の画面に"Please Wait..." (実行中)と表示されます。この間は、本機の操作を 一切行わないでください。終了すると、画面に "Complete!"(完了)と表示され 、シーンを呼び出 したときの画面に戻ります。

#### $2x+1$

- ユーザーシーンのデータを、USBメモリーへ書き出した り、再び本機に読み込むことができます。詳しくは下記 ページを参照してください。
	- 本機からUSBメモリーへ書き出す:46ページ「本機の データをUSBメモリーに保存する」
	- USBメモリーから本機に読み込む:47ページ「USBメ モリーのデータを本機に読み込む」

#### ユーザーシーンに登録できる曲(シーンソング)

登録の操作時に選ばれていた曲が、ユーザーシーンに登録さ れます。

- 以下の種類の曲がシーンソングに登録できます。 - コンサートプレイ (パソコンから入手した曲を除く) – ミュージックライブラリー(61~70番目の曲を含む) – MIDIレコーダー曲
- ミュージックライブラリーの61~70番目の曲やMIDIレ コーダー曲を登録した場合、曲名は"Scene Song"と 表示されます。
- 上記以外の曲を登録しようとすると"Invalid Song"が 表示され、ミュージックライブラリーの1番目の曲が自動 的に登録されます。
- コンサートプレイ曲(パソコンから入手した曲を除く) をシーンソングとして再生するとき、コンサートプレイ のリッスンモードを再生することはできません。プレイ モードの再生だけが可能です。
- 元となる曲データを消去しても、ユーザーシーンの中に 曲データが残ります。

## ユーザーシーンを消去する

- **1.** SETTINGボタンを押します。
- 2. A、 Vボタンを押して "Scene"を選び、 ENTERボタンを押します。

 $\bullet$  S c e n e > E n t

**3. A. Vボタンを押して "Clear"を選び、** ENTERボタンを押します。

 $\bullet$  C l e a r > E n t

- **4. A. Vボタンを押して、消去するユーザー** シーンを選びます。
- **5.** ENTERボタンを押します。
	- 確認メッセージ "Sure?"が表示されます。
- **6. >ボタンを押して、消去を実行します。** 
	- 消去を中止する場合は、<ボタンを押します。
	- 消去が始まると、本機の画面に"Please Wait..." (実行中)と表示されます。この間は、本機の操作を 一切行わないでください。終了すると、画面に "Complete!"(完了)と表示され 、シーンを呼び出 したときの画面に戻ります。

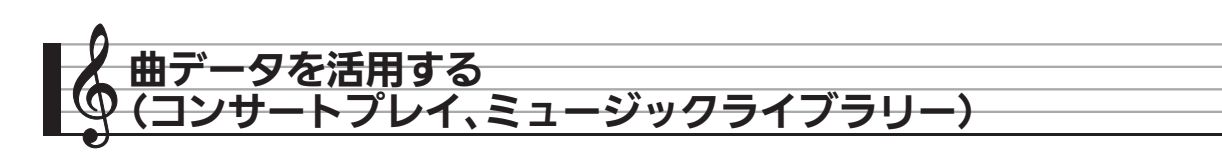

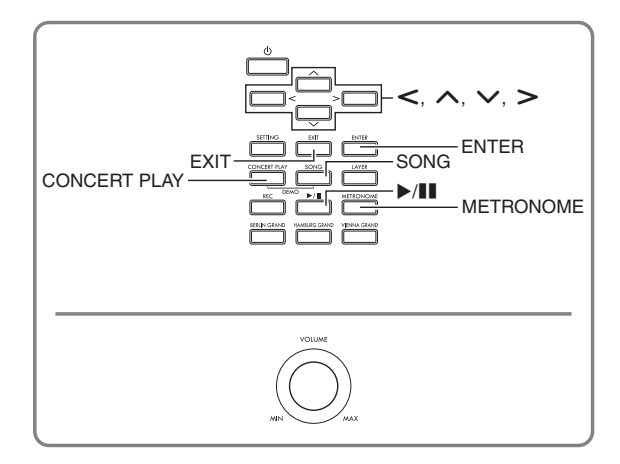

本機には、ピアノとオーケストラの合奏曲「コンサートプレ イ」(CONCERT PLAY)が15曲(1~15番)と、ピアノソ ロ曲「ミュージックライブラリー」が60曲 (1~60番)内 蔵されています。

コンサートプレイでは、オーケストラ演奏に合わせてピアノ の演奏を楽しむことができます。ミュージックライブラリー では、ピアノの名曲の練習ができます。

## **心重要**

• 本機では、曲を変更すると数秒間、曲データの読み込み を行います。読み込み中は鍵盤演奏やボタン操作ができ ません。また、鍵盤演奏中にこの操作を行うと発音が停 止します。

## コンサートプレイ (CONCERT PLAY)

オーケストラの生演奏を収録したコンサートプレイを使う と、ピアノとオーケストラの合奏が楽しめます。

• コンサートプレイの曲を再生する際に、一時停止、早戻 し、早送り、A-B間リピート等の操作ができます。 再生の操作について詳しくは、8ページ「共通の操作」の 「再生を開始する/停止する」を参照してください。

#### ステップ1:LISTEN(リッスン)

お手本に、ピアノとオーケストラの合奏を聴いてみましょ う。

#### ステップ2:PLAY(プレイ)

オーケストラと合奏をしてみましょう。

#### $Q \times E$

- コンサートプレイの内蔵曲は15曲 (1~15番) です。
- 本機に差し込んだUSBメモリー内の曲(パソコン等で入 手したコンサートプレイ曲のデータ)も、コンサートプ レイの曲として使えます。曲のダウンロード方法や再生 について詳しくは、27ページ「パソコン等で入手したコ ンサートプレイ曲」を参照してください。
- テンポを遅く(元の曲の80%)してゆっくりと再生でき ます。
- コンサートプレイでは、本機のメトロノーム機能を使う ことができません。
- コンサートプレイはオーケストラの生演奏を収録してい るため、使われている音色は本機で選択できる音色(10 ページ)と異なります。
- 生演奏の収録時の状況により、演奏者の息づかいや演奏 ノイズ、その他のノイズが曲に含まれる場合があります。

#### コンサートプレイの曲を聴くには(リッスン)

**1.** CONCERT PLAYボタンを押します。

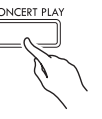

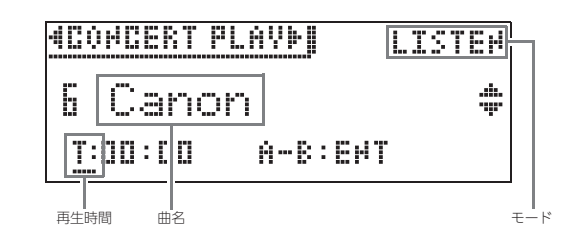

- 2. へ、 vボタンを押して曲を選び、ENTERボタ ンを押します。
	- 曲のリストは、65ページ「コンサートプレイリス ト」を参照してください。
	- <、>ボタンを押すと、ページを送ることができま す。
- **3.** CONCERT PLAYボタンを押して、モードを リッスンモード("IISTEN")に切り替えます。
	- CONCERT PLAYボタンを押すたびに、以下のよう にモードが切り替わります。

リッスン ("LISTEN") アイ プレイ ("PLAY")

**4.** テンポを遅く(80%)したい場合、 MFTRONOMEボタンを押して "SLOW" を表 示させます。

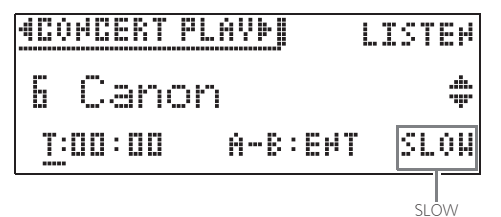

- 元のテンポに戻したいときは、METRONOMEボタ ンをもう一度押して"SLOW"の表示を消します。
- **5. ▶/Ⅱボタンを押して、再生を始めます。**

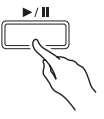

- 再生の操作(再生、一時停止、早戻し、早送り、リ ピート等)について詳しくは、8ページ「共通の操 作」の「再生を開始する/停止する」を参照してく ださい。
- ホーム画面に戻る操作について詳しくは、8ページ 「液晶表示の「ホーム画面」について」を参照してく ださい。
- $Q_{\text{XF}}$
- 再生音量を調整できます。設定方法は、26ページ「コン サートプレイ曲の再生音量を調整するには」を参照して ください。

コンサートプレイでオーケストラと合奏するには (プレイ)

- **1.** 25ページ「コンサートプレイの曲を聴くには (リッスン)」の手順1と2を操作して、合奏した い曲を選びます。
- **2.** CONCERT PLAYボタンを押して、モードをプ レイモード ("PLAY")に切り替えます。

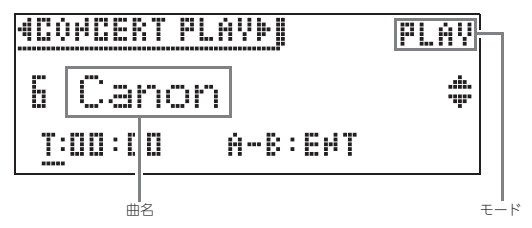

- **3.** テンポを遅く(80%)したい場合、 METRONOMEボタンを押して "SLOW" を表 示させます。
	- 元のテンポに戻したいときは、METRONOMEボタ ンをもう一度押して"SLOW"の表示を消します。

#### 4. ▶/IIボタンを押して、再生を始めます。

- 再生の操作(再生、一時停止、早戻し、早送り、リ ピート等)について詳しくは、8ページ「共通の操 作」の「再生を開始する/停止する」を参照してく ださい。
- プレイモードの再生では、手弾きパートの音が小さ く聴こえる曲もあります。

#### **5.** 手弾きパートを自分で弾きます。

• ホーム画面に戻る操作について詳しくは、8ページ 「液晶表示の「ホーム画面」について」を参照してく ださい。

コンサートプレイ曲の再生音量を調整するには

**1.** 以下の画面が表示されるまで、CONCERT PLAYボタンを押し続けます。

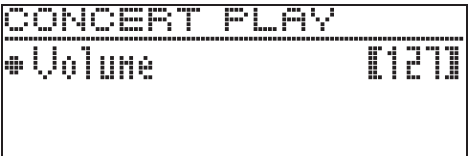

- 2. < (-)、> (+) ボタンを押して、音量を調 整します。
	- 設定範囲は、0~127です。
- **3.** EXITボタンを押して、設定画面を終了します。

## パソコン等で入手したコンサー トプレイ曲

パソコンでインターネット等から入手したコンサートプレイ 曲のデータを、USBメモリーを介して、本機で再生するこ とができます。

• 詳しくは、下記のホームページを参照してください。 http://casio.jp/support/emi/

#### パソコン等で入手したコンサートプレイ曲をUSBメ モリーに保存するには

#### 進備

- USBメモリーを本機で使うにはフォーマットが必要です。 詳しくは、43ページ「USBメモリーの準備」を参照して ください。
- **1.** USBメモリーをパソコンにつなぎます。
- **2.** パソコン等で入手したコンサートプレイ曲の ファイル(「.LSN」および「.PLY」の両方の ファイル)を、USBメモリー内のCPフォルダ にコピーします。

パソコン等で入手したコンサートプレイ曲を再生する には

- **1.** USBメモリーを本機のUSBメモリー端子に装着 します。
- **2.** CONCERT PLAYボタンを押します。
- $3.$  >ボタンを押して、画面右上に"USB"を表示 させます。

## **4COMCERT PLAYMIDISSLISTEM**

- USBメモリーが本機に装着されていないときは、 "No Media"が表示されます。
- <ボタンを押すと、本機メモリー内の曲に戻りま す。
- 4. へ、 **マ**ボタンを押して曲を選び、ENTERボタ ンを押します。
	- 以降の操作手順は、下記ページを参照してください。 – 25ページ「コンサートプレイの曲を聴くには (リッスン)」の手順3以降
		- 26ページ「コンサートプレイでオーケストラと合 奏するには (プレイ)」の手順2以降
	- ホーム画面に戻る操作について詳しくは、8ページ 「液晶表示の「ホーム画面」について」を参照してく ださい。

## ミュージックライブラリー

ミュージックライブラリーを使って、ピアノの名曲の鑑賞と 練習ができます。

- ミュージックライブラリーの内蔵曲は60曲(1~60番) です。
- USBメモリーから本機に読み込んだ曲(47ページ「USB メモリーのデータを本機に読み込む」)も、ミュージック ライブラリーの61~70番の曲として再生や練習ができま す。すでにその番号にデータが読み込まれている場合、 曲名と番号の間に"\*"マークが付きます。

#### ミュージックライブラリーの曲を聴くには

**1.** SONGボタンを押します。

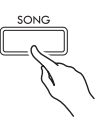

**2. <、>ボタンを押して "MUSIC LIB"を選び** ます。

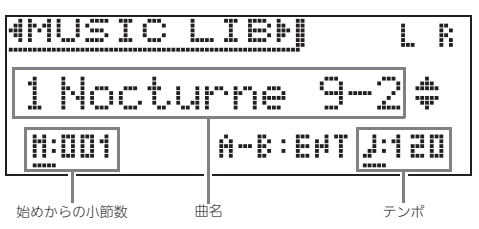

- **3. へ、∨ボタンを押して曲を選び、ENTERボタ** ンを押します。
	- 曲のリストは、65ページ「ミュージックライブラ リーリスト」を参照してください。
	- 曲のリストが表示されているとき<、>ボタンを押 すと、ページを送ることができます。
- 4. ▶/**Ⅱボタンを押して、再生を始めます。**

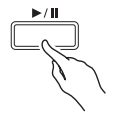

- 再生の操作(再生、一時停止、早戻し、早送り、リ ピート等)について詳しくは、8ページ「共通の操 作」の「再生を開始する/停止する」を参照してく ださい。
- ホーム画面に戻る操作について詳しくは、8ページ 「液晶表示の「ホーム画面」について」を参照してく ださい。

#### $\sqrt{2x+1}$

- 下記の各種設定を変更できます。
	- 曲の音量:35ページ「MIDIレコーダー曲の再生音量を 調整するには」
	- テンポ·18ページ「メトロノームの設定を変更するに は」

#### ミュージックライブラリーの曲を練習するには

曲の右手パートまたは左手パートの音を消して、自分で弾く 練習ができます。

#### $2x+1$

• ミュージックライブラリーには、連弾曲が入っています。 連弾曲を選んだ場合は、第1ピアノ<Primo>または第2 ピアノ<Secondo>の音を消して、自分で弾く練習がで きます。

#### [準備]

- 曲を選び、テンポを設定しておきます(18ページの「メ トロノームの設定を変更するには」参照)。
- 曲を演奏しているときは、曲調に変化をつけるためにテ ンポが変化します。
- **1.** SONGボタンを短く押して、再生したい(音を 消さない)パートを選びます。

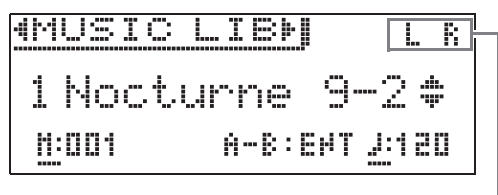

再生するパート

• SONGボタンを押すたびに、下記のように切り替わ ります。 L:左手を再生し、右手のパートを消します。

R:右手を再生し、左手のパートを消します。 LR:左右とも再生します。

- 2. ▶/**Ⅱボタンを押して、再生を始めます。** 
	- 再生の操作(再生、一時停止、早戻し、早送り、リ ピート等)について詳しくは、8ページ「共通の操 作」の「再生を開始する/停止する」を参照してく ださい。
- **3.** 音を消したパートを自分で弾きます。
	- ホーム画面に戻る操作について詳しくは、8ページ 「液晶表示の「ホーム画面」について」を参照してく ださい。

## USBメモリーに保存した曲デー タを再生する

市販のUSBメモリーに保存したオーディオファイル<sup>(※1)</sup>、 およびMIDIファイル(※2) を本機で再生することができま す。

詳しくは、43ページの「USBメモリーを使用する」を参照 してください。

- ※1 WAV形式 (リニアPCM、16bit、44.1kHz、 ステレオ)
- ※2 標準MIDIファイル(SMFフォーマット0/1)、MIDIレ コーダー曲のファイル(CSR形式)、およびカシオ MIDIファイル(CM2形式)

#### 「準備」

- 本機のオーディオレコーダー機能で録音したデータが保 存されているUSBメモリーを用意します。詳しくは、36 ページの「オーディオレコーダー (USBメモリーへ録音 する)」を参照してください。 または、パソコンでUSBメモリー内に再生したい曲デー タを保存します。詳しくは、46ページの「一般の曲デー タをUSBメモリーに保存する」を参照してください。
- 本機のUSBメモリー端子に、再生したい曲データが保存 されているUSBメモリーを差し込みます。
- USBメモリーに保存した曲データの再生中は、USBメモ リーを取り外さないでください。USBメモリーのデータ が壊れたり、USBメモリー端子が故障したりする場合が あります。
- **1.** SONGボタンを押します。

#### **2. <. >ボタンを押して曲データの種類を選び** ます。

- MIDIファイル:SMF
- オーディオファイル:AUDIO PLAY
- **3. へ、 ∨ボタンを押して曲を選び、ENTERボタ** ンを押します。
	- 曲のリストが表示されているとき<、>ボタンを押 すと、ページを送ることができます。

#### 4. ▶/Ⅲボタンを押して、再生を始めます。

- 再生の操作(再生、一時停止、早戻し、早送り、リ ピート等)について詳しくは、8ページ「共通の操 作」の「再生を開始する/停止する」を参照してく ださい。
- ホーム画面に戻る操作について詳しくは、8ページ 「液晶表示の「ホーム画面」について」を参照してく ださい。

#### 曲データの再生音量を調整するには

**1.** 以下の画面が表示されるまで、SONGボタンを 押し続けます。

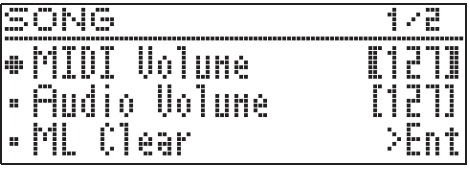

- **2.** <sup>q</sup>、wボタンを押して、曲データの種類を選 びます。
	- MIDIファイル:MIDI Volume
	- オーディオファイル:Audio Volume
- 3. < (-)、> (+) ボタンを押して、音量を調 整します。
	- 設定範囲は、0~127です。
- **4.** EXITボタンを押して、設定画面を終了します。

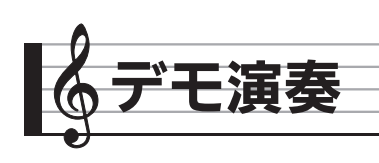

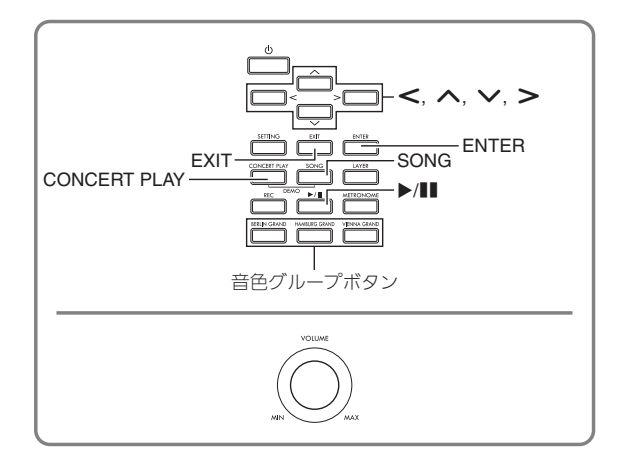

本機に内蔵している全曲を、デモ演奏で連続して鑑賞できま す。

グランドピアノ音色試聴曲:6曲 コンサートプレイ曲:15曲 ミュージックライブラリー曲:60曲

## 小重要

• 本機では、曲を変更すると数秒間、曲データの読み込み を行います。読み込み中は鍵盤演奏やボタン操作ができ ません。また、鍵盤演奏中にこの操作を行うと発音が停 止します。

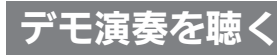

**1.** CONCERT PLAYボタンとSONGボタンを、一 緒に押します。

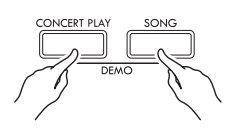

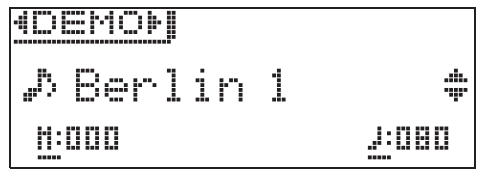

- グランドピアノ音色試聴曲の1番目から、再生が始 まります。
- デモ演奏に合わせて鍵盤演奏ができます。
- **2. 曲を変更するには、へ、 ンボタンを押して曲** 名を選び、ENTERボタンを押します。
	- デモ演奏が始まります。
	- <、>ボタンを押すと、グランドピアノ音色試聴 曲→コンサートプレイ曲→ミュージックライブラ リー曲の順番で、グループを切り替えることができ ます。このとき、各グループの1曲目に切り替わり ます。
	- 各グループの曲リストは、64ページにある各リスト を参照してください。
	- デモ演奏中でも、グランドピアノ音色試聴曲に切り 替えることができます。BERLIN GRANDボタン、 HAMBURG GRANDボタン、VIENNA GRAND ボタンの中から聴きたい音色のボタンを押してくだ さい。
- 3. デモ演奏を止めるには、▶/llボタンまたは EXITボタンを押します。

#### $\sqrt{2}$   $\times$   $\times$

• デモ演奏中は、上記の曲変更と演奏停止以外の操作はで きません。

<u> バランドピアノ音色を聴き比<</u>

BERLIN GRAND(ベルリングランド)、HAMBURG GRAND(ハンブルクグランド)、VIENNA GRAND (ウィーングランド)のそれぞれの音色の特徴に適した試聴 曲を、簡単な操作で再生して音色の比較ができます。

- **1.** BERLIN GRANDボタン、HAMBURG GRANDボタン、VIENNA GRANDボタンの 中から聴きたい音色のボタンを、デモ演奏が開 始されるまで押し続けます。
	- BERLIN GRAND(ベルリングランド)、 HAMBURG GRAND (ハンブルクグランド)、 VIENNA GRAND (ウィーングランド)の音色に2 曲ずつのデモ曲が内蔵されていて、その2曲を連続 で繰り返し再生します。曲のリストは、65ページ 「グランドピアノ音色試聴曲リスト」を参照してくだ さい。
	- デモ曲の変更や演奏の止め方は、30ページ「デモ演 奏を聴く」の手順2~3と同じです。

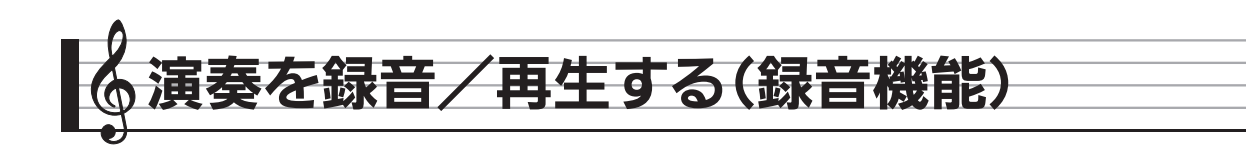

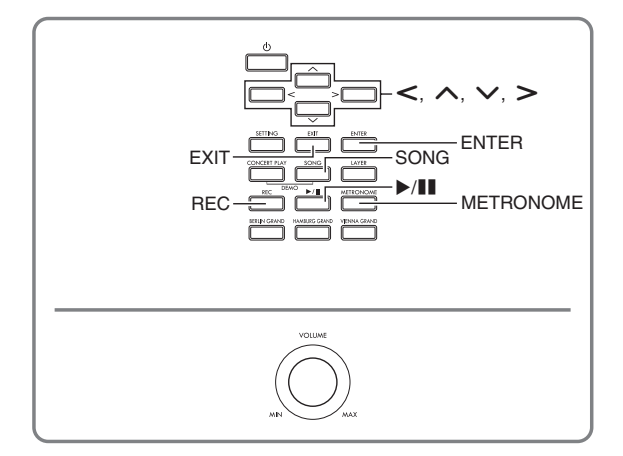

鍵盤演奏を本機で録音し、再生できます。録音方法は「MIDIレコーダー」と「オーディオレコーダー」の2種類があり、それ ぞれの特長に合わせて選ぶことができます。

#### 心重要

• 本機の故障、修理などによる録音内容の消去により生じた損害、逸失利益または第三者からのいかなる請求についても、当 社では一切その責任を負えませんので、あらかじめご了承ください。

#### ■緑音の特徴

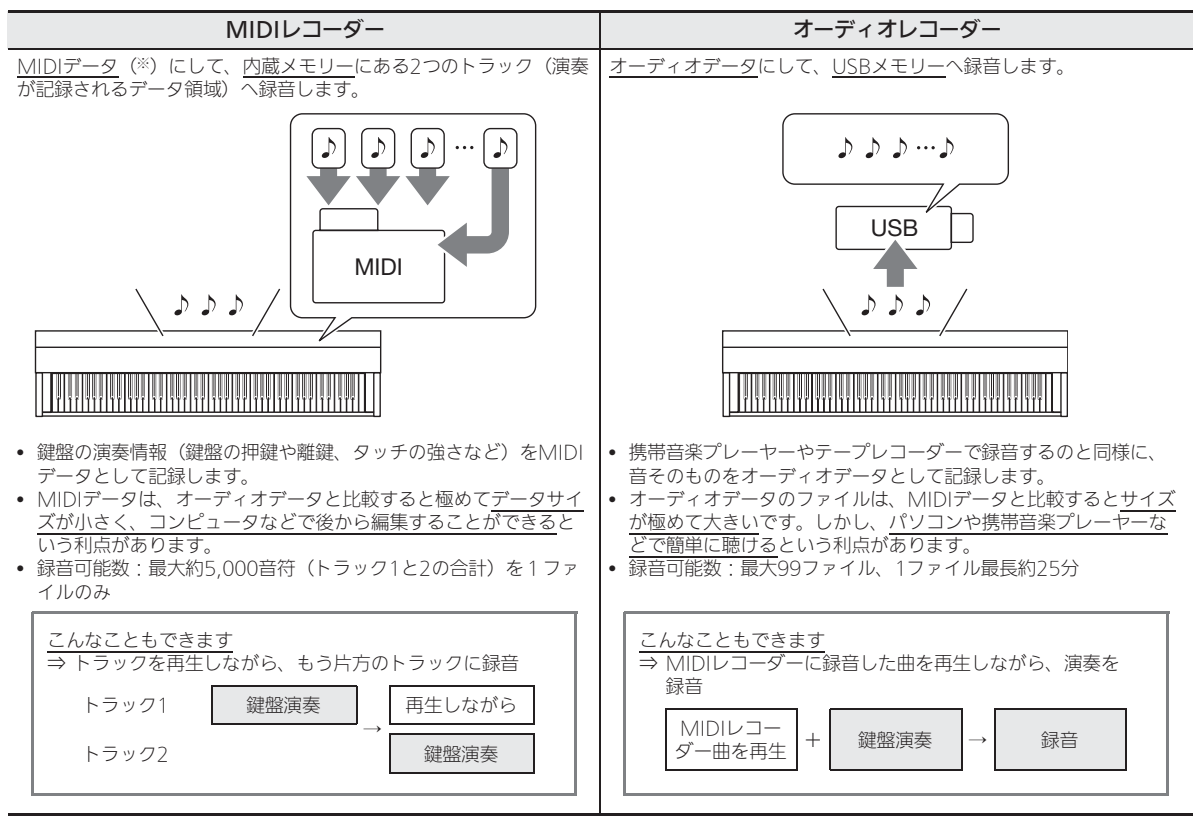

#### ■再生の特徴

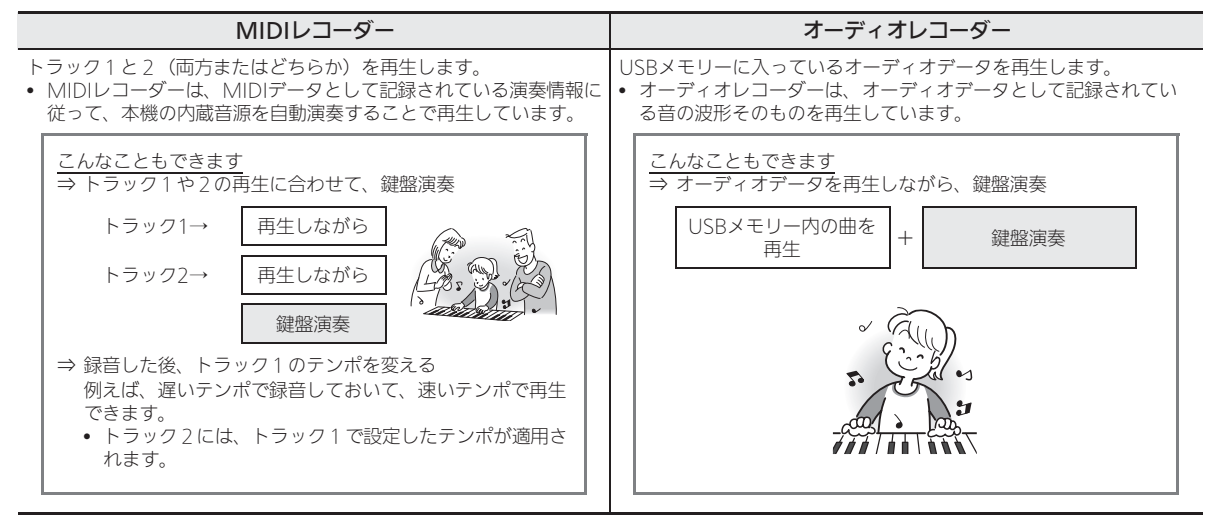

- ※ MIDIとは
	- MIDI (ミディ) とは、Musical Instrument Digital Interfaceの略で、メーカーを問わず、電子楽器同士あるいは電子楽器とコンピュー ター機器との間で演奏情報(鍵盤の押鍵や離鍵、タッチの強さなど)をやり取りできるように定めた統一規格のことです。やり取りする演 奏情報をMIDIデータと呼びます。
- 本機で扱うことのできるデータのファイル形式について詳しくは、44ページ「本機で扱えるデータの種類」を参照してくだ さい。

## MIDIレコーダー (内蔵メモリーへ録音する)

トラック1か2を選んで録音し、さらに録音したトラックの 再生に合わせてもう一方のトラックに録音できます。

- 以下の設定が録音内容に反映されます。
	- 鍵盤演奏およびペダル操作
	- 音色
	- テンポ
	- 拍子
	- レイヤー設定(トラック1のみ)
	- スプリット設定(トラック1のみ)
	- デュエット(トラック1のみ)
	- エフェクト(トラック1のみ)
	- アコースティックシミュレーター(トラック1のみ)
	- 音律(トラック1のみ)
- ストレッチチューニング(トラック1のみ)
- 演奏の途中で録音できる容量をこえると、自動的に録音 が止まります。
- 新しく録音した時点で、前の録音内容は消去されます。
- 録音中に電源が切れると、録音してあった内容はすべて 消去されます。

#### トラックを選んで録音するには

#### $Q_{\mathbf{X}}$

• 録音を始める前にカウントを鳴らすことができます(プ リカウント)。設定の方法は、34ページ「録音を始める前 のカウントを設定するには (プリカウント)」を参照して ください。

#### 「準備」

• 録音に使う音色やエフェクト(トラック1のみ)を設定し ておきます。 音色(10ページ)

エフェクト (13ページ)

- メトロノームを鳴らしたい場合は、拍子とテンポを設定 して、METRONOMEボタンを押します。設定方法は 18ページの「メトロノームを使う」を参照してください。
- **1.** RECボタンを押します。
	- •"Rec Wait..."が表示されて、録音待ちの状態にな ります。

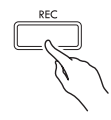

2. <. >ボタンを押して、"MIDI REC" を選び ます。

M I D I REC

- **3.** RECボタンを短く押して、録音するトラックを 選びます。
	- L:トラック1 R:トラック2

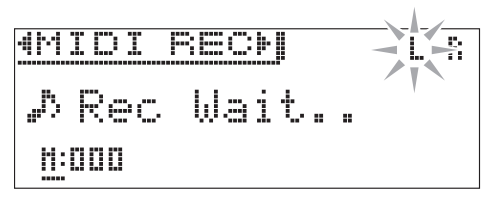

- 4. ▶/llボタンを押して、録音を開始します。
	- 鍵盤を押して演奏を始めることで、自動的に録音を 開始することもできます。
- 5. 録音を止めるには、▶/Ⅱボタンを押します。
	- •"Rec Song"表示に切り替わり、録音した曲の再生 待ち状態になります。
	- 録音した内容をすぐに再生したい場合は、もう一度 ▶/■ボタンを押します。

#### もう一方のトラックに録音するには

録音済みのトラックを聴きながら録音できます。

- 「準備」
- 録音に使う音色やエフェクト(トラック1のみ)を設定し ておきます。 音色(10ページ) エフェクト (13ページ)
- メトロノームを鳴らしたい場合は、拍子とテンポを設定 して、METRONOMEボタンを押します。設定方法は 18ページの「メトロノームを使う」を参照してください。
- **1.** 以下の表示に切り替わるまで、RECボタンを押 し続け、設定画面を表示します。

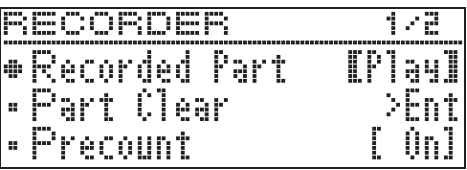

2. へ、 ∨ボタンを押して、 "Recorded Part" を 選びます。

z R e c o r d e d P a r t

- 3. << >ボタンを押して、録音済みのトラック を再生する (Plav) か、再生しない (Mute) かを選びます。
- **4.** RECボタンを押します。
	- •"Rec Wait..."が表示されて、録音待ちの状態にな ります。
- $5. <$  >ボタンを使って、"MIDI REC"を選び ます。
- **6.** RECボタンを短く押して、録音するトラックを 選びます。
	- L:トラック1
		- R:トラック2
	- "L"や "R"は、以下のように表示されます。 – 手順3で"Play"を選んだ場合 点滅:録音するトラック 点灯:再生するトラック – 手順3で"Mute"を選んだ場合 点滅:録音するトラック 消灯:再生しないトラック

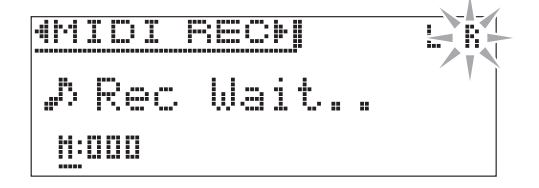

- **7. ▶/IIボタンか鍵盤を押して、演奏を開始しま** す。
	- トラック1の再生と、トラック2への録音が同時に始 まります。
- 8. 録音を止めるには、▶/Ⅱボタンを押します。

録音を始める前のカウントを設定するには (プリカウント)

**1.** 以下の表示に切り替わるまで、RECボタンを押 し続け、設定画面を表示します。

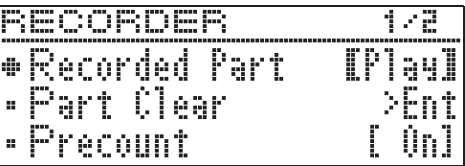

- **2. へ、 ∨ボタンを押して、 "Precount" を選び** ます。
- 3. < < >ボタンを押して、鳴らす (On) か鳴ら さない(Off)かを選びます。
- **4.** EXITボタンを押して、設定画面を終了します。

#### 録音した演奏を再生するには

**1.** SONGボタンを押します。

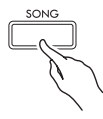

**2. <. >ボタンを使って "MIDI PLAY"を選び** ます。

MIDI PLAY

- **3.** SONGボタンを短く押して、再生するトラック を選びます。
	- SONGボタンを押すたびに、下記のように切り替わ ります。 L:トラック1
		- R:トラック2
		- L R:トラック1と2の両方

#### 4. ▶/IIボタンを押して、再生を始めます。

- 再生の操作(再生、一時停止、早戻し、早送り、リ ピート等)について詳しくは、8ページ「共通の操 作」の「再生を開始する/停止する」を参照してく ださい。
- $Q_{\bm{X}}$
- 再生時にテンポやエフェクトなどの設定を変更すること ができます。

#### MIDIレコーダー曲の再生音量を調整するには

**1.** 以下の画面が表示されるまで、SONGボタンを 押し続けます。

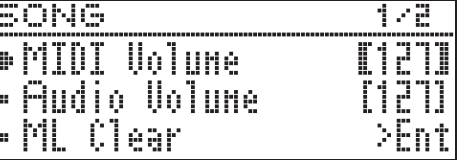

- 2. へ、 Vボタンを押して、 "MIDI Volume"を 選びます。
- 3. < (-)、> (+) ボタンを押して、音量を調 整します。
	- 設定範囲は、0~127です。
- **4.** EXITボタンを押して、設定画面を終了します。

#### 録音した内容を消去するには

録音した内容をトラック単位で消去します。

#### 小重要

- 以下の操作を完了すると同時に、録音した内容が消去さ れ、元に戻すことはできません。消去しようとしている 内容を一度再生して、消去してもよいことをご確認の上、 以下の操作を行うことをお勧めします。
- **1.** 以下の表示に切り替わるまで、RECボタンを押 し続け、設定画面を表示します。

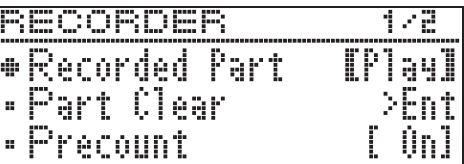

**2. へ、∨ボタンを押して"Part Clear"を選び、** ENTERボタンを押します。

● Part Clear

- 3. <. >ボタンを押して消去するトラックを選 び、ENTERボタンを押します。
	- L:トラック1
	- R:トラック2
	- 確認メッセージ "Sure?"が表示されます。

#### 4. >ボタンを押して実行します。

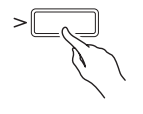

- 消去を中止する場合は、<
ボタンを押します。
- 消去が始まると、本機の画面に"Please Wait..." (実行中)と表示されます。この間は、本機の操作を 一切行わないでください。終了すると、画面に "Complete!"(完了)と表示されます。

## ーディオレコーダ (USBメモリーへ録音する)

本機で演奏した内容が、すべてオーディオデータ(WAV ファイル※)としてUSBメモリーへ録音されます。また、内 蔵メモリーに録音されているデータを再生しながら鍵盤演奏 をすると、その内容も一緒にUSBメモリーに録音されます。 ※ リニアPCM、16bit、44.1kHz、ステレオ

- USBメモリーに録音されるオーディオデータは、録音毎 に上書きはされず、自動的にファイル名を変更して保存 されます。
- オーディオレコーダーの録音や再生は、一般的なステレ オ機器と同じ左右2チャンネルになります。
- コンサートプレイ曲の再生音は、オーディオレコーダー でUSBメモリーに録音することはできません。
- オーディオレコーダーの録音中あるいは再生中は、USB メモリーを取り外さないでください。USBメモリーの データが壊れたり、USBメモリー端子が故障したりする 場合があります。

#### 鍵盤演奏をUSBメモリーに録音するには

#### 【準備】

- 使用するUSBメモリーを事前に本機でフォーマットして おきます。詳しくは、43ページの「USBメモリーを使用 する」を参照してください。
- **1.** USBメモリーを本機のUSBメモリー端子に装着 します。
	- USBメモリーを本機に装着して最初にUSBメモリー を操作するとき、本機のシステムがUSBメモリーと データをやり取りする準備(マウント)を行うため、 一時的に本機の操作が効かなくなります。本機がマ ウントを完了し、操作が可能になるまで数十秒間か かることがあります。マウント中は、本機を操作し ないでください。マウントは、本機にUSBメモリー を装着するたびに実行されます。
- **2.** RECボタンを押します。

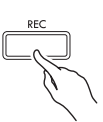

• "Rec Wait... "が表示されて、録音待ちの状態にな ります。

L. R.

4MIDI RECM "hRen Mait... H:000

**3. <. >ボタンを押して、"AUDIO REC"を選** びます。

- 4. ▶/**Ⅱボタンを押して、録音を開始します。** 
	- 鍵盤を押して演奏を始めることで、自動的に録音を 開始することもできます。
- 5. 録音を止めるには、▶/Ⅱボタンを押します。
	- オーディオレコーダーで録音すると、USBメモリー 内に録音したWAVファイルが格納されます。録音し た順番で「TAKE01.WAV」から「TAKE99.WAV」 までのファイル名が自動的に付きます。
	- 続けて録音したい場合は、上記の手順2 から操作し てください。録音した内容をすぐに再生したいとき は、▶/■ボタンを押してください。

#### MIDIレコーダーの曲または曲データを再生しながら 鍵盤演奏を録音するには

- 曲データは、最後に再生したミュージックライブラリー を再生することができます。
- **1.** 以下の表示に切り替わるまで、RECボタンを押 し続け、設定画面を表示します。

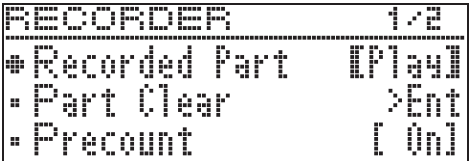

**2. へ、 ∨ボタンを押して、 "Audio Rec with** MIDI"を選びます。

 $\bullet$  A u d i o Rec w i th M I D I

- **3. <. >ボタンを押して、再生する曲の種類を** 選びます。
	- MIDI PLAY:MIDIレコーダー MUSIC LIB:ミュージックライブラリー • 再生しない場合は、"Off"(オフ)を選びます。
- **4.** RECボタンを押します。
	- •"Rec Wait..."が表示されて、録音待ちの状態にな ります。
- **5. <、>**ボタンを押して、"AUDIO REC"を選 びます

AUDIO REC

#### **6. ▶/Ⅱボタンを押します。**

• 再生および録音が始まるので、それに合わせて演奏 します。

- **7.** 録音を止めるには、▶/Ⅱボタンを押します。
	- 続けて録音したい場合は、36ページの「鍵盤演奏を USBメモリーに録音するには」の手順4 から操作し てください。録音した内容をすぐに再生したいとき は、▶/■ボタンを押してください。

#### USBメモリーに録音した演奏を再生するには

- 下記の手順により、最後に録音した曲が再生されます。
- ファイルを選んで再生したい場合、28ページ「USBメモ リーに保存した曲データを再生する」を参照してくださ い。
- オーディオファイルは、再生時にテンポを変えることは できません。
- **1.** SONGボタンを押します。
- **2. <、>ボタンを押して、"AUDIO PLAY"を選** びます。
- 3. ▶/**Ⅱボタンを押して、再生を始めます。** 
	- 再生の操作(再生、一時停止、早戻し、早送り、リ ピート等)について詳しくは、8ページ「共通の操 作」の「再生を開始する/停止する」を参照してく ださい。

オーディオレコーダーの音量を調節するには

**1.** 以下の画面が表示されるまで、SONGボタンを 押し続けます。

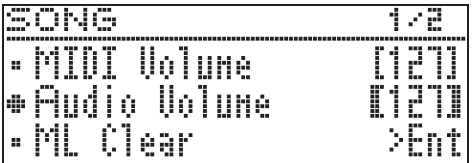

- 2. へ、 **>**ボタンを使って、"Audio Volume"を 選びます。
- 3. < (-)、> (+) ボタンを押して、音量を調 整します。 • 設定範囲は、0~127です。
	-
- **4.** EXITボタンを押して、設定画面を終了します。

現在選んでいるオーディオレコーダー曲のデータを消 去するには

#### 图重の

- 以下の操作を完了すると同時に、録音した内容が消去さ れ、元に戻すことはできません。消去しようとしている 内容を一度再生して、消去してもよいことをご確認の上、 。<br>以下の操作を行うことをお勧めします。
- **1.** 以下の画面が表示されるまで、SONGボタンを 押し続けます。

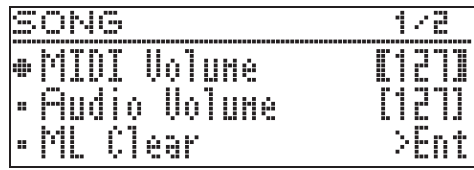

**2. へ、∨ボタンを使って "Audio Delete"を選** び、ENTERボタンを押します。

#### **3. >ボタンを押して実行します。**

- 消去を中止する場合は、<
ボタンを押します。
- 消去が始まると、本機の画面に"Please Wait..." (実行中)と表示されます。この間は、本機の操作を 一切行わないでください。終了すると、画面に "Complete!"(完了)と表示されます。

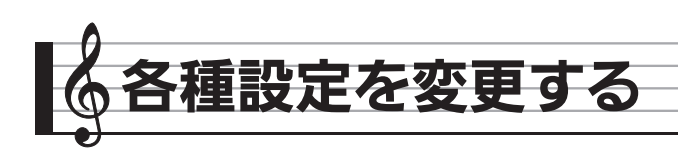

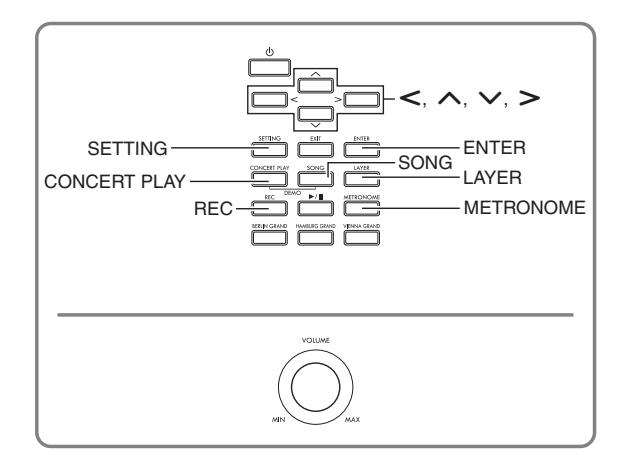

本書で説明している各種の設定画面には、本機のSETTING ボタンからも入ることができます。 本章では、その入り方の操作説明および設定項目の一覧を紹 介します。

## 各種設定を変えるには

**1.** SETTINGボタンを押して、設定画面を表示し ます。

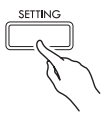

• 編集項目名が表示されます。

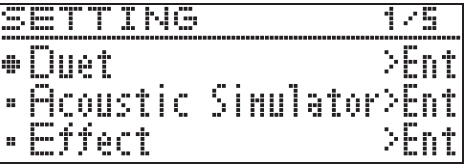

2. へ、 マボタンを押して、編集項目を選びます。

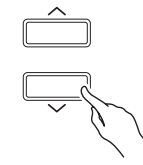

- 編集項目について、39ページ「設定項目一覧表」を 参照してください。各編集項目のトップメニューは 網がかかっています。
- 編集項目の右横に">Ent"が表示されている場合、 ENTERボタンを押すことによりその先の編集項目に 入ることができます。

3. << > メボタンを押して、値や設定を変更しま す。

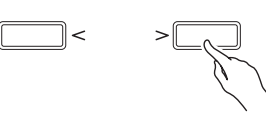

- 操作方法は、8ページ「共通の操作」の「番号や数 値を変更する」をご参照ください。
- **4.** 編集が終わったら、SETTINGボタンを押して 設定画面を終了します。

## 設定項目一覧表

B

•「表示」欄の項目名の左側にある「\*」マークは、ユーザーシーン(23ページ「自分好みのシーンを作る (ユーザーシー ン)」)に内容を登録できる項目です。◆マークや◇マークは、現在の設定がシーンソングの再生に反映される項目です。

**◆**: シーンソング (24ページ)がMIDIレコーダー曲の場合に適用

<sup>◇:</sup> シーンソング (24ページ) がミュージックライブラリー (プリセット)、MIDIレコーダー曲、カシオMIDIファイル、 標準MIDIファイルの場合に適用

|                          | 表示                                  | 内容                                                                                      | 設定範囲          | 参照先                                  |  |  |  |  |
|--------------------------|-------------------------------------|-----------------------------------------------------------------------------------------|---------------|--------------------------------------|--|--|--|--|
| Duet >Ent                |                                     | デュエット機能 (Duet) に関する編集項目。                                                                |               |                                      |  |  |  |  |
|                          | Duet Mode                           | デュエットモード(Duet Mode)。<br>• デュエットのパン機能をオンにした場合、ホールシミュ<br>レーターおよびコーラスをかけることはできません。         | (右記ページ<br>参照) | 15ページ「鍵盤を左右に分けて<br>2人で弾く(デュエット)」     |  |  |  |  |
|                          | Upper Octave                        | 右側鍵盤のオクターブ設定 (Upper Octave)。                                                            |               | 15ページ「音域を変更するには」                     |  |  |  |  |
|                          | Lower Octave                        | 左側鍵盤のオクターブ設定 (Lower Octave)。                                                            |               |                                      |  |  |  |  |
| Acoustic Simulator > Ent |                                     | アコースティックシミュレーターに関する編集項目 (Acoustic Simulator)。                                           |               |                                      |  |  |  |  |
|                          | * <sup>*</sup> Hammer Response      | ハンマーレスポンス (Hammer Response)。                                                            | (右記ページ<br>参照) | 12ページ「アコースティックピ                      |  |  |  |  |
|                          | * <b>+</b> Lid Simulator            | リッドシミュレーター (Lid Simulator)。                                                             |               | アノの音の特徴を調整する」                        |  |  |  |  |
|                          | * <sup>+</sup> Damper Resonance     | ダンパーレゾナンス(Damper Resonance)。                                                            |               |                                      |  |  |  |  |
|                          | * <sup>+</sup> Damper Noise         | ダンパーノイズ (Damper Noise)。                                                                 |               |                                      |  |  |  |  |
|                          | * <sup>*</sup> String Resonance     | ストリングレゾナンス (String Resonance)。                                                          |               |                                      |  |  |  |  |
|                          | * <sup>*</sup> Open String Reso.    | オープンストリングレゾナンス (Open String<br>Resonance)。                                              |               |                                      |  |  |  |  |
|                          | * <sup>*</sup> Aliquot Resonance    | アリコートレゾナンス (Aliquot Resonance)。                                                         |               |                                      |  |  |  |  |
|                          | * <sup>*</sup> Pedal Action Noise   | ペダルアクションノイズ (Pedal Action Noise)。                                                       |               |                                      |  |  |  |  |
|                          | * <sup>*</sup> Key On Action Noise  | キーオンアクションノイズ (Key On Action Noise)。                                                     |               |                                      |  |  |  |  |
|                          | * <sup>*</sup> Key Off Action Noise | キーオフアクションノイズ (Key Off Action Noise)。                                                    |               |                                      |  |  |  |  |
| Effect >Ent              |                                     | 音の効果(Effect)に関する編集項目。                                                                   |               |                                      |  |  |  |  |
|                          | * Hall Simulator                    | ホールシミュレーター (Hall Simulator)。<br>• "OFF" (オフ) を選ぶと、ホールシミュレーターを無効<br>にすることができます。          | (右記ページ<br>参照) | 13ページ「ホールシミュレー<br>ターをかけるには!          |  |  |  |  |
|                          | <sup>*</sup> ◇ Position             | 楽器の音を聴く位置(Position)。                                                                    |               |                                      |  |  |  |  |
|                          | *◇ Chorus                           | コーラス (Chorus)。                                                                          |               | 14ページ「コーラスをかけるに<br>は」                |  |  |  |  |
|                          | * <sup>+</sup> Brilliance           | 音の明るさ(Brilliance)。                                                                      |               | 14ページ「ブリリアンスを調節<br>するには」             |  |  |  |  |
|                          | Keyboard >Ent                       | 鍵盤(Keyboard)に関する編集項目。                                                                   |               |                                      |  |  |  |  |
|                          | Touch Response                      | タッチレスポンス (Touch Response)。                                                              | (右記ページ<br>参照) | 19ページ「タッチレスポンスの<br>感度を変更するには」        |  |  |  |  |
| $\ast$                   | Transpose                           | 音の高さを半音単位で変えます (Transpose)。<br>• 調を高く設定している場合、音色によっては最高鍵域で<br>音の高さが不明瞭になる場合があります。       |               | 19ページ「半音単位で変更する<br>には (トランスポーズ)」     |  |  |  |  |
|                          | Octave Shift                        | 音の高さをオクターブ単位で変えます (Octave Shift)。<br>• 調を高く設定している場合、音色によっては最高鍵域で<br>音の高さが不明瞭になる場合があります。 |               | 20ページ「オクターブ単位で変<br>更するには (オクターブシフト)」 |  |  |  |  |
|                          | * <sup>+</sup> Temper. Type         | 音律の種類 (Temperament Type)。                                                               |               | 21ページ「鍵盤の音律を変える」                     |  |  |  |  |
|                          | * <sup>+</sup> Temper. Base Note    | 音律の基音 (Temperament Base Note)。                                                          |               |                                      |  |  |  |  |
|                          | * <sup>+</sup> Stretch Tune         | ストレッチチューニング (Stretch Tune)。調律曲線を選び<br>ます。                                               |               | 20ページ「調律曲線を変えるに<br>は (ストレッチチューニング)」  |  |  |  |  |
|                          | Tuning                              | 音の高さを微調整します (Tuning)。                                                                   |               | 19ページ「音の高さを微調整す<br>るには (チューニング)」     |  |  |  |  |

## ♪ 各種設定を変更する

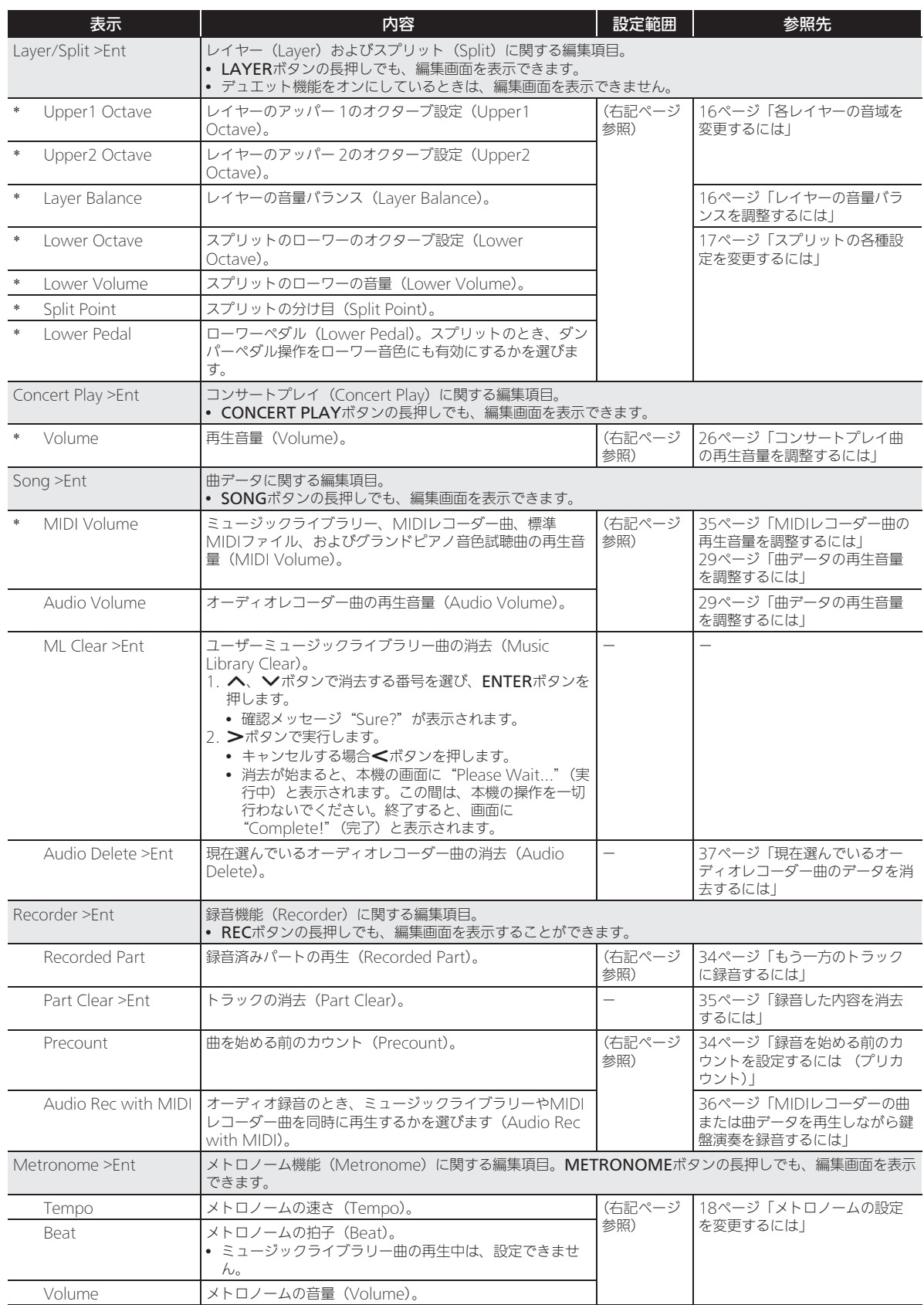

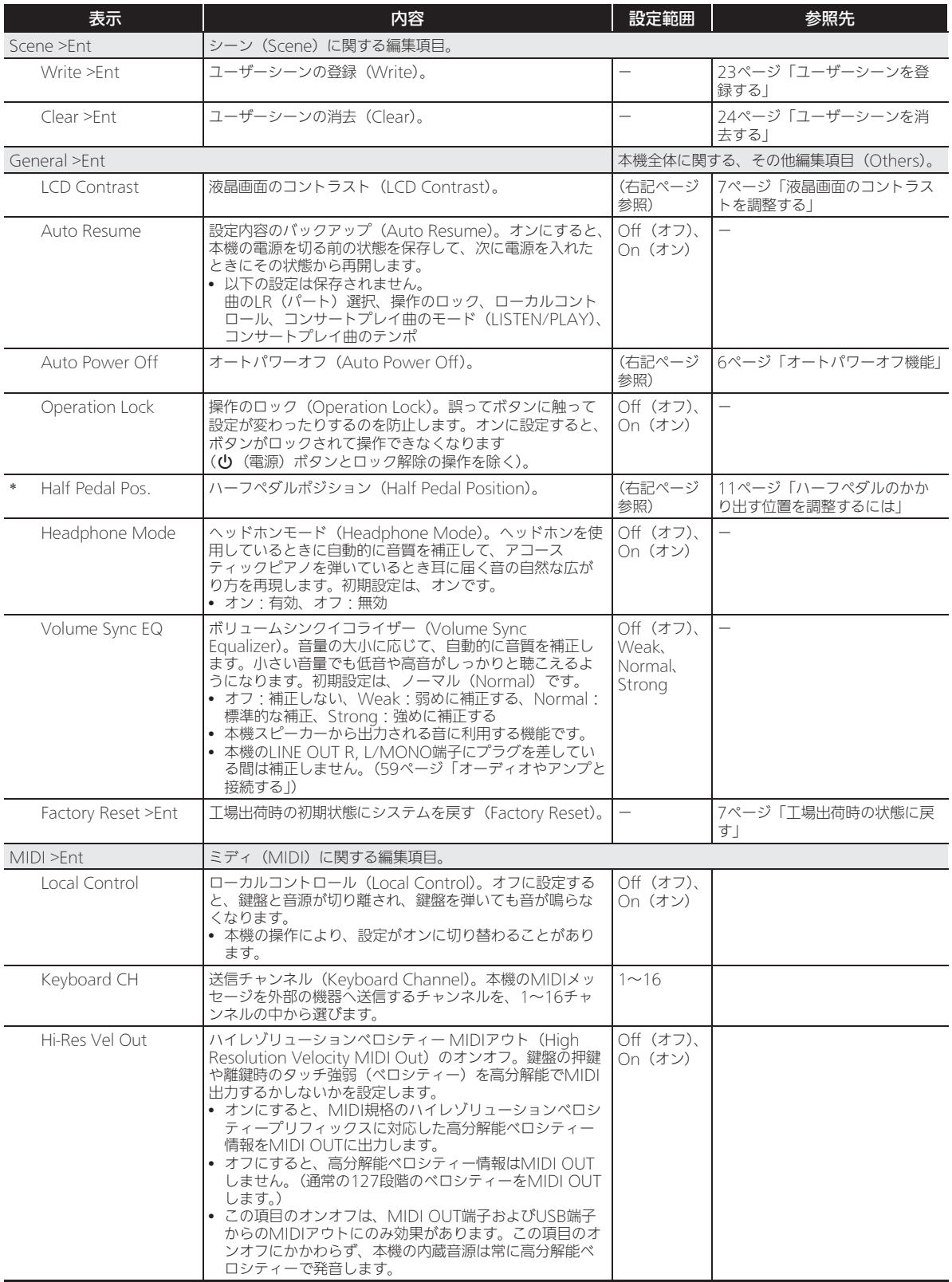

♪ 各種設定を変更する

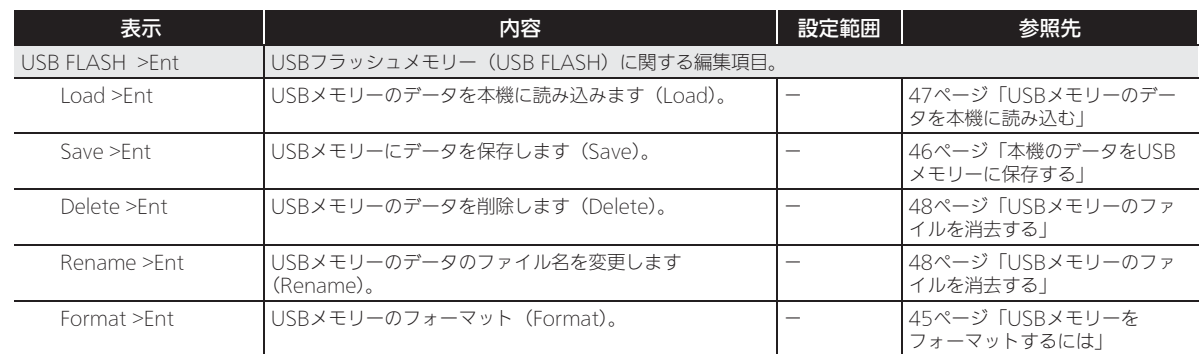

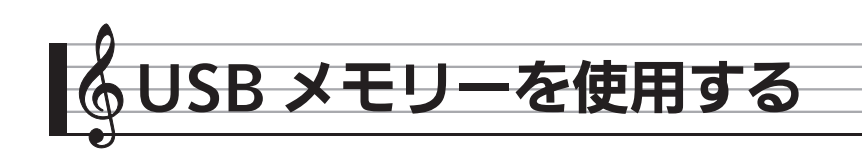

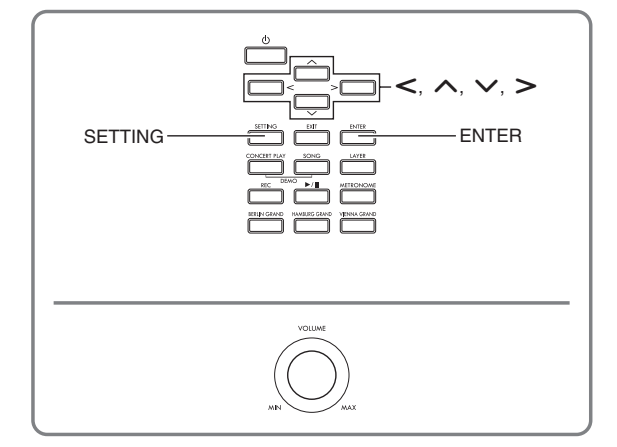

本機では、市販のUSBメモリーを使用して以下のことができます。

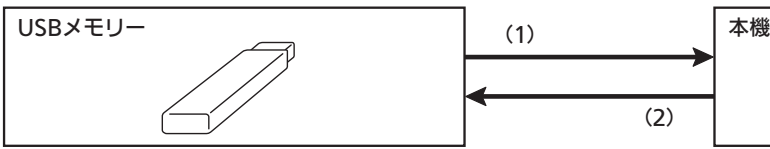

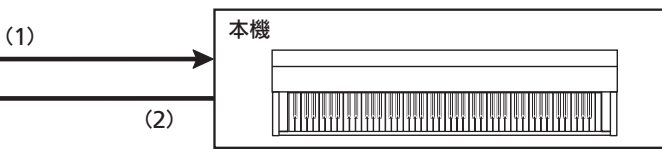

- 1-1.オーディオデータを再生する
	- オーディオレコーダーの曲
		- ) 28ページ「USBメモリーに保存した曲データを 再生する」
	- 一般のオーディオデータ ) 46ページ「一般の曲データをUSBメモリーに保 存する」
	- パソコン等で入手したコンサートプレイ曲 ) 27ページ「パソコン等で入手したコンサートプ レイ曲」
- 1-2.データを本機に読み込む
	- MIDIレコーダーの曲
		- ユーザーシーン ) 47ページ「USBメモリーのデータを本機に読み 込む」
- 1-3.データを消去する ) 48ページ「USBメモリーのファイルを消去する」

## USBメモリーの準備

本機でUSBメモリーを使う前の準備として、以下をご説明します。

- 本機で使用可能なUSBメモリー
- USBメモリーを介して、本機で扱えるデータの種類
- USBメモリーを本機に装着したり、取り外す方法
- USBメモリーのフォーマット

#### 使用可能なUSBメモリー

#### 容量:32GB以下を推奨

#### △注意

- 上記製品での動作確認結果は、その動作を保証するものではありません。
- FAT(FAT32)フォーマットのUSBメモリーをご使用ください。
- パソコン上で複数のドライブとして認識されるUSBメモリーは、使用できないことがあります。
- パソコン上でCD-ROMとして認識されるUSBメモリーは使用できません。
- アンチウイルス機能やセキュリティー機能などの特殊機能付きUSBメモリーは使用できません。
- (1)USBメモリーにあるデータを、本機で使う (2)本機のデータを、USBメモリーに保存する
	- オーディオレコーダー曲※ ) 36ページ「オーディオレコーダー (USBメモ リーへ録音する)」
		- ※ オーディオレコーダー曲は録音時にUSBメモ リーへ直接保存されるので、保存の操作をす る必要はありません。
	- MIDIレコーダーの曲
	- ユーザーシーン
		- ) 46ページ「本機のデータをUSBメモリーに保存 する」

#### 本機で扱えるデータの種類

#### オーディオデータ

• WAV形式: 主にWindowsで使われている標準音声ファイルフォーマットです。パソコンや携帯音楽プレーヤーで再生する場合、「リニ アPCM、16bit、44.1kHz、Stereo」のWAV形式(拡張子:.WAV)に対応している必要があります。

#### MIDIデータ

• CSR形式:

MIDIデータにカシオ独自のデータを加えたカシオオリジナルのファイル形式です。(拡張子: .CSR)

 $\bullet$  CM2形式  $\cdot$ 

カシオミュージックサイトから購入可能で、MIDIデータにカシオ独自のデータを加えたカシオオリジナルのファイル形式 です。(拡張子: .CM2)

• SMF (Standard MIDI File) 形式 フォーマット0/1:

他社のMIDI機器と互換性がある標準MIDIファイル形式です。(拡張子: .MID)

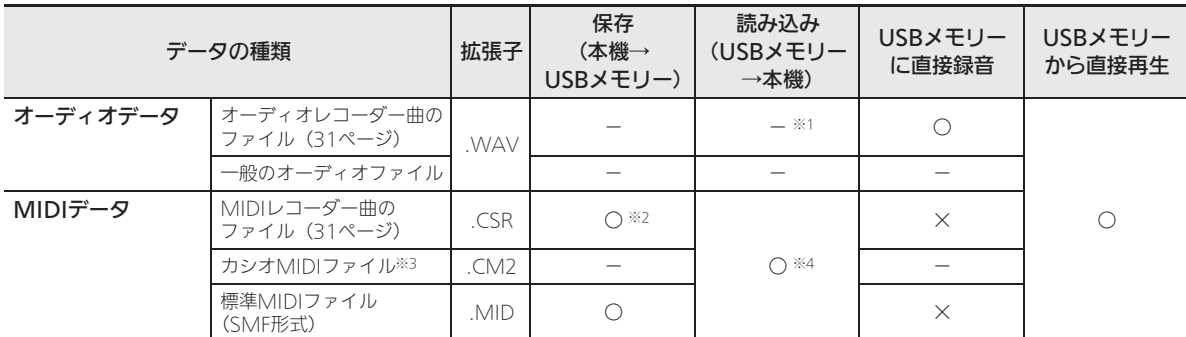

※1 USBメモリーに直接録音し、USBメモリーから直接再生するため、本機メモリーへの保存や読み込みは必要ありません。

※2 標準MIDIファイル(SMFフォーマット0、拡張子: .MID)に変換して保存することもできます。

– CSR形式で保存する場合 演奏情報以外にも本機固有機能の設定(アコースティックシミュレータの設定など)も一緒に保存されるので、それを 読み込んで再生すると元通りの演奏が再現されます。ただし、CSRファイルは他の楽器では利用できません。 – SMF形式で保存する場合

演奏情報は保存されますが本機固有機能の設定は保存されません。従って、それを読み込んで再生しても、本機固有機 能の設定については元通りに再現されません。(別途、ユーザによる手動設定が必要です。) しかし、SMFは他のSMFに対応した楽器でも利用が可能です。(他の楽器で、本機と同じ演奏が再現できるわけではあ りません。)

- ※3 カシオホームページからダウンロードした曲など。
- ※4 ミュージックライブラリーの61~70番に読み込むことができます。(47ページ「USBメモリーのデータを本機に読み込 む」)

#### カシオホームページの曲データのご利用について

CASIO Music Site (http://music.casio.co.jp/) の以下のサービスから、曲データをダウンロードすることができます。

● インターネット・ソングバンク ● インターネット楽譜ナビ

#### $2xE$

• 本機では、ピアノ曲のみ使用できます。

#### 著作権について

音楽、映像、コンピュータ・プログラム、データベースなどは著作権法により、その著作者及び著作権者の権利が保護されています。こ うした著作物を複製することは、個人的に又は家庭内で使用する目的でのみ行うことができます。上記の目的を超えて、権利者の了解な くこれを複製(データ形式の変換を含む)、改変、複製物の譲渡、ネットワーク上での配信などを行うと、「著作権侵害」「著作者人格権侵 害」として損害賠償の請求や刑事処罰を受けることがあります。本製品を使用して複製などをなされる場合には、著作権法を遵守の上、 適切なご使用を心がけていただきますよう、お願いいたします。

#### USBメモリーを本機に装着する・取り外すには

#### 心重要

- USBメモリーに付属している取扱説明書の注意事項をお 守りください。
- 以下のような場所での保管や使用は避けてください。 USBメモリー上のデータが壊れる場合があります。 – 高温多湿、または腐食性のある場所
- 強い静電気や電気的ノイズの発生しやすい場所
- データを保存したり読み込んでいるときには、本機を操 作したりUSBメモリーを取り外したりしないでください。 USBメモリーのデータが壊れたり、USBメモリー端子が 故障したりする場合があります。
- USBメモリー端子には、USBメモリー以外は決して入れ ないでください。故障の原因となります。
- USBメモリーを本機に装着して最初にUSBメモリーを操 作するとき、本機のシステムがUSBメモリーとデータを やり取りする準備(マウント)を行うため、一時的に本 機の操作が効かなくなります。本機がマウントを完了し、 操作が可能になるまで数十秒間かかることがあります。 マウント中は、本機を操作しないでください。マウント は、本機にUSBメモリーを装着するたびに実行されます。

#### ■装着するとき

- **1.** 下図のように、USBメモリーを本機のUSBメモ リー端子へ差し込みます。
	- 確実に奥まで差し込んでください。また、無理な挿 入はしないでください。

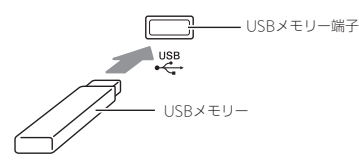

• USBメモリー端子に、手やUSBメモリーから静電気 が伝わると、本機が誤動作する場合があります。こ のような場合は、一度本機の電源を切ってから、再 び電源を入れてください。

#### ■取り外すとき

- **1.** データをやり取り中でないことを確認してか ら、USBメモリーを水平にしたまま抜きます。
	- 長時間使用すると、取り外したUSBメモリーが温か くなっている場合がありますが、故障ではありませ  $h_{\alpha}$

#### USBメモリーをフォーマットするには

本機でUSBメモリーをフォーマットすると、以下のフォル ダが自動的に生成されます。

- MUSICDAT:オーディオ録音/再生曲、ミュージックラ イブラリー曲、MIDI曲、ユーザーシーン 等のデータを収納
- CP: パソコン等で入手したコンサートプレイ曲のデータ を収納

#### 心重要

- 最初に、必ず本機でUSBメモリーをフォーマットしてくだ さい。
- フォーマットする前に、USBメモリーに大切なデータが保 存されていないことをご確認ください。
- 本機でのフォーマットは、クイックフォーマットを実行し ます。データを完全に消去するにはパソコンなどで通常の フォーマットを行ってください。

#### $Q_{\mathbf{X}}$   $\mathbf{F}$

- 本機は、FAT32でフォーマットされたUSBメモリーに対 応しています。FAT32以外でフォーマットされたUSBメ モリーは、Windowsのフォーマット機能で一度、ファイ ルシステムをFAT32に指定してフォーマット(除クイッ クフォーマット)してください。
- **1.** フォーマットするUSBメモリーを、本機のUSB メモリー端子に装着します。
- **2.** SETTINGボタンを押します。

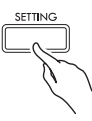

**3. へ、 ∨ボタンを押して "USB FLASH"を選** び、ENTERボタンを押します。

USB FLASH

4. へ、 **>**ボタンを押して、"Format"を選びま す。

F o r m a t

- **5.** ENTERボタンを押します。
	- 確認メッセージ "Sure?"が表示されます。
- **6. >ボタンを押して、フォーマットを実行しま** す。
	- フォーマットを中止する場合は、<
	ボタンを押しま す。
	- フォーマットが始まると、本機の画面に"Please Wait..."(実行中)と表示されます。この間は、本 機の操作を一切行わないでください。終了すると、 画面に"Complete!"(完了)と表示されます。

#### $x + 1$

• 容量の大きなUSBメモリーをフォーマットするには、数 分ほどかかる場合があります。

## 一般の曲データをUSBメモリー に保存する

ファイル形式が「WAV」の一般オーディオデータおよび ファイル形式が「SMF」の標準MIDIファイルも、下記の操 作によってUSBメモリーに保存して、本機で再生できます。

- **1.** USBメモリーをパソコンにつなぎます。
- **2.** 再生したい曲データを、USBメモリー内の MUSICDATフォルダに保存します。
	- 再生について詳しくは、28ページの「USBメモリー に保存した曲データを再生する」を参照してくださ い。

#### 著作権について

個人で楽しむなどのほかは、音声/音楽フォーマットファイル を権利者に無断で複製することは著作権法や国際条約で固く禁 じられています。また、これらのファイルを有償・無償に関わ らず権利者に無断でネット上で記載したり、第三者に配布する ことも著作権法や国際条約で固く禁止されています。万一、本 機が著作権法上の違法行為に使用された場合、当社では一切そ の責任を負えませんので、あらかじめご了承ください。

## 本機のデータをUSBメモリーに 保存する

本機のメモリーに入っているデータ(MIDIレコーダー曲、 ユーザーシーン)を、USBメモリーに保存できます。

- MIDIレコーダー曲は、標準MIDIファイル(SMF形式) に変換して、USBメモリーに保存することができます。
- オーディオレコーダー曲は録音時にUSBメモリーへ直接 保存されるので、以下の操作は必要ありません。
- **1.** USBメモリーを本機のUSBメモリー端子に装着 します。
- **2.** SETTINGボタンを押します。
- **3.** <sup>q</sup>、wボタンを押して"USB FLASH"を選 び、ENTERボタンを押します。
- **4. へ、∨ボタンを押して"Save"を選び、** ENTERボタンを押します。

S a v e

- **5. へ、∨**ボタンを押して保存するデータの種類 ("Song"あるいは"Scene")を選び、ENTER ボタンを押します。
	- データの種類に応じて、下記のいずれかを選びます。 Song:MIDIレコーダー曲 Scene:シーン
- **6.** 保存するデータの種類に応じて、下記を操作し ます。

#### ■MIDIレコーダー曲の場合

- (1) へ、 √ボタンを押して、ファイル形式を選び ます。
	- MIDI:SMFファイルに変換して、USBメモ リーに保存します。
		- CSR: CSRファイルのまま、USBメモリー に保存します。
	- ファイル形式について詳しくは、44ページ 「本機で扱えるデータの種類」を参照してく ださい。
- (2)<
、へ、 ∨、>ボタンを押して、名前を必要 に応じて変更します。
	- <、>ボタンを押して、カーソルを入力す る位置まで移動します。
	- へ、 >ボタンを押して、文字を切り替えま す。入力が可能な文字は下表のとおりです。

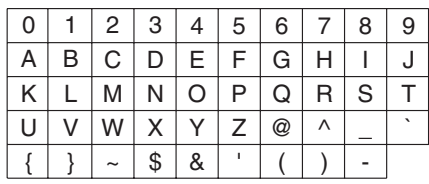

#### ■シーンの場合

< へ、v、>ボタンを押して、番号や名前を必 要に応じて変更します。

- 変更方法は、上記「■ MIDIレコーダーの場合」 (2)と同じです。
- **7.** ENTERボタンを押します。
	- 確認メッセージ "Sure?"が表示されます。

**8. >ボタンを押して、保存を実行します。** 

- 保存を中止する場合は、<
ボタンを押します。
- 保存が始まると、本機の画面に"Please Wait..." (実行中)と表示されます。この間は、本機の操作を 一切行わないでください。終了すると、画面に "Complete!"(完了)と表示されます。

## USBメモリーのデータを本機に 読み込む

USBメモリーに入れてあるデータ(MIDIデータ、シーン) を、本機に読み込むことができます。

- MIDIデータ USBメモリーに保存したMIDIデータ(MIDIレコーダー 曲、カシオのインターネットサイトからダウンロードし た曲、標準MIDIファイル、など)を、本機のユーザー ミュージックライブラリー番号 (61~70番)に読み込ん で、再生したり練習できます。
- シーンのデータ USBメモリーに保存したユーザーシーンのデータ(46 ページ)を、再び本機のユーザーシーンに読み込んで、 登録内容を呼び出すことができます。

#### $Q_{\bm{X}}$  $\bm{\mp}$

- 本機に読み込んだユーザーミュージックライブラリーを 消去したい場合、38ページ「各種設定を変えるには」お よび39ページ「設定項目一覧表」内"Song"→"ML Clear"を参照してください。
- USBメモリーに保存したオーディオデータの再生につい ては、28ページ「USBメモリーに保存した曲データを再 生する」を参照してください。

#### 【準備】

- パソコンを使って、USBメモリーに読み込むファイルを コピーしておきます。
- **1.** USBメモリーを本機のUSBメモリー端子に装着 します。
- **2.** SETTINGボタンを押します。
- **3. へ、 ∨ボタンを押して "USB FLASH"を選** び、ENTERボタンを押します。

**4. へ. ∨ボタンを押して "Load"を選び、** ENTERボタンを押します。

L o a d

- **5. へ、 >ボタンを押して読み込むデータの種類** ("Music Lib"あるいは"Scene")を選び、 ENTERボタンを押します。
	- データの種類に応じて、下記のいずれかを選びます。 Music Lib:MIDIデータ Scene:シーン
- **6. へ、∨ボタンを押して、USBメモリーのデー** タ番号を選びます。
- **7. <、>ボタンを押して、本機のデータ番号に** カーソルを移動します。
- **8. へ、 >ボタンを押して、本機のデータ番号を** 選びます。
	- すでにその番号にデータが入っている場合、データ 番号の頭に"\*"マークが付きます。
	- <ボタンを押すとUSBメモリーのデータ番号にカー ソルが移動するので、USBメモリーのデータ番号を 選び直すことができます。

#### **9.** ENTERボタンを押します。

• 確認メッセージ "Sure?"が表示されます。

#### 10. >ボタンを押して、読み込みを実行します。

• 読み込みを中止する場合は、<
ボタンを押します。 • 読み込みが始まると、本機の画面に"Please Wait..."(実行中)と表示されます。この間は、本 機の操作を一切行わないでください。終了すると、 画面に"Complete!"(完了)と表示されます。

## USBメモリーのファイルを消去 する

USBメモリーに入っているファイルを指定して消去できま す。

- **1.** USBメモリーを本機のUSBメモリー端子に装着 します。
- **2.** SETTINGボタンを押します。
- **3. へ、 ∨ボタンを押して "USB FLASH"を選** び、ENTERボタンを押します。
- 4. へ、 **>ボタンを押して "Delete"を選び**、 ENTERボタンを押します。

D e l e t e

- **5. へ、 >ボタンを押して、データ名を選びます。**
- **6.** ENTERボタンを押します。
	- 確認メッセージ"Sure?"が表示されます。
- **7.** <sup>i</sup>ボタンを押して、消去を実行します。
	- 消去を中止する場合は、<
	ボタンを押します。
	- 消去が始まると、本機の画面に"Please Wait..." (実行中)と表示されます。この間は、本機の操作を 一切行わないでください。終了すると、画面に "Complete!"(完了)と表示されます。

## USBメモリーのファイルの名前 を変える

USBメモリーに入っているファイルの名前を、本機で変え ることができます。

- **1.** USBメモリーを本機のUSBメモリー端子に装着 します。
- **2.** SETTINGボタンを押します。
- **3.** <sup>q</sup>、wボタンを押して"USB FLASH"を選 び、ENTERボタンを押します。
- 4. へ、 **>ボタンを押して "Rename" を選び、** ENTERボタンを押します。
- **5. へ、∨ボタンを押してファイルを選びます。**
- **6. <. へ、 v、>ボタンを押して、ファイルの** 名前を変えます。
	- <、>ボタンを押して、カーソルを入力する位置ま で移動します。
	- へ、 マボタンを押して、文字を切り替えます。入 力が可能な文字は下表のとおりです。

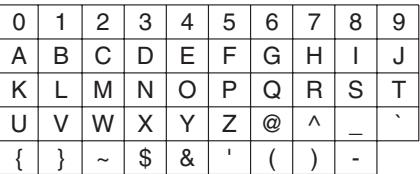

- **7.** ENTERボタンを押します。
	- 確認メッセージ "Sure?"が表示されます。
- **8. >ボタンを押して、変更を実行します。** 
	- 変更を中止する場合は、<
	ボタンを押します。
	- 変更が始まると、本機の画面に"Please Wait..." (実行中)と表示されます。この間は、本機の操作を 一切行わないでください。終了すると、画面に "Complete!"(完了)と表示されます。

## エラー表示一覧

データ転送の失敗などエラーが発生したときには、下記のメッセージが表示されます。 • エラー表示を消すには、EXITボタンを押します。

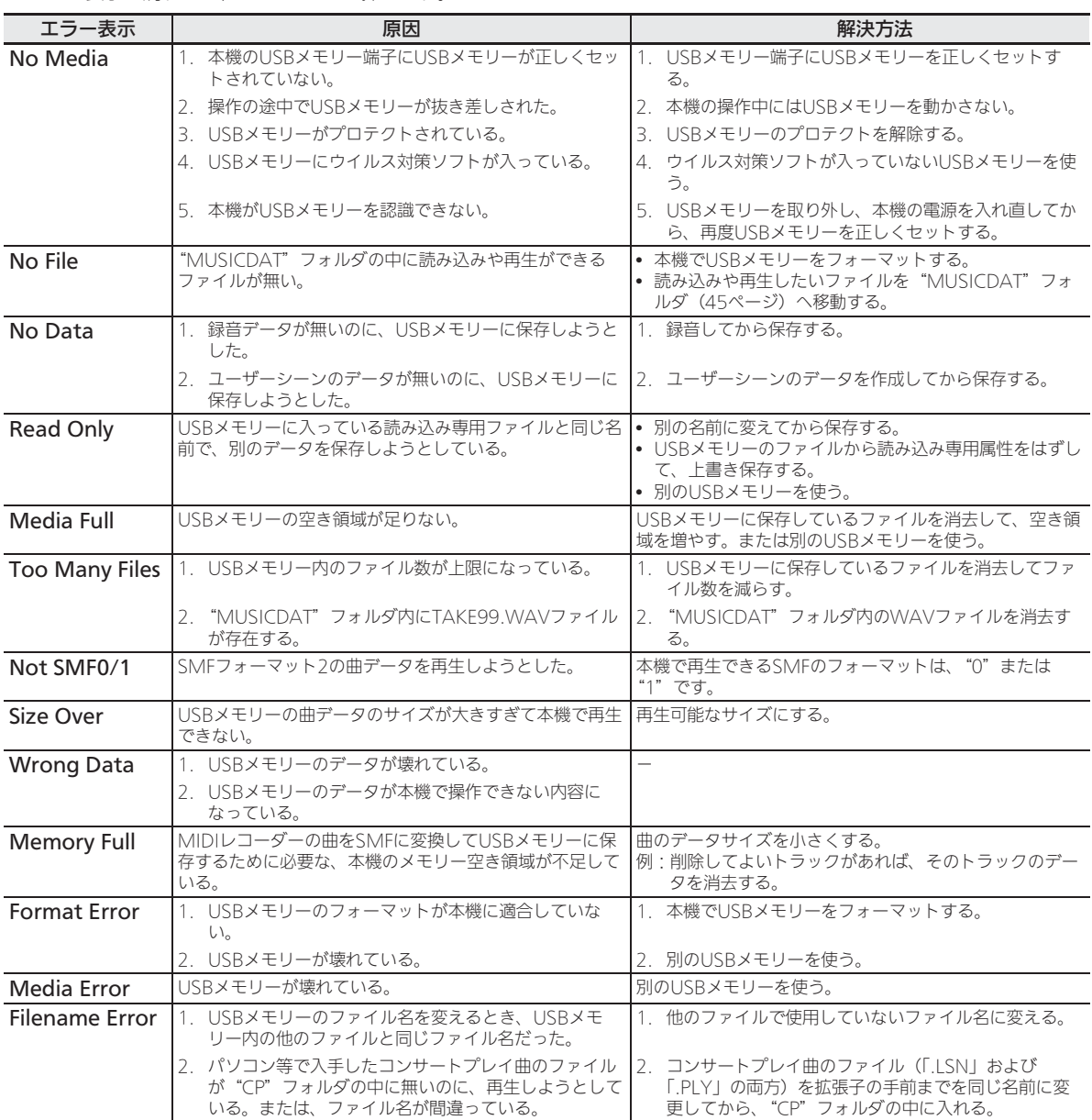

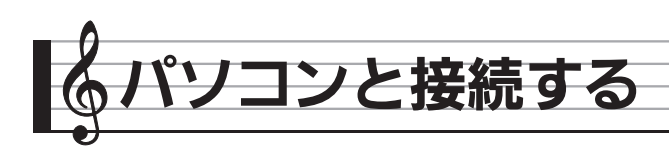

この楽器とパソコンを接続して演奏情報(MIDIデータ)の 送受信ができます。楽器演奏をパソコンの音楽ソフト(市販 品)へ送って記録したり、パソコンからこの楽器へデータを 送って音を鳴らすことができます。

## パソコンの動作環境

MIDIデータを送受信するために必要なパソコン環境は下記 のとおりです。お手持ちのパソコン環境を必ず事前にご確認 ください。

- 対応OS Windows Vista® ※1 Windows® 7 ※2 Windows® 8 <sup>※3</sup> Windows® 8.1 <sup>※4</sup> Mac OS® X (10.7, 10.8, 10.9, 10.10) ※1 Windows Vista (32bit版) ※2 Windows 7 (32bit版、64bit版) ※3 Windows 8 (32bit版、64bit版) ※4 Windows 8.1 (32bit版、64bit版)
- USB端子

## 心重要

• 上記の対応OS以外のパソコンを接続すると、パソコンが 故障する場合があります。絶対に接続しないでください。

#### $Q \times E$

• 対応OSについての最新のサポート情報は、下記のホーム ページをご覧ください。 http://casio.jp/support/emi/

## 本機をパソコンと接続する

#### **O重要**

- 正しい手順で接続しないとデータの送受信ができなくな る場合があります。必ず下記の手順に従って接続してく ださい。
- **1.** 本機の電源を切り、パソコンを起動させておき ます。
	- パソコンの音楽ソフトは起動させないでください。
- **2.** 市販のUSBケーブルで、パソコンと本機を接続 します。

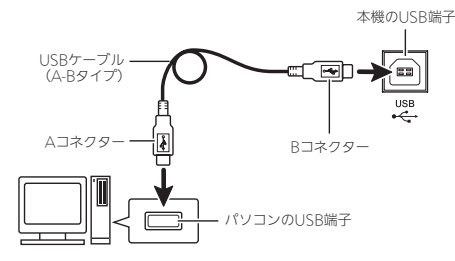

#### **3.** 本機の電源を入れます。

- 初めての接続では、データを送受信するために必要 なドライバが自動でパソコンにインストールされ ます。
- **4.** パソコンの音楽ソフト(市販品)を起動させま す。
- **5.** パソコンの音楽ソフト (市販品) の設定で、 MIDIデバイスとして「CASIO USB-MIDI」を 選びます。
	- MIDIデバイスの選択方法については、お使いの音楽 ソフトのマニュアルをご覧ください。

#### (V) 重要

• パソコンの音楽ソフトを起動させる前に、必ず本機の電 源を入れておいてください。

#### $\sqrt{2}$   $\times$   $\times$

- 1回接続に成功した後は、USBケーブルをつないだままで パソコンや本機の電源を入れなおすことができます。
- 本機のMIDIデータ送受信の詳しい仕様や、接続について の最新のサポート情報は、下記のホームページをご覧く ださい。 http://casio.jp/support/emi/

MIDI機能を使う

#### MIDIについて

電子楽器同士、あるいは電子楽器とコンピューター機器との 間で情報をやり取りできるように、デジタル信号の仕様や端 子の形状について定めた統一規格のことです。

- MIDIに関する各種設定について詳しくは、38ページ「各 種設定を変えるには」および41ページ「設定項目一覧表」 内"MIDI"を参照してください。
- 本機と他の電子楽器とを接続してMIDI演奏を行う場合 は、上記のUSBケーブル、あるいは、互いのMIDI端子同 士を別売または市販のMIDIケーブルで接続してくださ い。

#### $Q \times E$

• MIDIインプリメンテーションについて詳しくは、 http://casio.jp/support/emi/ を参照してください。

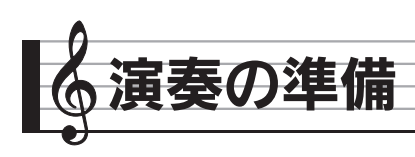

## イスを組み立てる

#### \*注意

- イスで遊んだり、踏み台にしたりしないでください。イ スを遊び道具や踏み台にすると、イスが倒れたり、こわ れたりしてけがの原因となることがあります。
- イスには二人以上で腰掛けないでください。同時に二人 以上で使用すると、姿勢やイスに無理が生じ、けがの原 因となることがあります。

#### 部品をご確認ください

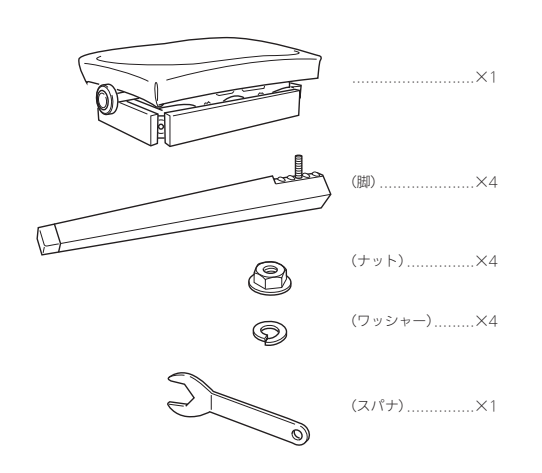

#### 組み立てかた

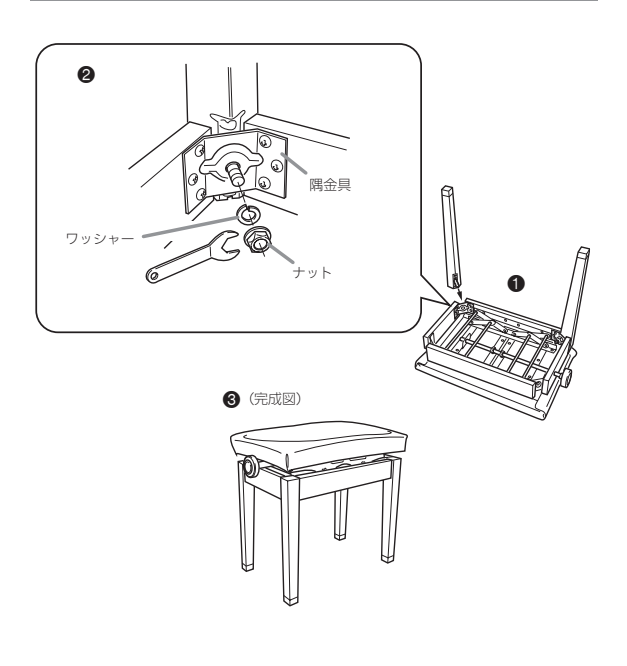

- **1.** イスの座る面を下にして、安定した場所に置き ます。(1)
- **2.** 脚のボルト部分を隅金具の穴に通します。(2)
- **3.** 隅金具に通したボルトにワッシャーとナットを つけ、スパナでナットを回して締め付けます。  $(2)$ 
	- このとき、必ずワッシャーとナットのすき間がなく なるまで締め付けてください。

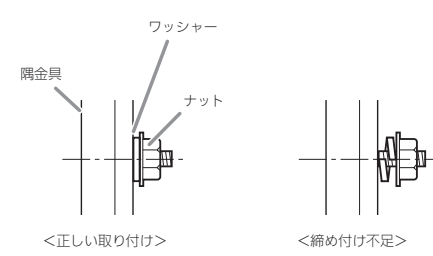

\*注意

• ナットがゆるんできた場合は、専用スパナでしっかりと 締め直してください。ナットがゆるんだ状態で使用する と、ぐらつき、大変危険です。

#### **4.** イスを立てます。(<sup>6)</sup>

#### 取り扱い上のご注意

- 直射日光に当てたりストーブ等のそばに置くと、変色・ 変形する場合がありますのでご注意ください。
- 不安定な床での使用は故障等の原因になりますのでご注 意ください。
- 脚ゴムが床に直接触れないように、フェルトなどの布を 敷いてください。脚ゴムが直接フローリングなどの床材 に触れると、床材によっては床の変色や傷付き等の原因 となることがあります。

## スタンドを組み立てる

組み立ての前に、以下の部品が揃っているか、ご確認ください。 • 組み立て用の工具は付属しておりません。あらかじめ大 きめのプラス(+)ドライバーをご用意ください。

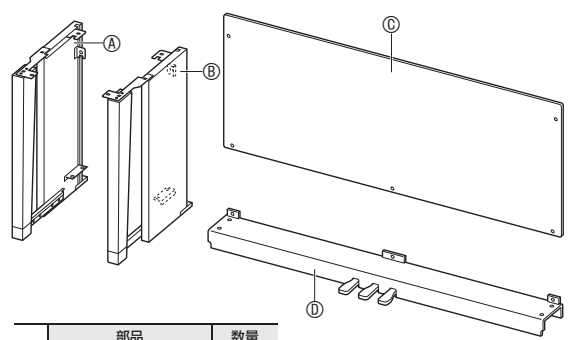

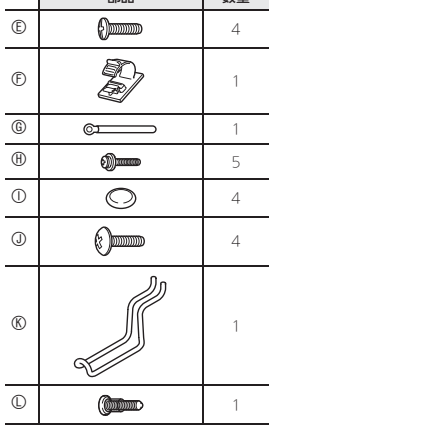

## (1)重要

- 付属部品以外のネジを使用しないでください。スタンド や楽器本体が破損する恐れがあります。
- ネジ類はビニール袋にまとめて、緩衝材内にあります。 詳しくは、本体の包装に貼り付けの「再梱包イラスト図」 をご覧ください。
- ネジの紛失・破損時は、カシオテクノ修理相談窓口に問 い合わせてください。

#### **不注意**

• 組み立ては、必ず二人以上で行ってください。特にピア ノ本体は大変重いので、運ぶときは必ず二人以上で行い、 取り扱いには十分ご注意ください。

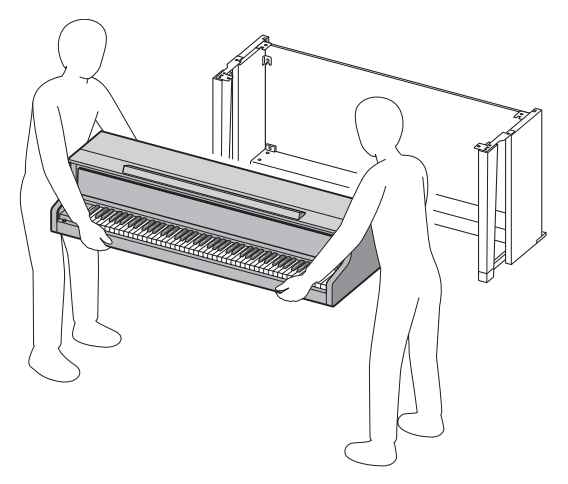

- 組み立ては、必ず平らな場所で行ってください。
- 組み立てが終わるまで、本体の鍵カバーについている テープをはがさないようにしてください。組み立ての途 中でカバーが開閉すると指などをはさむことがあり、危 険です。
- 組み立ての際は、手などをはさまないようにご注意くだ さい。
- ピアノ本体を床に置くときは、本体底面が床に直接接触 しないように、柔らかいもの(毛布、座布団など)の上 に置いてください。

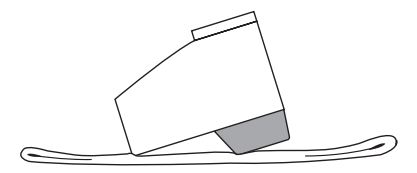

**1.** 横木Dの裏側のペダルコードを固定してある バンド(下図1)をといて、ペダルコードを引 き出します。

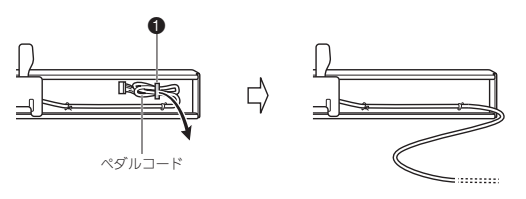

- 2. 横木<sup>のを側板</sub>の、Bに取り付けます。取り付</sup> けには、ネジ(E)を4本使用します。
	- 2の部分を取り付けるときは、横木のの溝へ側板に 取り付けた金具❸をはめ込みます。奥までしっかり はめ込まれていないと、金具8とネジEが正しくか みあわず、ネジ山がつぶれることがあります。
	- 取り付けたネジ4箇所にネジキャップ①を装着し ます。

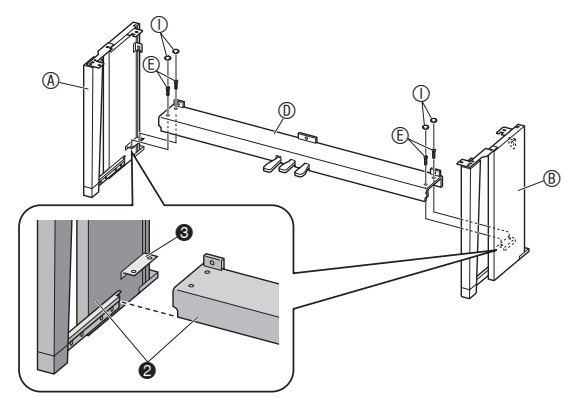

- 3. 背板©を側板の溝4に沿って入れます。
	- 背板©を取り付けるときは、背板の左右上部にある ネジ穴が高いほうを右側、低いほうを左側にしてく ださい。

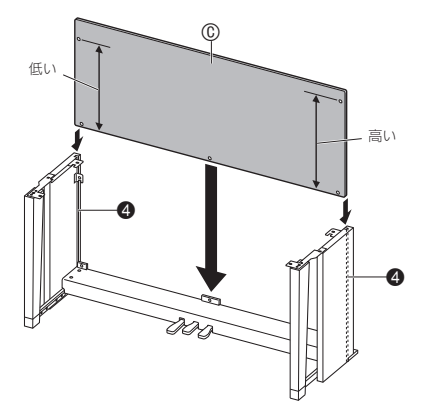

- 4. 背板©の左右上端を、側板④、Bの金具6に取 り付けます。ネジ(ft) を2本使って仮止めします。
	- 背板 $@$ を持ち上げながら、背板 $@$ のネジ穴を金具 のネジ穴に合わせるようにしてネジを止めてください。
	- 6の部分を取り付けるときは、ネジ田をクリップ Gの穴に通してください。

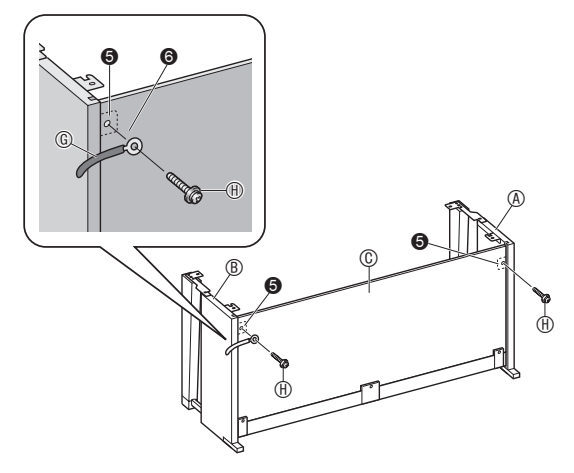

- 5. 背板©の下部分をネジ⊕を3本使って取り付け ます。
	- 背板©の下部分のネジ穴が見えない場合、背板©を 左右にずらしてみてください。

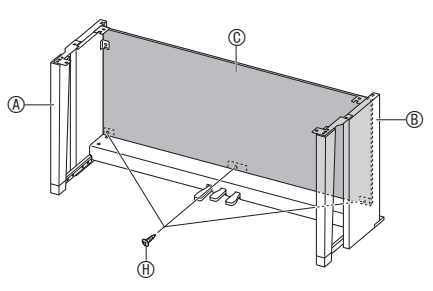

- **6.** 手順4で仮止めしたネジ⑪をしっかり締めます。
- 7. 高さ調節ネジ•で、ペダルを踏み込んだ時にス タンドの横木⑩が沈まないように、ネジ2の 高さを調節してください。

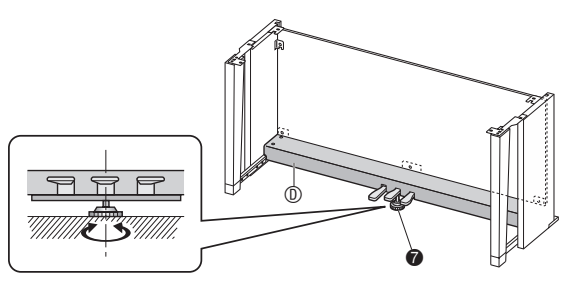

(V) 重要

• 高さ調節ネジ●を調節せずにペダル操作を行うと、横木 10がこわれることがあります。高さ調節ネジ●は必ず調 節してください。

**8.** ピアノ本体をスタンドに載せます。

#### 心重要

• ピアノ本体とスタンドの金具の間に手を挟まないよう、 ピアノの底面を持つときは、端ではなく、中央寄りの位 置(図の★の位置)を持ってください。

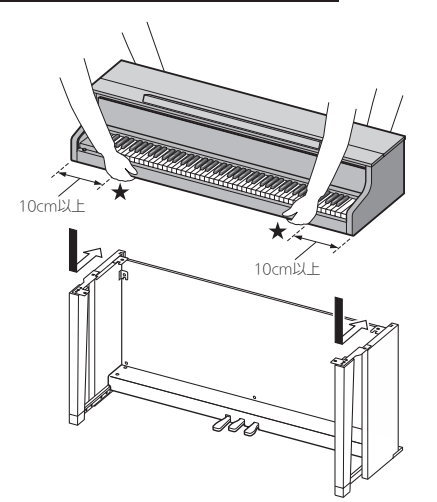

• ピアノ本体の底面左右についているスピーカーボッ クスがスタンドにあたらないよう、なるべくピアノ 本体をスタンドの前側から沿うように乗せます。

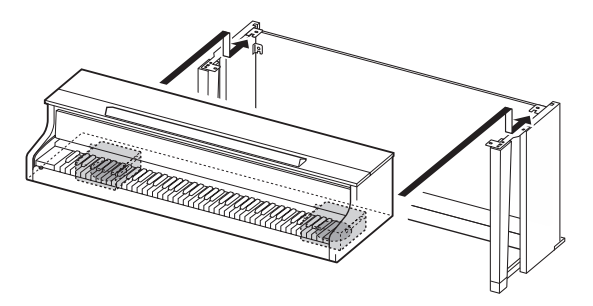

• このとき、ピアノ本体底面のネジ8が、スタンドの 金具9の切り欠きにはまり込むようにします。

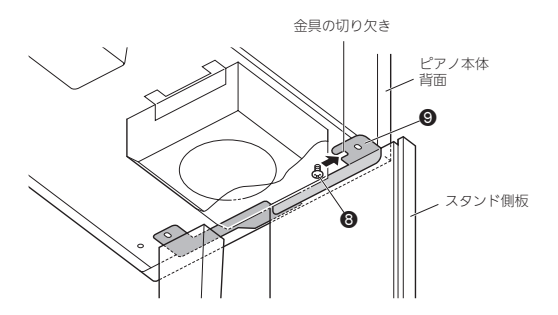

- **9.** まず、ネジ①を2本使って、ピアノ本体の後ろ 側(左右)をスタンドに固定します。 次に、ネジ①を2本使って、ピアノ本体の前側 (左右)を固定します。
	- ネジのが入りにくい場合は、ピアノ本体背面とスタ ンド側板の位置(図の◆の位置)を合わせます。

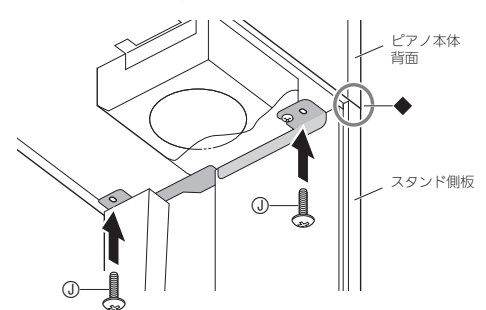

#### 心重要

- ピアノ本体落下の危険を避けるため、必ずネジ①で固定 してください。
- 10. ACアダプターコード固定用のクリップ1 電源端子(DC24V)の隣に貼り付けます。

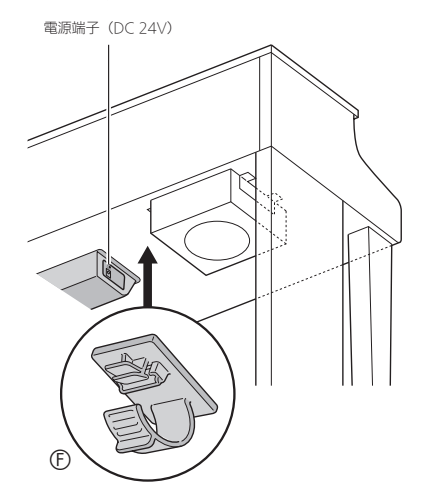

#### 取り扱い上の注意

脚ゴムが床に直接触れないように、フェルトなどの布を敷い てください。脚ゴムが直接フローリングなどの床材に触れる と、床材によっては床の変色や傷付き等の原因となることが あります。

# コード類を接続する

**1.** 本機の電源端子(DC 24V)に付属のACアダプ ターのプラグを差して、コードをクリップ6で 固定します。

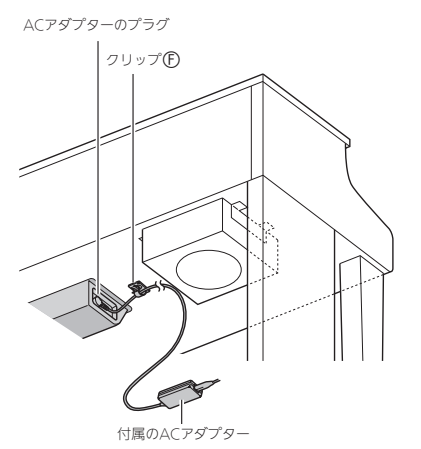

#### ■クリップ<sup>6</sup>の使い方

• クリップをとめるには 下図のように(a)の部分を押して、カバーの先端を溝に 押し込みます。クリップがしっかりとまるとカチッと音 が鳴ります。

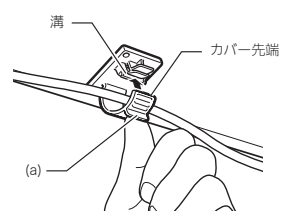

• クリップを外すには 下図のように(b)の部分を矢印の方向に押します。

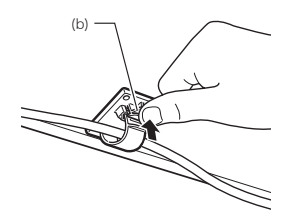

- **2.** ペダルのプラグをイラストと同じ向きにして、 ピアノ本体底面のペダルコネクターに差し込み ます。
	- ペダルのコードをクリップで固定します。

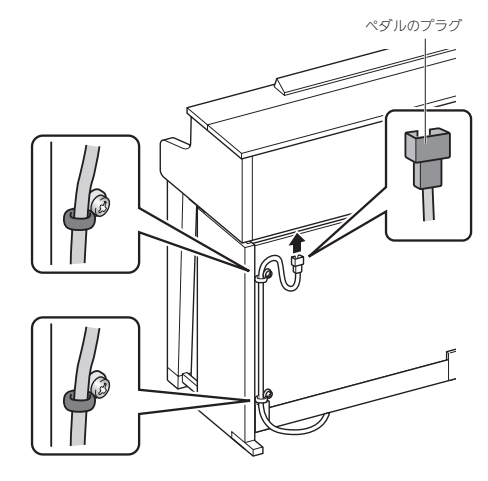

**3.** 付属のACコードで、ご家庭の100V電源とAC アダプター本体を、下図のように接続します。

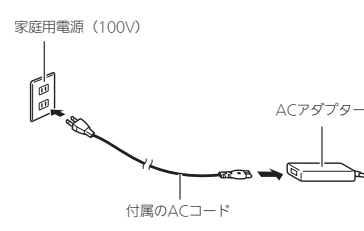

## 譜面立てとヘッドホンフックを 取り付ける

**1.** 本体の上面にある2つの穴に、譜面立ての脚を差 し込みます。

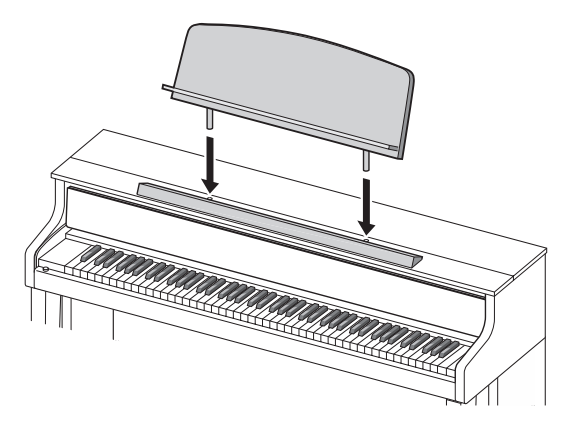

- **2.** ヘッドホンフックを取り付けます。
	- 2-1. 本体底面の2つの穴に、ヘッドホンフック6を差 し込みます。
	- 2-2. ネジ①でヘッドホンフックを本体にしっかりと固 定します。

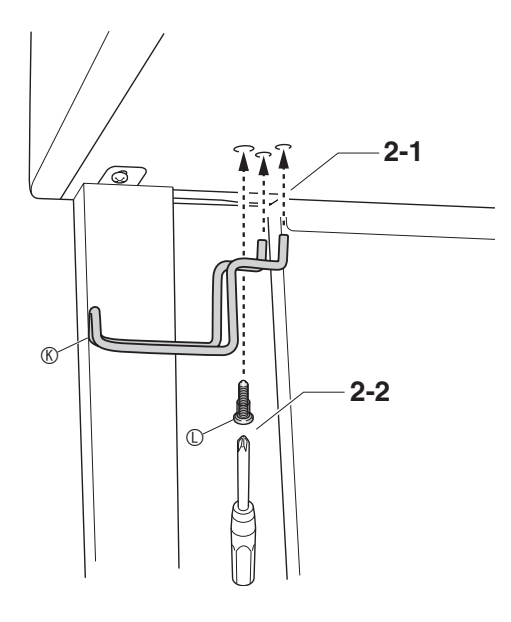

## ピアノ天板の開け方/閉め方

#### (V) 重要

- 天板の開け閉めは、必ず両手で行い、指をはさまないよ うにご注意ください。
- 天板を無理に後ろ方向へ開けないでください。破損する 原因になります。
- ピアノの右側に立って開閉を行ってください。

#### 開けるとき

**1.** 図のように、天板を持ち上げます。

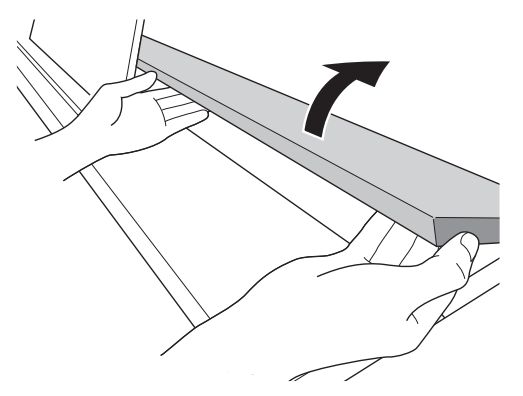

• 天板の内側に天板を支える金具(図の★部分)があ るので、金具が立ち上がっていることを確認してく ださい。

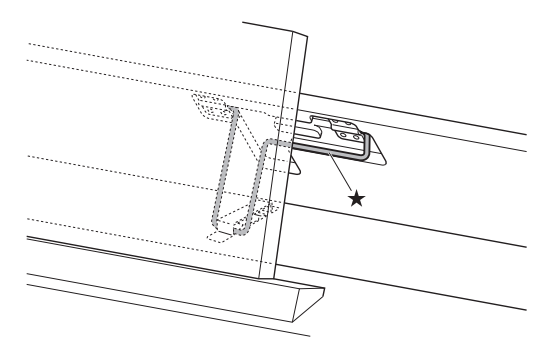

- **1.** 天板を軽く上に持ち上げます。
- **2. 図のように天板を支える金具(★)を指で後ろ** に押しながら、ゆっくりと天板をおろします。

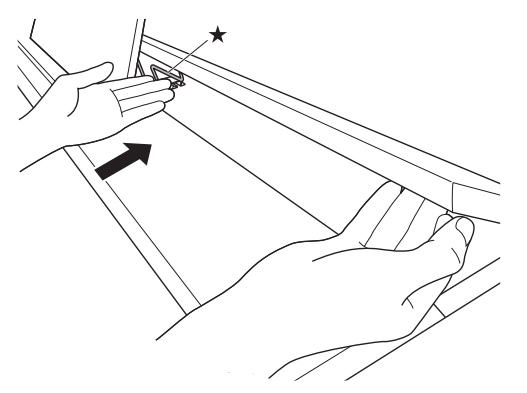

• 天板が勢いよく閉まるのを防ぐため、金具が中間付 近で一度止まる場合があります。その場合は、再度 金具(★)を指で後ろに押しながら、ゆっくりと天 板をおろします。

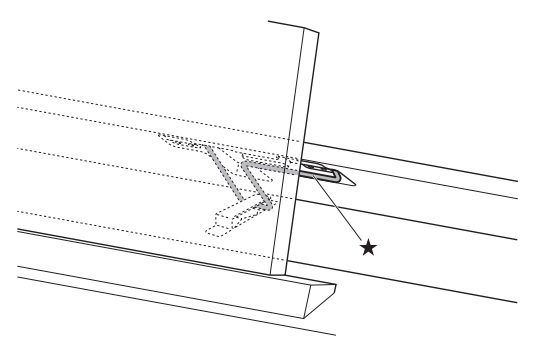

## ■ <sup>閉めるとき</sup> スコンコンコンコンコンコンコンコンコンコンコンコンコンコンコンファープを はがす

運搬の際に鍵盤を保護するため、鍵盤の手前部分に保護テー プが付いています。本機をご使用になるときは、保護テープ をはがしてください。

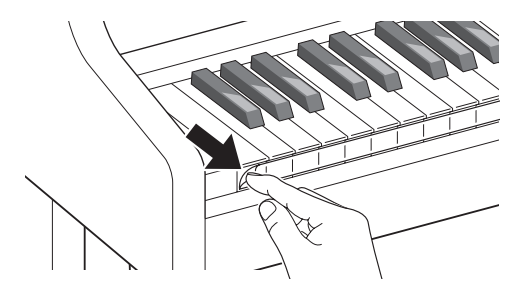

## 電源について

本機は、電源として家庭用電源を使用します。 ご使用後は、必ず電源を切ってください。

#### ACアダプターの使い方

本機付属のACアダプター(JEITA規格・極性統一形プラグ 付き)を使用してください。付属以外のACアダプターを使 用すると故障の原因になることがあります。

本機指定ACアダプターの型式:AD-E24500LW

- ACアダプターの接続には、付属の電源コードをご使用く ださい。
- 本ACアダプターは、修理することができません。
- 本ACアダプターの使用環境:温度0~40℃ 湿度10%~90%RH
- 出力形式:  $\Leftrightarrow$   $\in$   $\spadesuit$

## **心重要**

- 本機付属のACアダプターおよび電源コードは、他の機器に は絶対に接続しないでください。故障の原因となります。
- ACアダプター本体を抜き差しするときは、必ず電源を 切ってから行ってください。
- ACアダプターは長時間使用すると、若干熱を持ちます が、故障ではありません。
- 本機を長い間使用しないときには、ACアダプターをコン セントから外してください。

#### ■断線防止のための注意点

- (1)コードを強く引っ張らない
- (2)コードを繰り返し引っ張らない
- (3)コードの根元部分を折り曲げない (図1)

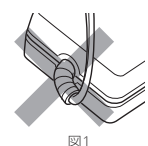

(4)コードをACアダプター本体に巻き 付けない(図2)

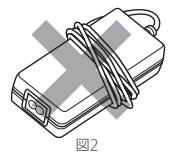

(5)楽器本体を移動させるときは、必ずACアダプターを家 庭用コンセントから外す

#### ■ 使用する場所について

- ACアダプターは、下記の場所でご使用ください。 – 水滴のかからない場所 屋内専用なので、水滴のかかる場所に置いたり、水の 入った花瓶などをACアダプターの上に乗せないでくだ さい。
	- 湿気のない場所
	- 広々とした換気のよい場所
	- 新聞紙、テーブルクロス、カーテンなどで覆わないで ください。
	- コンセントが本機の近くにある場所 不具合が生じたとき、コンセントから直ちに取り外せ るようにしてください。
- ACアダプターは、ラベル貼り付け面が下向きになるよう に床に置いてご使用ください。逆向きに置くと電磁波が 発生しやすくなる場合があります。

## ヘッドホンを接続する

#### 【前面部】

PHONES端子 (×2)

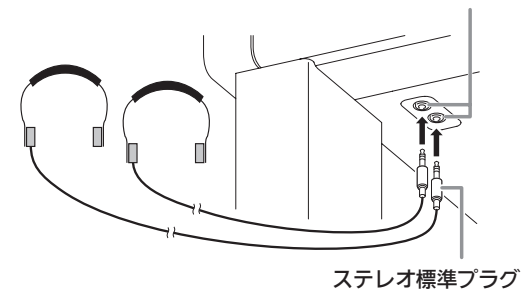

ヘッドホンをPHONES端子に接続します。本機のスピー

カーからは音が出なくなり、夜間なども周囲に気がねなく演 奏が楽しめます。なお、耳の保護のために音量を上げすぎな いようにご注意ください。

#### $Q \times E$

- ヘッドホンのプラグはPHONES端子に根元までしっかり 差し込んでください。プラグが根元まで挿入されていな いと、ヘッドホンの片側からしか音が出ない場合があり ます。
- ヘッドホンのプラグの形状が端子にあわない場合は、市 販の変換プラグをご使用ください。
- ヘッドホンのコードを本機から抜くときは、変換プラグ だけを本機に残さないようにご注意ください。プラグが 残っていると演奏しても音が出ません。

#### ヘッドホンモード

ヘッドホンモードは、アコースティックピアノを弾いている とき耳に届く音の自然な広がり方を再現します。

- ヘッドホンの使用時のみ有効です。
- PHONE端子にヘッドホンを差しながら、外部出力を使っ ている場合、外部出力音もヘッドホンモードの音質にな ります。
- 初期設定では、ヘッドホンモードが有効になっています。 ヘッドホンモードを無効に切り替えたい場合、38ページ 「各種設定を変えるには」および39ページ「設定項目一覧 表」内 "General" → "Headphone Mode" を参照し てください。

## オーディオやアンプと接続する

オーディオや楽器用アンプと接続すれば、それらの機器のス ピーカーの能力に応じた、より迫力のある音量や音質で、演 奏を楽しめます。

## 心重要

- 本機では、ヘッドホンを使用しているときはヘッドホン で聴くのに適した音質に、内蔵スピーカーを使用してい るときは内蔵スピーカーで聴くのに適した音質に自動的 に切り替わります。
- 本機のLINE OUT R, L/MONO端子にプラグを差すと、 ラインアウトに適した音質に自動的に切り替わります。 これに従って、内蔵スピーカーから出力される音質も自 動的に変わります。また、ボリュームシンクイコライ ザー(41ページ)も無効になります。 スピーカーから出力される音を消したい場合、まずヘッ ドホンモード (58ページ「ヘッドホンモード」参照)を 無効(オフ)に設定してから、本機のPHONES端子に ヘッドホンを差してください。
- 接続の際は、本機のVOLUMEつまみを(接続する機器 側にも音量調節があればそちらも)絞っておき、接続後、 適切な音量に調節してください。
- 接続に際しては、接続機器の取扱説明書も併せてお読み ください。

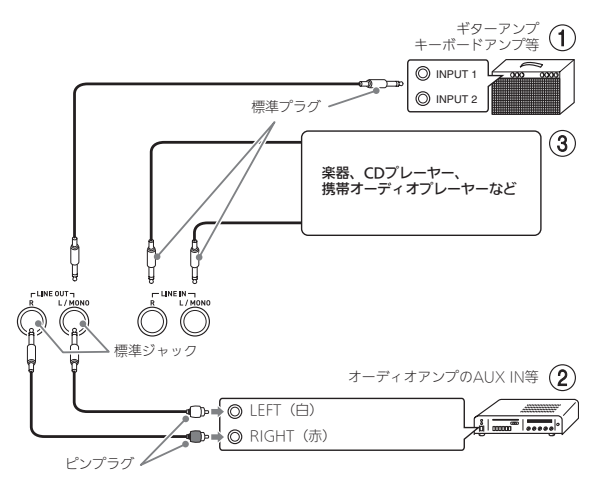

#### |音を楽器用アンプに出力するには(図1))

LINE OUT R (Right) が右チャンネル、LINE OUT L/MONO (Left) が左チャンネルの音です。LINE OUT L/MONOだけに接続すれば、両方のチャンネルの混ざった 音になります。市販の接続コードで図①のように接続して ください。

音量は本機のVOLUMEつまみでも調節できます。

#### |音をオーディオ機器に出力するには (図②)

LINE OUT R (Right) が右チャンネル、LINE OUT L/MONO (Left) が左チャンネルの音です。市販の接続 コードで図2のように、両方とも接続してください。通常 はオーディオのインプットセレクターを、接続した端子 (AUX IN等)に切り替えます。音量は本機のVOLUMEつま みでも調節できます。

#### オーディオ機器からの音を入力するには (図3)

本機のLINE IN RおよびLINE IN/MONO端子とオーディ オ機器を図3のように接続します。接続には、相手の機器の 出力端子に応じた、市販の接続コードをご利用ください。 LINE IN L/MONOだけにコードを接続した場合は、LINE IN L/MONOからの入力がLINE OUT RとLINE OUT L/ MONOの両方から出力されます。

## 付属品・別売品について

付属品や別売品は、必ず本機指定のものをご使用ください。 指定以外のものを使用すると、火災・感電・けがの原因とな ることがあります。

- 付属品の一覧と、別売品のご案内については62ページを ご参照ください。
- 別売品については、店頭の製品カタログでより詳しい情 報がご覧になれます。

http://casio.jp/emi/catalogue/

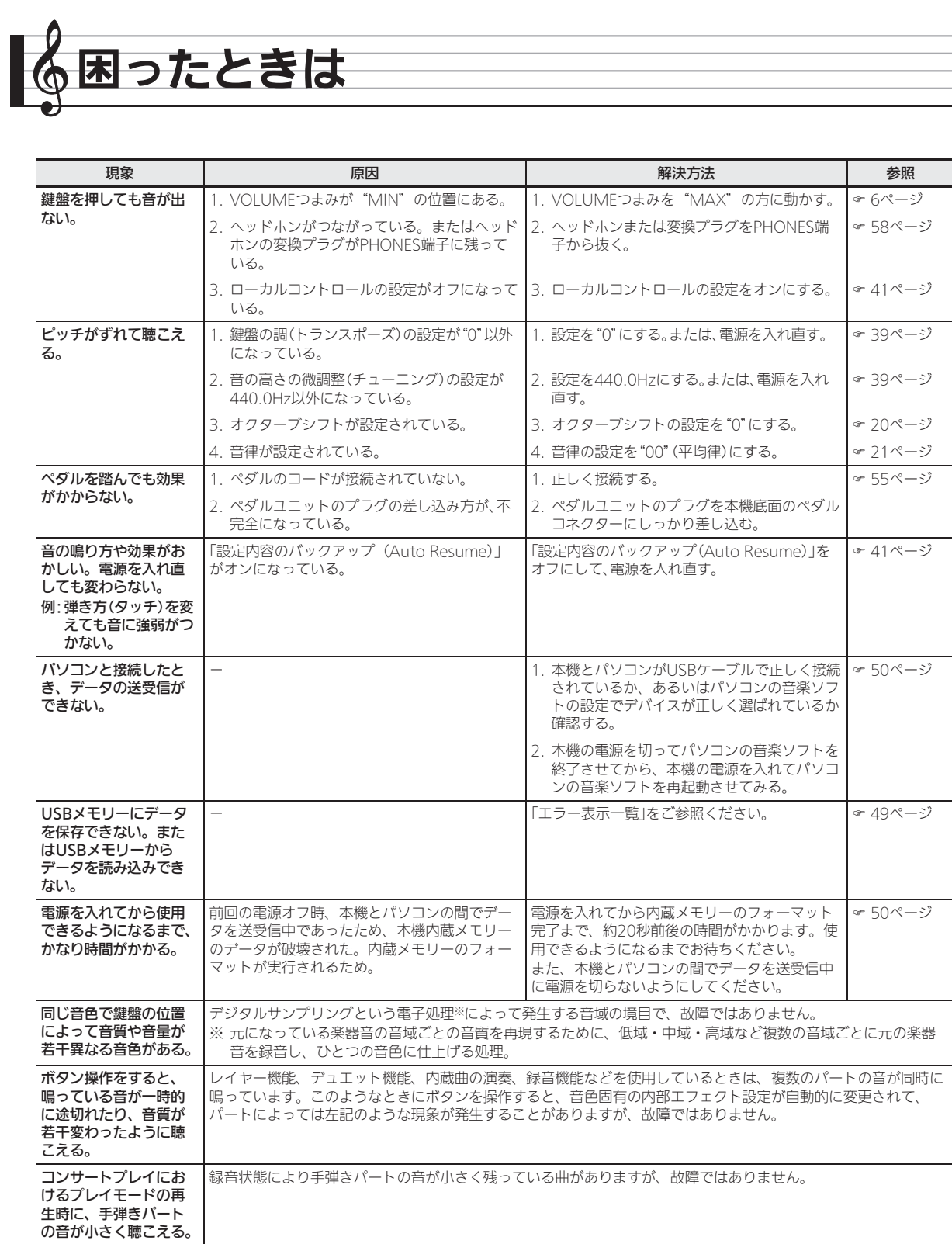

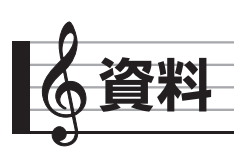

# 製品仕様

B

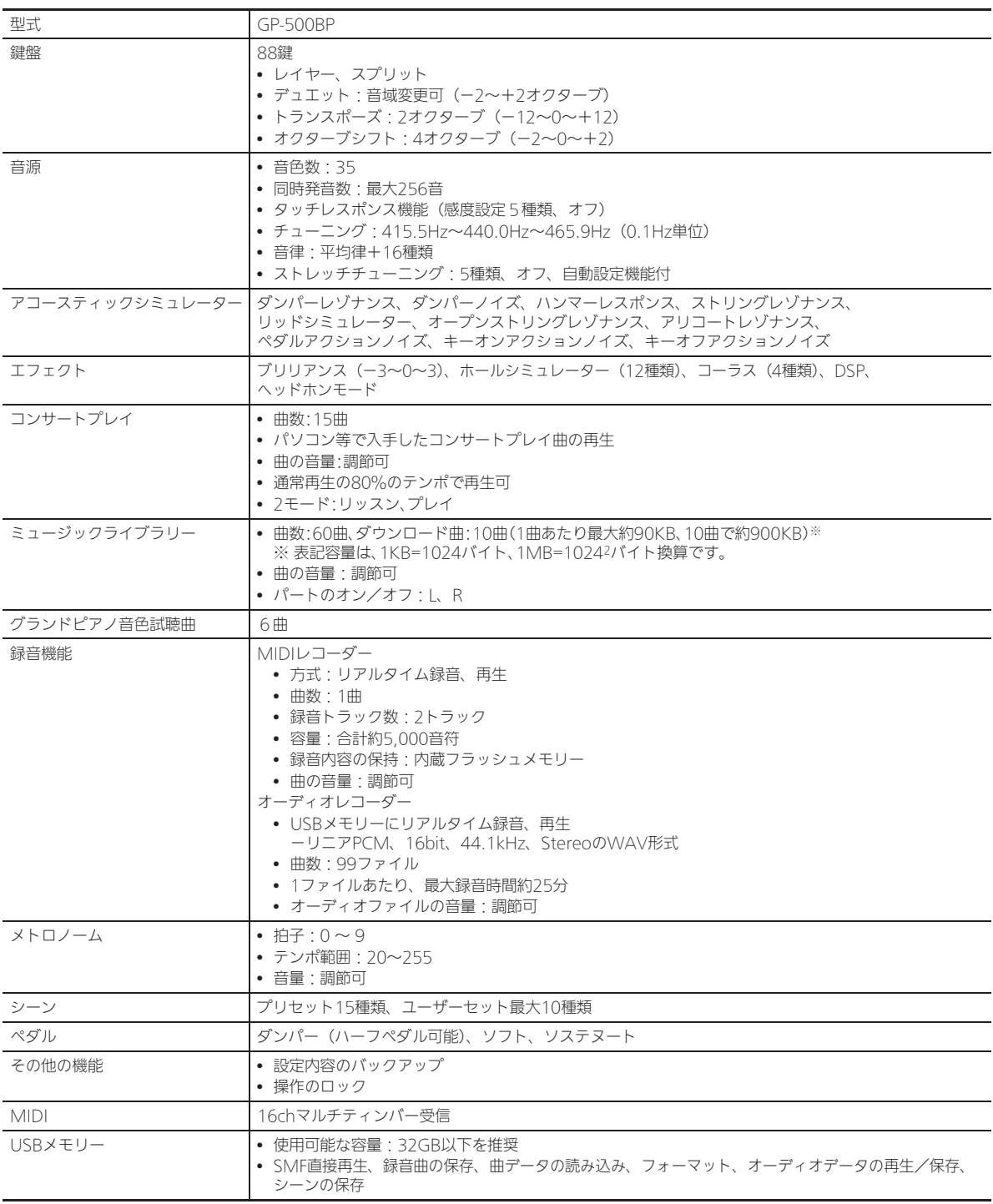

資料

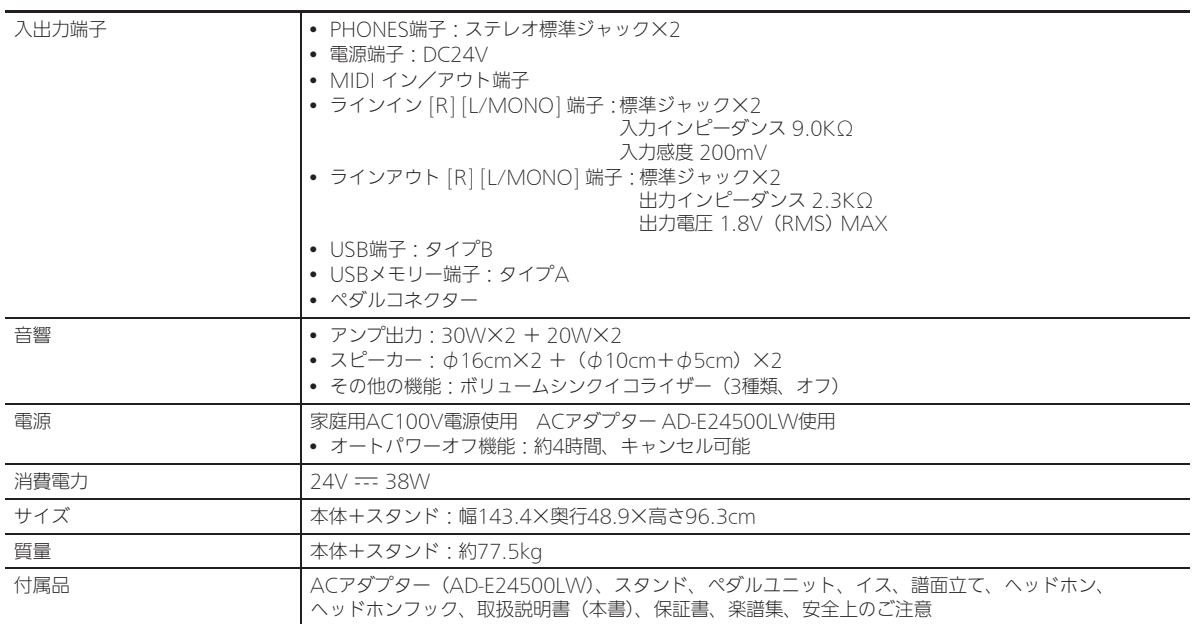

• 改良のため、仕様およびデザインの一部を、予告なく変更することがあります。

#### 【別売品のご案内】

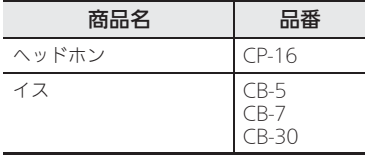

#### カシオ電子楽器取扱店で購入可能。

• 店頭のカシオ電子キーボードカタログでより詳しい情報がご覧になれます。 http://casio.jp/emi/catalogue

「安全上のご注意」と併せてお読みください。

#### ■設置上のご注意

本機を次のような場所に設置しないでください。

- 直射日光のあたる場所、温度の高い場所。
- 極端に温度の低い場所。
- ラジオや、テレビ、ビデオ、チューナーに近い場所(こ れらを近くに置いた場合、本機には特に障害はありませ んが、近くに置いたラジオやテレビの側に雑音や映像の 乱れが起こることがあります)。

#### ■本機のお手入れについて

- お手入れにベンジン、アルコール、シンナーなどの化学 薬品は使わないでください。
- 鍵盤などのお手入れは柔らかな布を薄い中性洗剤液に浸 し、固く絞ってお拭きください。

#### ■付属品・別売品

付属品や別売品は、本機指定のものをご使用ください。指定 以外のものを使用すると、火災・感電・けがの原因となるこ とがあります。

#### ■ウエルドライン

外観にスジのように見える箇所がありますが、これは、樹脂 成形上の"ウエルドライン"と呼ばれるものであり、ヒビや キズではありません。ご使用にはまったく支障ありません。

#### ■音のエチケット

楽しい音楽も時と場合によっては気になるものです。特に静 かな夜間には小さな音でも通りやすいものです。周囲に迷惑 のかからない音量でお楽しみください。窓を閉めたり、ヘッ ドホンを使用するのもひとつの方法です。お互いに心を配 り、快い生活環境を守りましょう。

## ご使用上の注意 インファー 保証・アフターサービスについて

#### 保証書はよくお読みください

保証書は必ず「お買い上げ日・販売店名」などの記入をお確 かめのうえ、販売店から受け取っていただき、内容をよくお 読みの後、大切に保管してください。

#### 保証期間は保証書に記載されています

#### 修理を依頼されるときは

まず、もう一度、取扱説明書に従って正しく操作していただ き、直らないときには次の処置をしてください。

#### ● 保証期間中は

保証書の規定に従ってお買い上げの販売店または取扱説明書等 に記載の「修理サービス窓口」が修理をさせていただきます。

- 保証書に「持込修理」と記載されているものは、製品に 保証書を添えてご持参またはご送付ください。
- 保証書に「出張修理」と記載されているものは、お買い 上げの販売店または取扱説明書等に記載の「修理に関す るお問い合わせ窓口」までご連絡ください。

#### ● 保証期間が過ぎているときは

お買い上げの販売店または取扱説明書等に記載の「修理に関 するお問い合わせ窓口」までご連絡ください。修理すれば使用 できる製品については、ご希望により有料で修理いたします。

当商品は「出張修理」「持込修理」のいずれも受け付けておりま す。修理をお急ぎの場合には、事前に「修理に関するお問い合 わせ窓口」にご相談ください。お客様のご希望に沿った修理方 法をご案内させていただきます。

#### あらかじめご了承いただきたいこと

- ●「修理のとき一部代替部品を使わせていただくこと」や 「修理が困難な場合には、修理せず同等品と交換させてい ただくこと」があります。 また、特別注文された製品の修理では、ケースなどをカ シオ純正部品と交換させていただくことがあります。
- 修理のとき、交換した部品を再生、再利用する場合があ ります。修理受付時に特段のお申し出がない限り、交換 した部品は弊社にて引き取らせていただきます。
- 緑音機能などのデータ記憶機能付きのモデルでは、修理 のとき、故障原因の解析のため、データを確認させてい ただくことがあります。 また、お客様のデータが消える場合が有りますので、必 要なデータは修理に出す前にお客様にてバックアップを お願いいたします。
- 日本国内向けの製品は海外での修理受付ができません。 修理品は日本まで移動の上、日本国内の「修理サービス 窓口」にご依頼ください。

#### アフターサービスなどについておわかりにならない ときは

お買い上げの販売店または取扱説明書等に記載の「修理に関 するお問い合わせ窓口」にお問い合わせください。

## 音色リスト

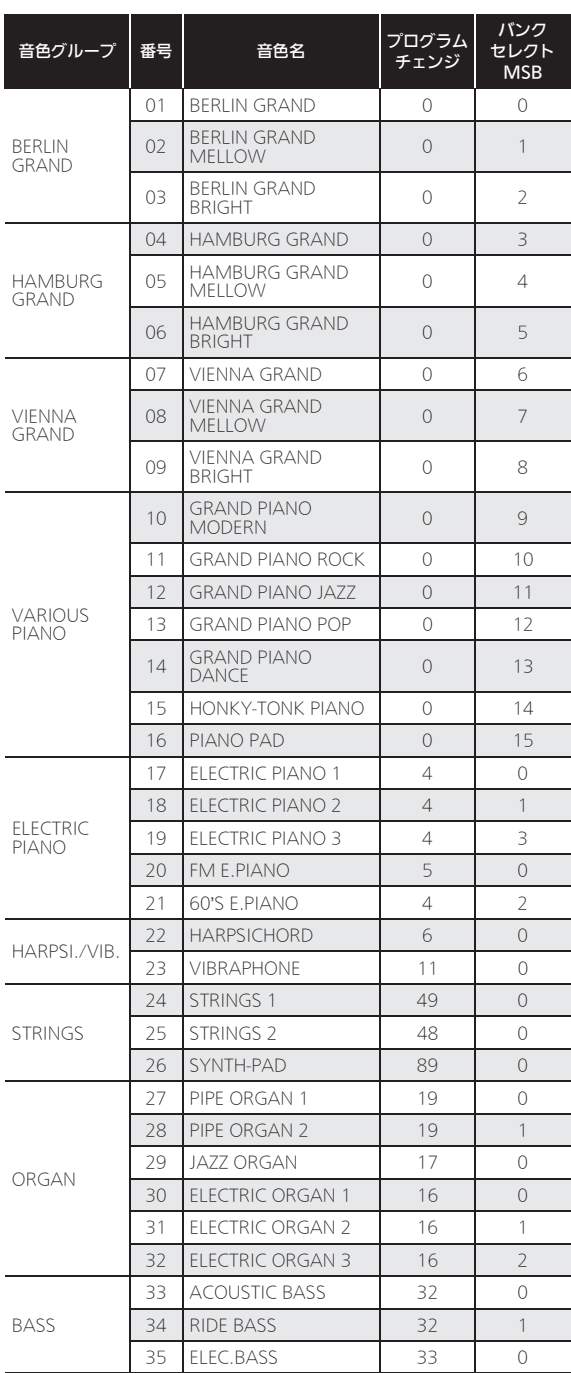

## $2xE$

• グランドピアノ音色は、それぞれ異なる長所を持ったお すすめの音色ですので、演奏する曲やお好みに合わせて お選びください。

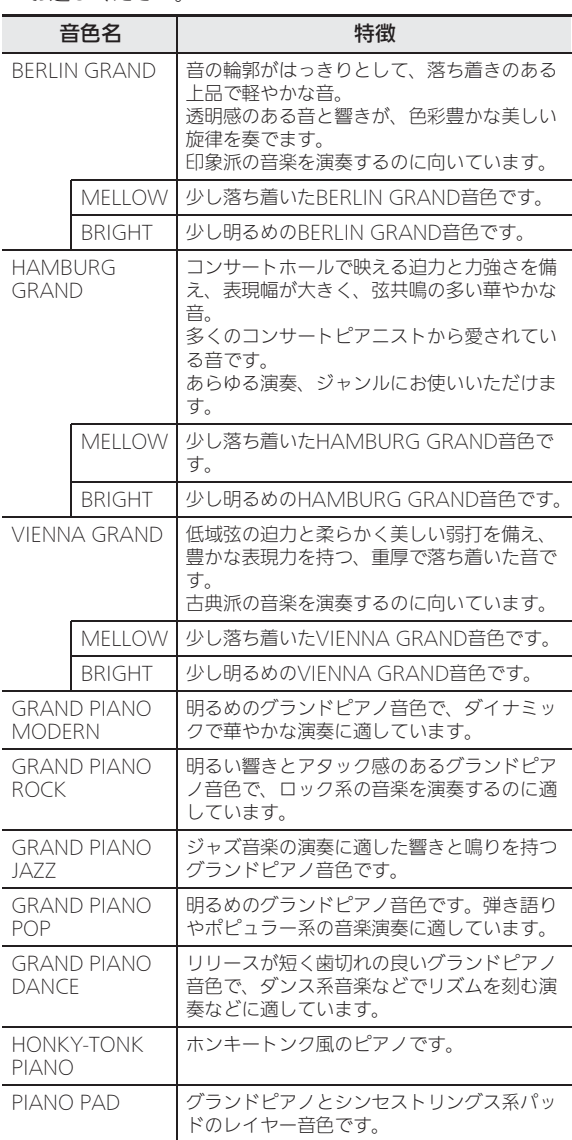

# コンサートプレイリスト

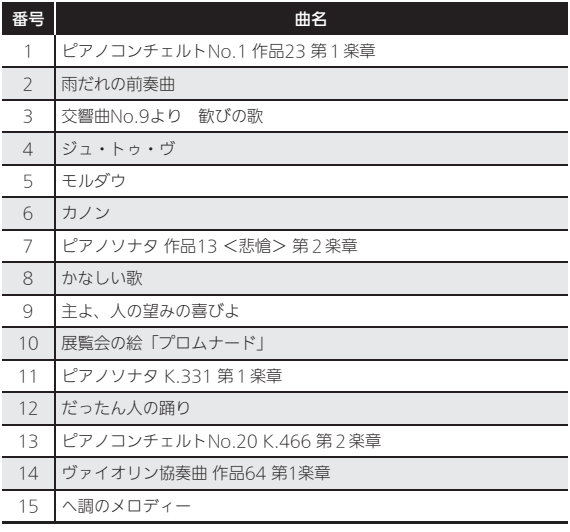

## ミュージックライブラリーリスト

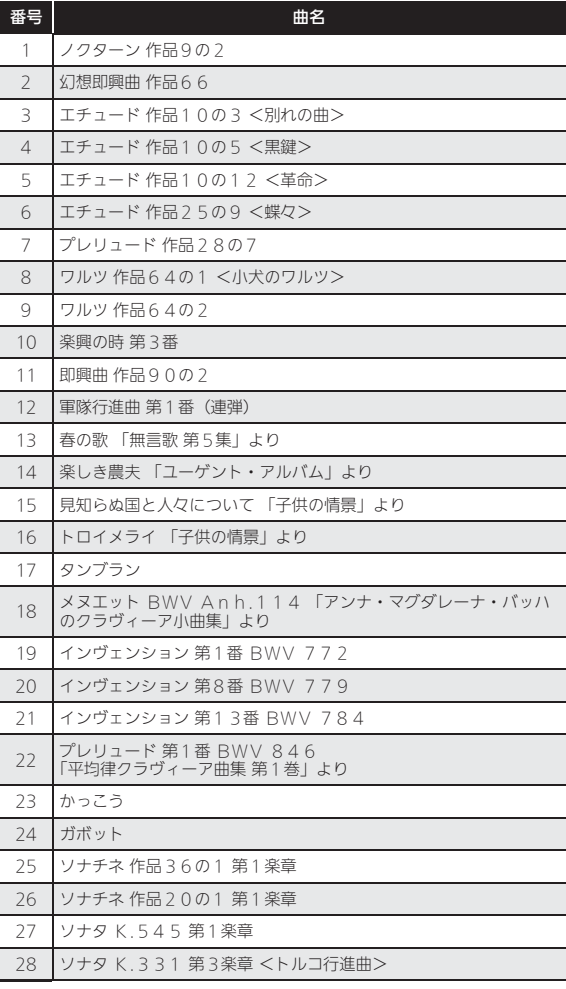

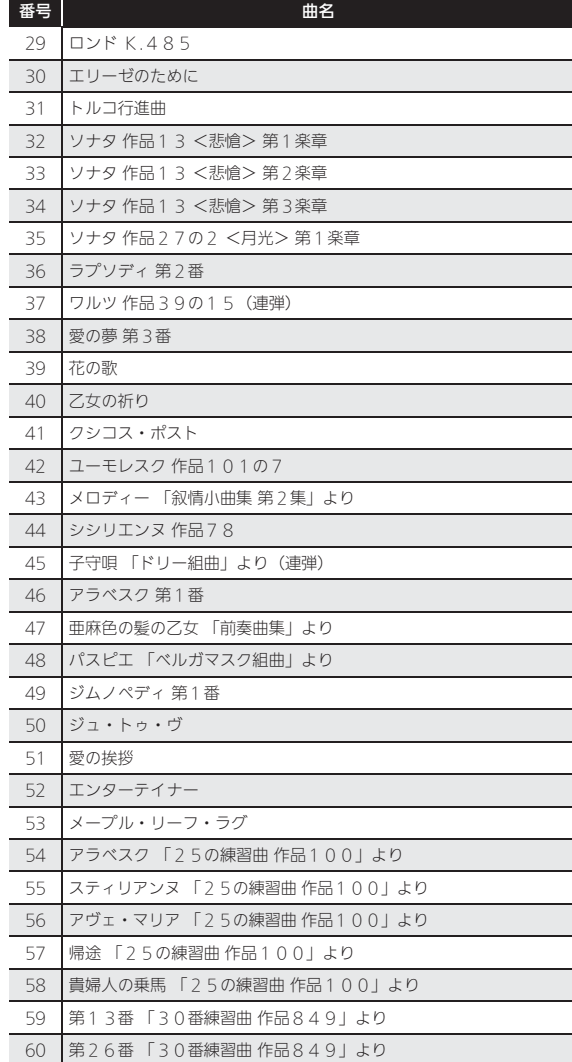

## グランドピアノ音色試聴曲リスト

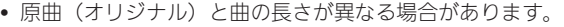

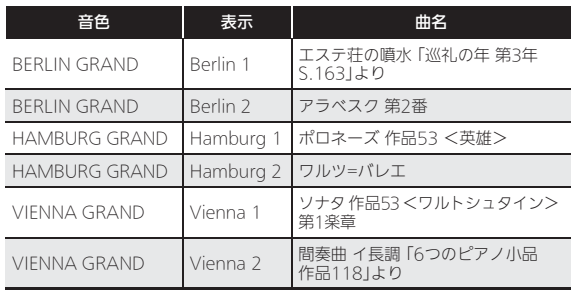

# シーンリスト

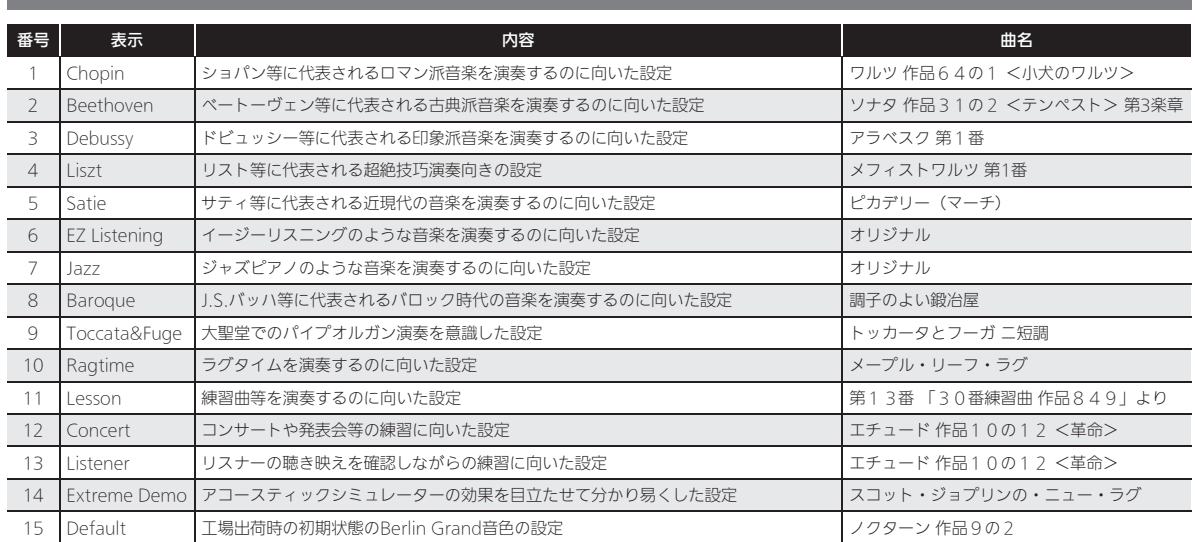

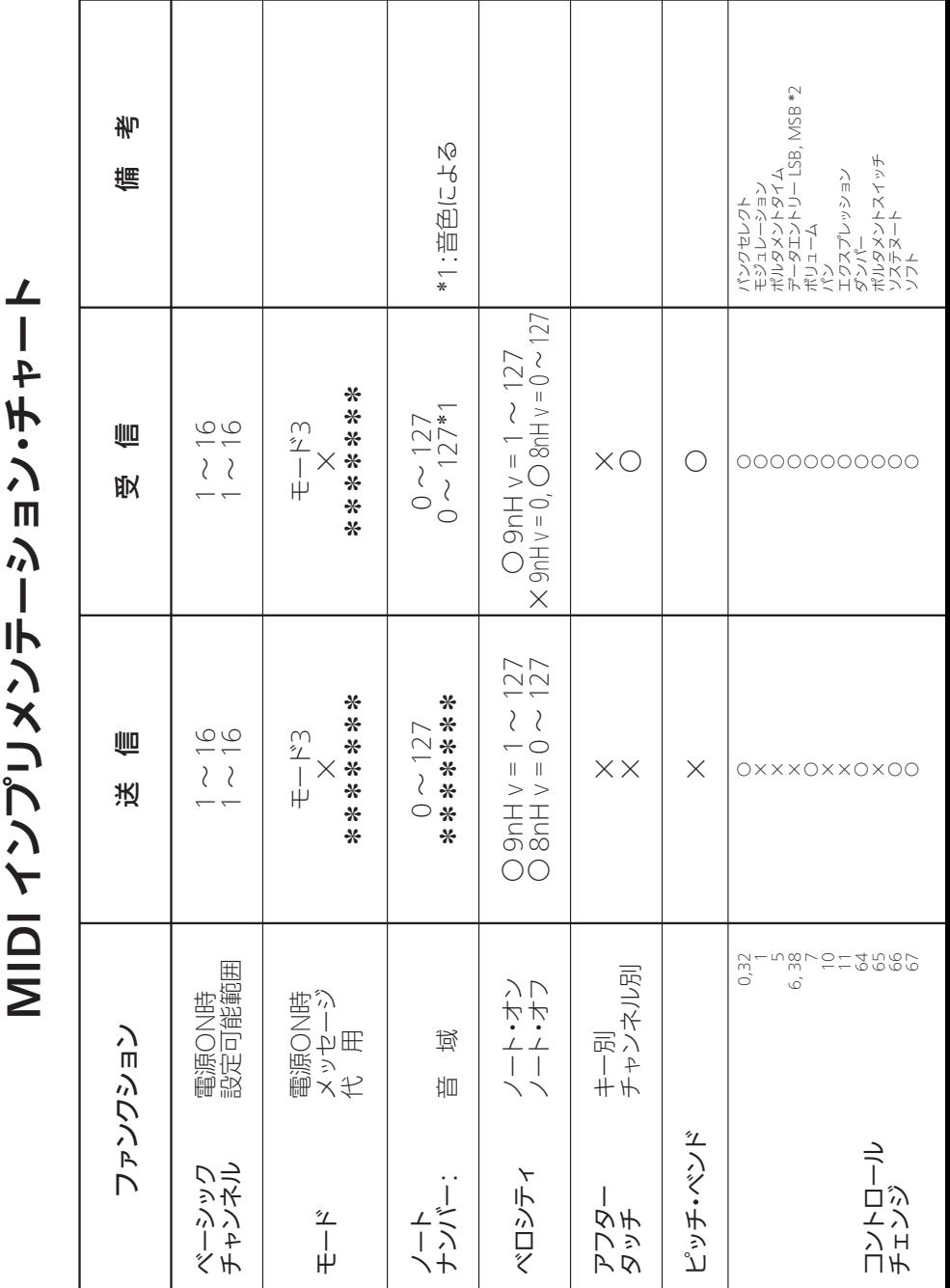

Model GP-500 Version : 1.0 MIDI インプリメンテーション・チャート  $\sqrt{2}$ ı Ĩ ţ f

Model GP-500

Version: 1.0

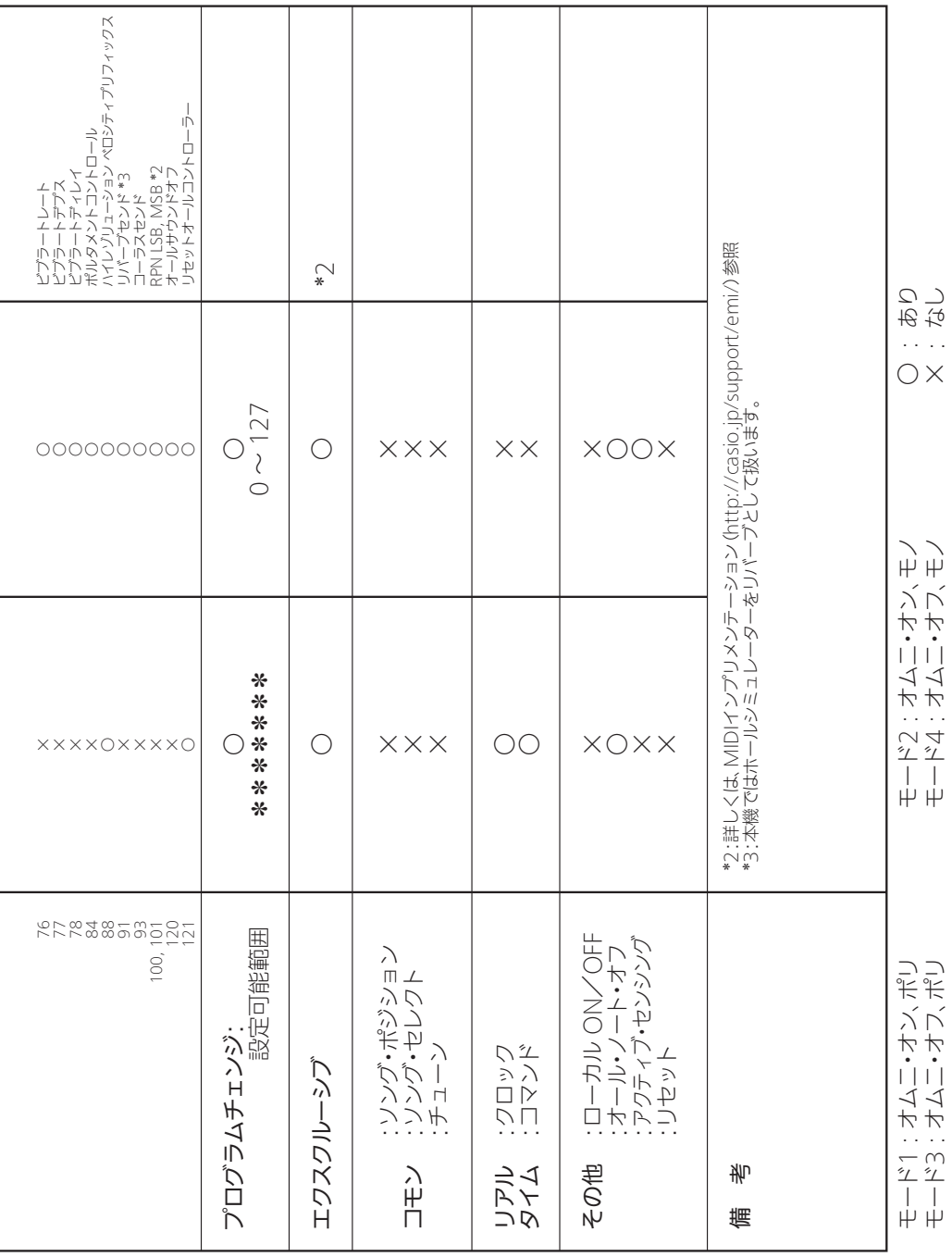

# **CASIO.**

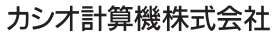

〒151-8543 東京都渋谷区本町1-6-2

C MA1508-B Printed in China

**THE REPORT OF LATER HER CONTROL IS A REPORT OF LATER** GP500-JA-1B

© 2015 CASIO COMPUTER CO., LTD.